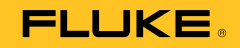

# **123B/124B/125B**  Industrial ScopeMeter®

Руководство пользователя

January 2016 (Russian) © 2016 Fluke Corporation. All rights reserved. Specifications are subject to change without notice. All product names are trademarks of their respective companies.

#### **ОГРАНИЧЕННАЯ ГАРАНТИЯ И ОГРАНИЧЕНИЕ ОТВЕТСТВЕННОСТИ**

Для каждого продукта Fluke гарантируется отсутствие дефектов материалов и изготовления при нормальном использовании и обслуживании. Гарантийный срок составляет три года и отсчитывается от даты поставки. На запчасти, ремонт оборудования и услуги предоставляется гарантия 90 дней. Эта гарантия действует только для первоначального покупателя или конечного пользователя, являющегося клиентом авторизованного дистрибьютора Fluke, и не распространяется на предохранители, одноразовые батареи и на любые продукты, которые, по мнению Fluke, неправильно или небрежно использовались, были изменены, загрязнены или повреждены вследствие несчастного случая или ненормальных условий работы или обращения. Fluke гарантирует, что программное обеспечение будет работать в соответствии с его функциональными характеристиками в течение 90 дней и что оно правильно записано на исправных носителях. Fluke не гарантирует, что программное обеспечение будет работать безошибочно и без остановки.

Авторизованные дистрибьюторы Fluke распространяют действие этой гарантии на новые и неиспользованные продукты только для конечных пользователей, но они не уполномочены расширять условия гарантии или вводить новые гарантийные обязательства от имени Fluke. Гарантийная поддержка предоставляется, только если продукт приобретен в авторизованной торговой точке Fluke или покупатель заплатил соответствующую международную цену. Fluke оставляет за собой право выставить покупателю счет за расходы на ввоз запасных/сменных частей когда продукт, приобретенный в одной стране, передается в ремонт в другой стране.

Гарантийные обязательства Fluke ограничены по усмотрению Fluke выплатой стоимости приобретения, бесплатным ремонтом или заменой неисправного продукта, который возвращается в авторизованный сервисный центр Fluke в течение гарантийного периода.

Для получения гарантийного сервисного обслуживания обратитесь в ближайший авторизованный сервисный центр Fluke за информацией о праве на возврат, затем отправьте продукт в этот сервисный центр с описанием проблемы, оплатив почтовые расходы и страховку (ФОБ пункт назначения). Fluke не несет ответственности за повреждения при перевозке. После осуществления гарантийного ремонта продукт будет возвращен покупателю с оплаченной перевозкой (ФОБ пункт назначения). Если Fluke определяет, что неисправность вызвана небрежностью, неправильным использованием, загрязнением, изменением, несчастным случаем или ненормальными условиями работы и обращения, включая электрическое перенапряжение из-за несоблюдения указанных допустимых значений, или обычным износом механических компонентов, Fluke определит стоимость ремонта и начнет работу после согласования с покупателем. После ремонта продукт будет возвращен покупателю с оплаченной перевозкой, и покупателю будет выставлен счет за ремонт и транспортные расходы при возврате (ФОБ пункт отгрузки). ЭТА ГАРАНТИЯ ЯВЛЯЕТСЯ ЕЛИНСТВЕННОЙ И ИСКЛЮЧИТЕЛЬНОЙ И ЗАМЕНЯЕТ ВСЕ ОСТАЛЬНЫЕ ГАРАНТИИ, ПРЯМЫЕ ИЛИ СВЯЗАННЫЕ, ВКЛЮЧАЯ, ПОМИМО ПРОЧЕГО, СВЯЗАННЫЕ ГАРАНТИИ ГОДНОСТИ ДЛЯ ПРОДАЖИ ИЛИ ГОДНОСТИ ДЛЯ ОПРЕДЕЛЕННОЙ ЦЕЛИ. FLUKE НЕ НЕСЕТ ОТВЕТСТВЕННОСТИ ЗА СПЕЦИАЛЬНЫЕ, СЛУЧАЙНЫЕ ИЛИ КОСВЕННЫЕ ПОВРЕЖДЕНИЯ ИЛИ УЩЕРБ, ВКЛЮЧАЯ ПОТЕРЮ ДАННЫХ, ЯВЛЯЮЩИЕСЯ РЕЗУЛЬТАТОМ КАКИХ-ЛИБО ДЕЙСТВИЙ ИЛИ МЕТОДОВ.

Поскольку некоторые страны не допускают ограничения срока связанной гарантии или исключения и ограничения случайных или косвенных повреждений, ограничения этой гарантии могут относиться не ко всем покупателям. Если какое-либо положение этой гарантии признано судом или другим директивным органом надлежащей юрисдикции недействительным или не имеющим законной силы, такое признание не повлияет на действительность или законную силу других положений.

> Fluke Corporation P.O. Box 9090 Everett, WA 98206-9090  $U.S.A.$

Fluke Europe B.V. P.O. Box 1186 5602 BD Eindhoven The Netherlands

ООО «Флюк СИАЙЭС» 125167, г. Москва, Ленинградский проспект дом 37, корпус 9, подъезд 4, 1 этаж

11/99

# Содержание

# **Название**

# Страница

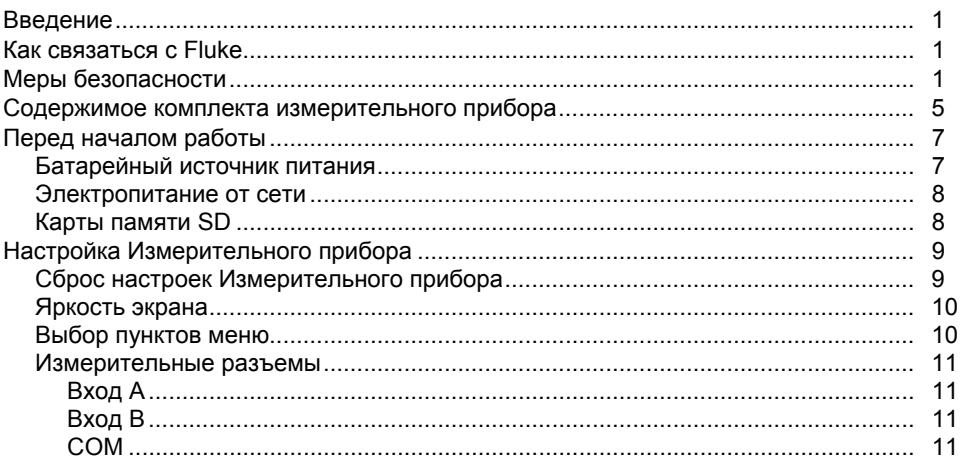

## 123B/124B/125B Руководство пользователя

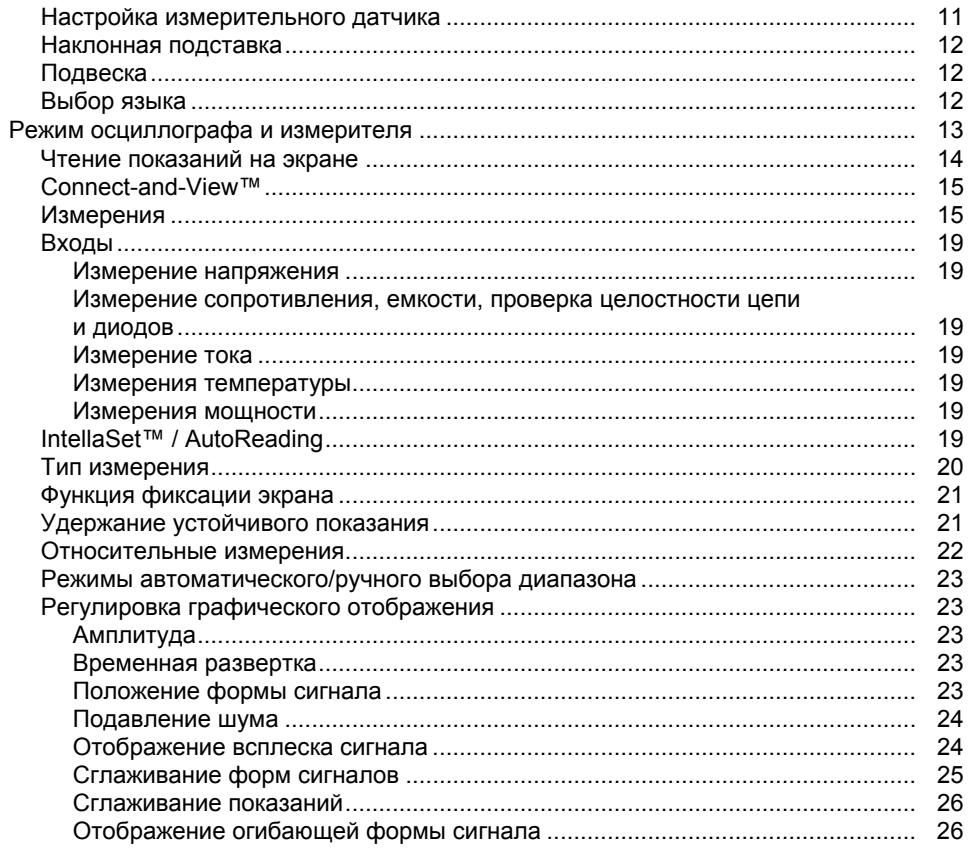

# Содержание (продолжение)

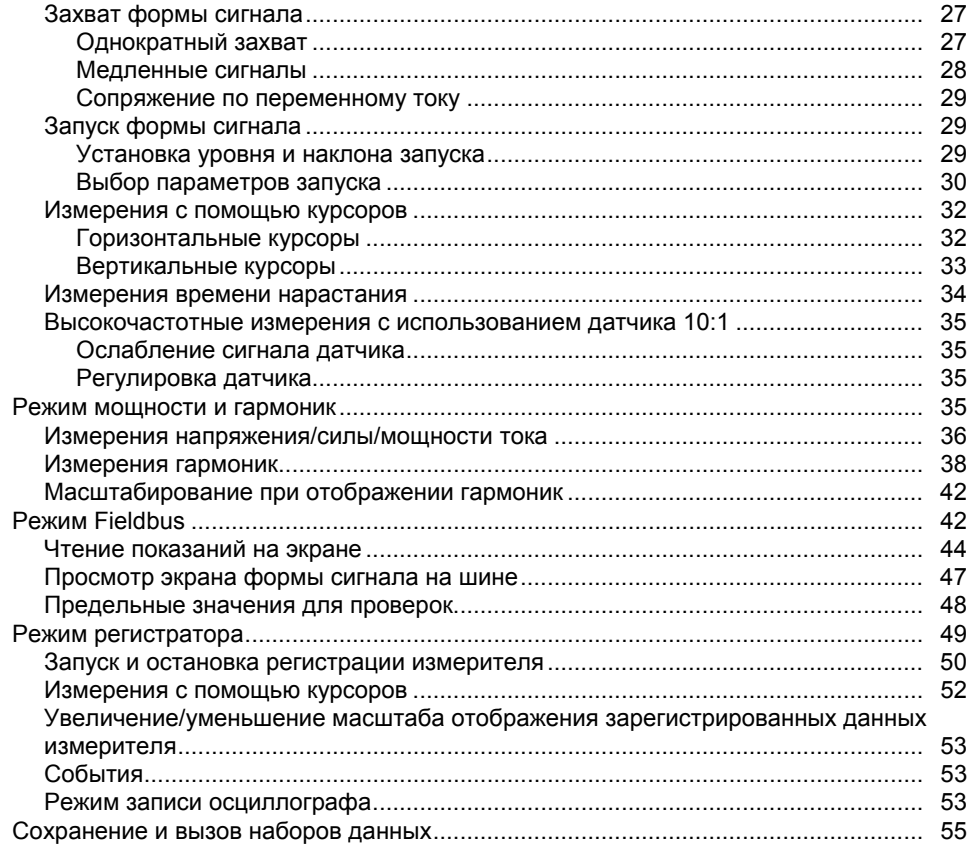

## 123B/124B/125B Руководство пользователя

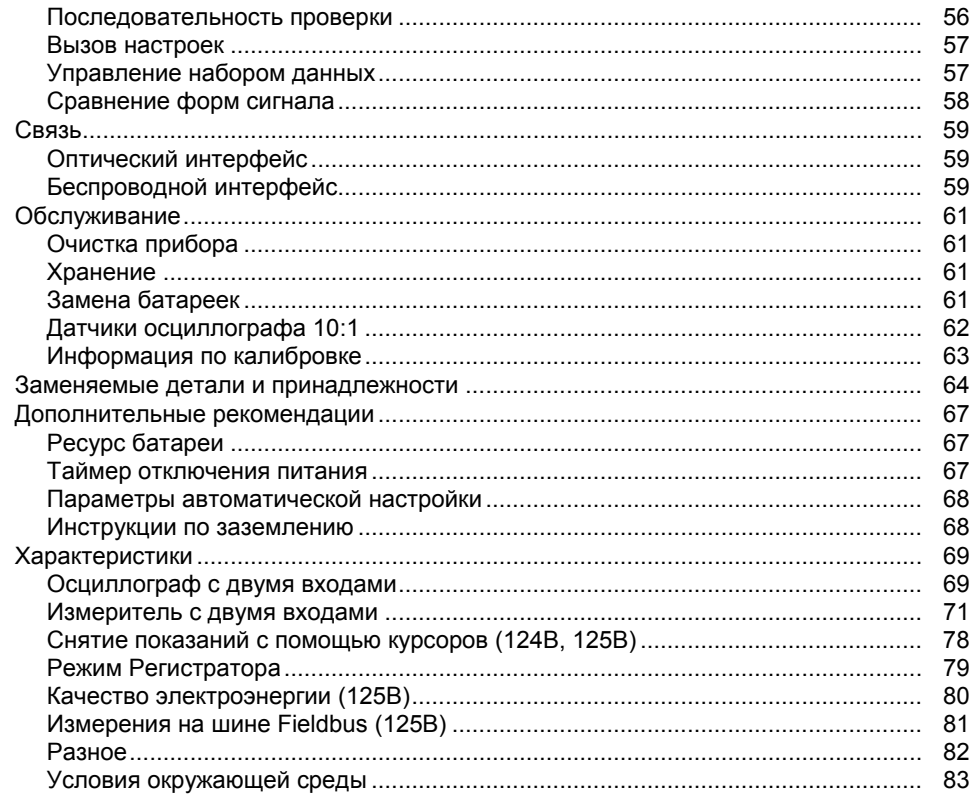

# Список таблиц

# Таблица

# Название

# Страница

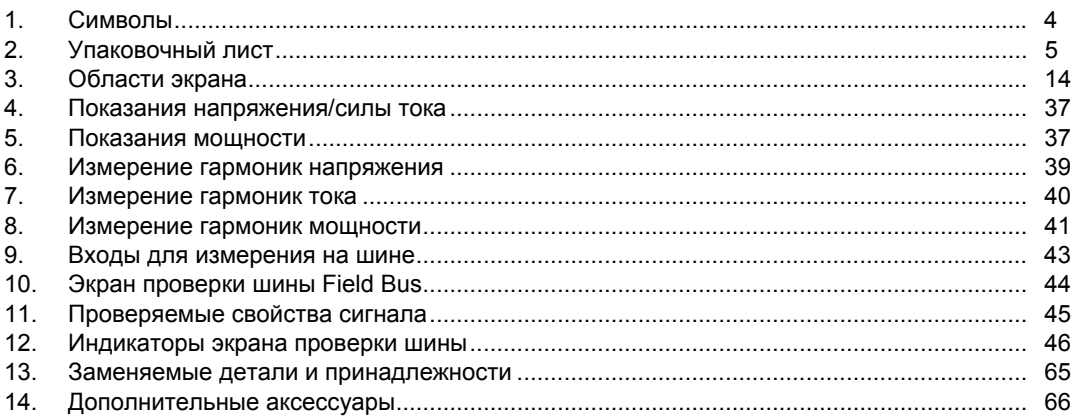

# Список рисунков

# Рисунке

## Название

# Страница

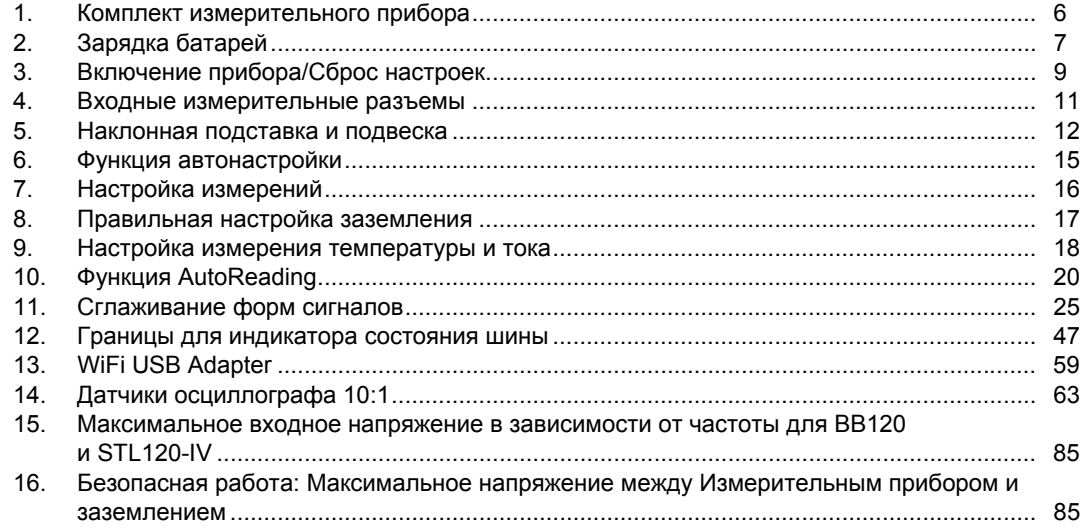

# <span id="page-10-0"></span>**Введение**

123B/124B/125B ScopeMeter® (Измерительный прибор или Прибор) представляет собой встроенный измерительный прибор с осциллографом, мультиметром и "безбумажным" регистратором в одном простом в применении приборе.

# **Как связаться с Fluke**

Чтобы связаться с представителями компании Fluke, позвоните по одному из указанных ниже номеров:

- Служба технической поддержки в США: 1-800-44-FLUKE (1-800-443-5853)
- Служба калибровки/ремонта в США: 1-888-99-FLUKE (1-888-993-5853)
- Канада: 1-800-36-FLUKE (1-800-363-5853)
- Европа: +31 402-675-200
- Япония: +81-3-6714-3114
- Сингапур: +65-6799-5566
- В других странах мира: +1-425-446-5500

Или посетите веб-сайт Fluke в Интернете: www.fluke.com.

Регистрация изделия производится по адресу http://register.fluke.com.

Чтобы просмотреть, распечатать или загрузить самые последние дополнения к руководствам, посетите раздел веб-сайта http://us.fluke.com/usen/support/manuals.

# **Меры безопасности**

**Предупреждение** указывает на условия и процедуры, которые опасны для пользователя.

**Предостережение** обозначает условия и действия, которые могут привести к повреждению Прибора или проверяемого оборудования.

## XW **Предупреждение**

**Во избежание поражения электрическим током, возникновения пожара или травм следуйте данным инструкциям:** 

- **Перед использованием Прибора прочитайте все правила техники безопасности.**
- **Используйте данный Прибор только по назначению. Ненадлежащая эксплуатация может привести к нарушению степени защиты, обеспечиваемой Прибором.**
- **Внимательно прочитайте все инструкции.**

### 123B/124B/125B Руководство пользователя

- Не подключайте более одной фазы мультифазной системы одновременно к любому из соединений СОМ  $\frac{1}{2}$ (Общее). Все общие (СОМ) соединения должны быть эквипотенциальными, как указано.
- Извлекайте батареи, если прибор не используется в течение длительного периода времени или хранится при температуре выше 50 °С. Если батареи не извлечены, утечка из них может вызвать повреждение прибора.
- Перед использованием Прибора необходимо закрыть и зафиксировать крышку батарейного отсека.
- Соблюдайте региональные и государственные правила техники безопасности. Используйте средства индивидуальной защиты (разрешенные резиновые перчатки, маску для лица и невоспламеняющуюся одежду), чтобы избежать поражения электрическим током или дуговым разрядом при касании оголенных клемм под опасным напряжением.
- Напряжение между клеммами или между каждой клеммой и заземлением не должно превышать номинальных значений.
- Ограничьте измерения определенной  $\bullet$ категорией измерения, напряжением или показаниями тока.
- Используйте только принадлежности,  $\bullet$ одобренные для прибора, имеющие соответствующую категорию измерений (CAT), номинальное значение напряжения и силы тока (щупы, измерительные провода и переходники) при выполнении всех измерений.
- Вначале измерьте известное  $\bullet$ напряжение, чтобы убедиться в исправности прибора.
- Убедитесь в правильном выборе  $\bullet$ клемм, функций и диапазона измерений.
- Обесточьте цепь или используйте индивидуальные средства защиты в соответствии с местными правилами техники безопасности перед подключением или отключением гибкого токоизмерительного датчика от проводников под опасным напряжением.
- Не дотрагивайтесь до токонесущих частей с напряжением > 30 В перем. тока (среднеквадратичное значение), 42 В перем. тока (пиковое значение) или 60 В пост. тока.
- Не используйте прибор в среде  $\bullet$ взрывоопасного газа, испарений или во влажной среде.
- **Не используйте Прибор, если в его работе возникли неполадки.**
- **Осмотрите корпус перед использованием прибора. Обратите внимание на возможные трещины или сколы на пластмассовом корпусе. Внимательно осмотрите изоляцию клемм.**
- **Не используйте измерительные провода, если они повреждены. Осмотрите измерительные провода на предмет поврежденной или отсутствующей изоляции, а также на наличие признаков износа. Проверяйте измерительные провода на обрыв.**
- **Используйте только кабели с указанным номинальным напряжением.**
- **Щуп общей цепи подсоединяйте первым и отсоединяйте последним, а щуп под напряжением подсоединяйте последним и отсоединяйте первым.**
- **Пальцы должны находиться за защитными упорами для пальцев на щупе.**
- **Прежде чем открывать крышку батарейного отсека, отсоедините все щупы, измерительные провода и принадлежности.**
- **Извлеките все датчики, испытательные провода и дополнительные принадлежности, которые не нужны для измерения.**
- **Ограничивающим пределом является самая низкая категория измерения (CAT) отдельного компонента Прибора, щупа или принадлежности. Запрещается выходить за ее пределы.**
- **Не воспринимайте результат измерения тока как показатель того, что к цепи можно безопасно прикасаться. Чтобы узнать, является ли цепь опасной, необходимо измерить напряжение.**
- **Отключите прибор, если он поврежден.**
- **Не используйте прибор, если он поврежден.**
- **Не используйте Прибор с частотой, превышающей номинальное значение.**
- **Не используйте токоизмерительный датчик с повреждениями изоляции, оголенными металлическими участками или видимыми признаками износа.**
- **При нахождении рядом с вращающимися механизмами не надевайте свободно сидящую одежду, украшения и завяжите волосы назад. При необходимости используйте одобренные средства для защиты глаз и одобренные средства индивидуальной защиты.**

# <span id="page-13-0"></span>*123B/124B/125B*

Руководство пользователя

Список условных обозначений, используемых на Приборе и в этом руководстве, представлен в Таблице 1.

#### **Таблица 1. Символы**

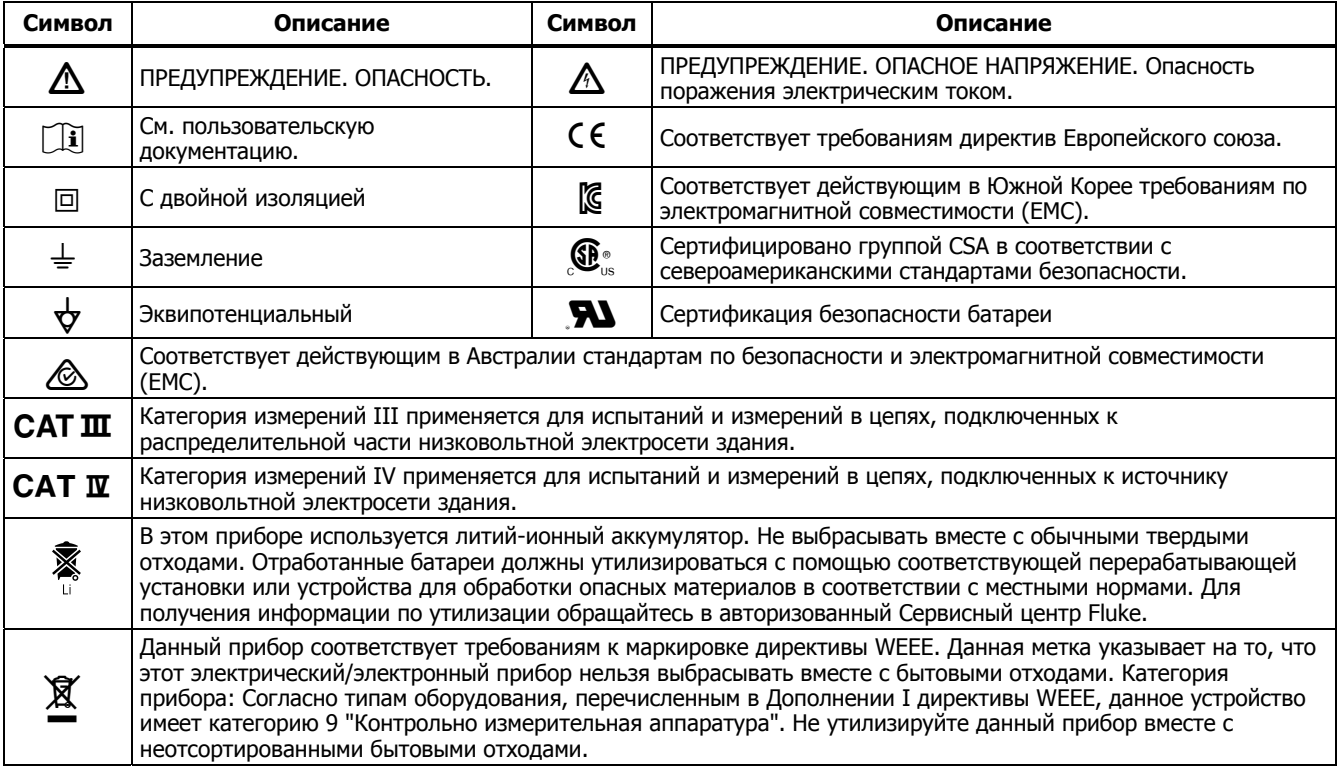

# <span id="page-14-0"></span>**Содержимое комплекта измерительного прибора**

В Таблице 2 представлен список всех предметов, которые входят в комплект поставки измерительного прибора. Также см. Рис. 1

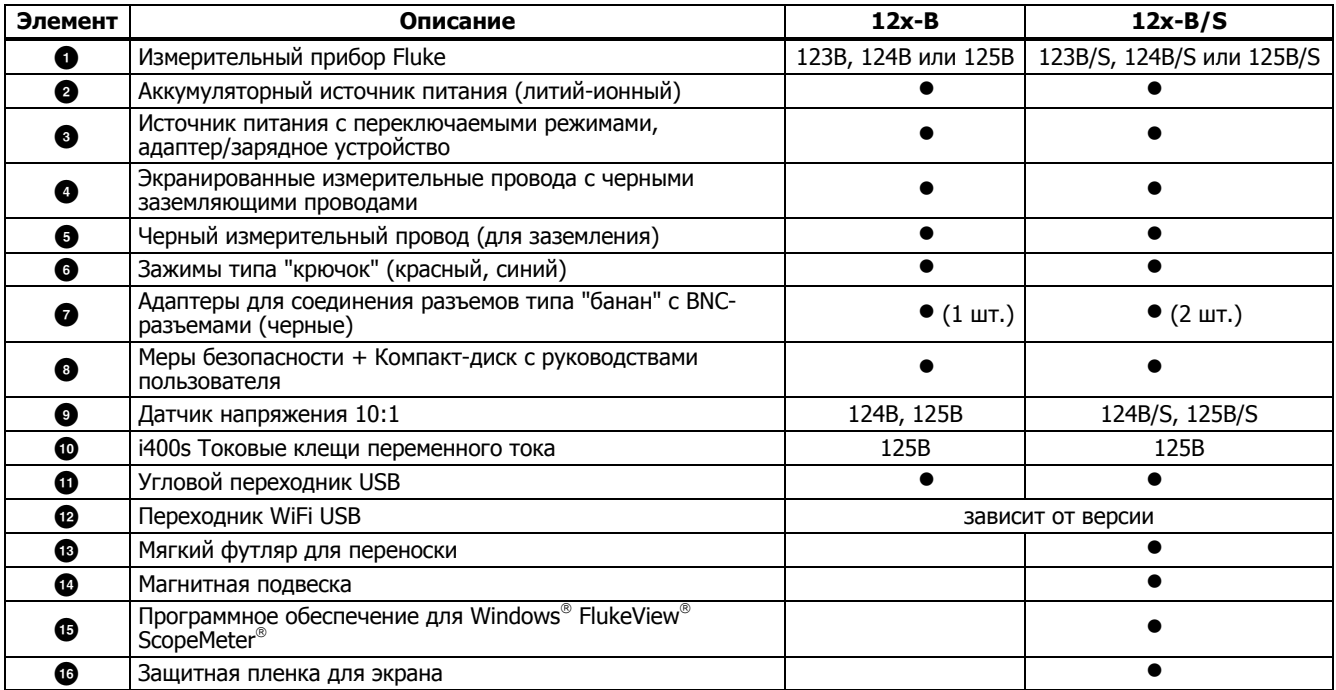

### **Таблица 2. Упаковочный лист**

# <span id="page-15-0"></span>*123B/124B/125B*  Руководство пользователя

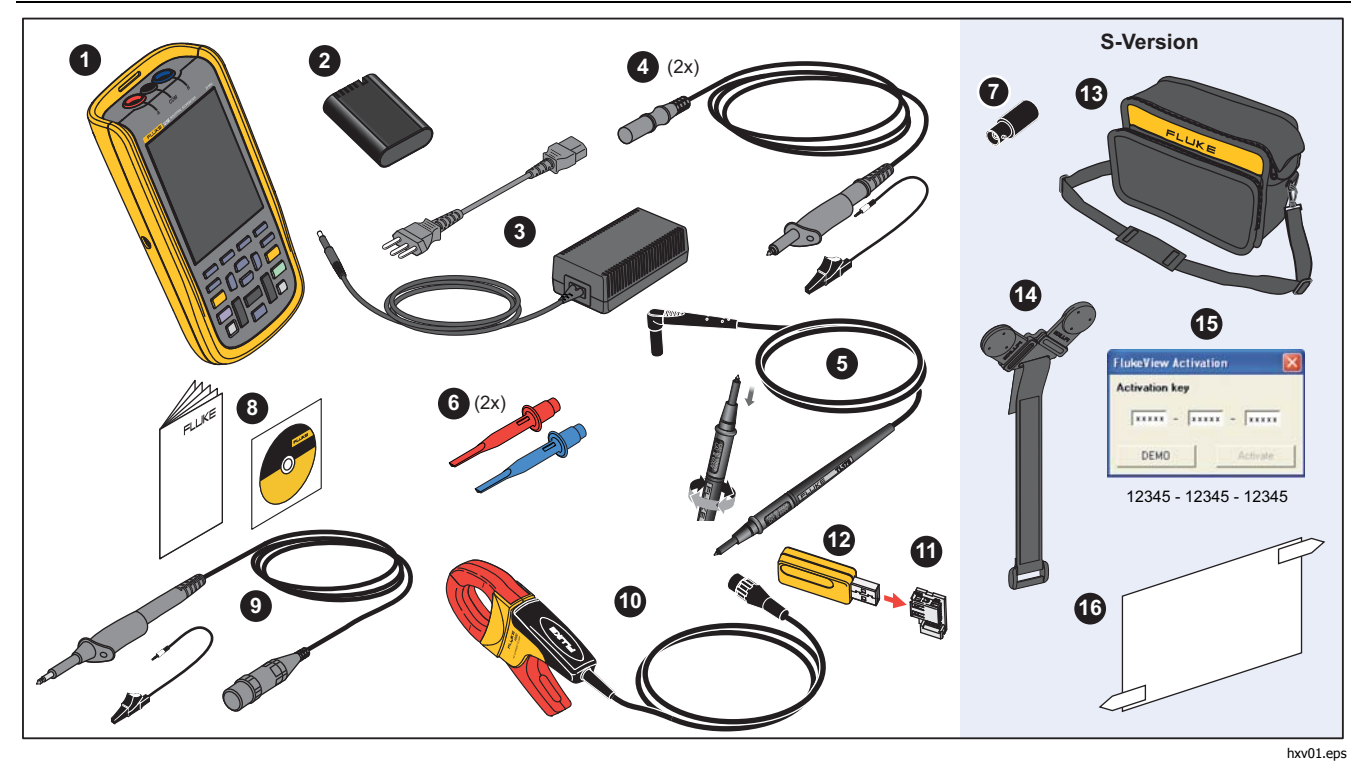

**Рис. 1. Комплект измерительного прибора**

# <span id="page-16-0"></span>**Перед началом работы**

Прежде чем приступить к эксплуатации Измерительного прибора в первый раз, прочитайте этот раздел.

## **Батарейный источник питания**

На момент доставки литий-ионные батареи могут быть разряжены. Если батареи полностью разряжены, Измерительный прибор может не включиться при нажатии кнопки питания. Для полной зарядки батареи необходимо заряжать в течение 4 часов при выключенном Измерительном приборе.

Полностью заряженные батареи могут работать до 7 часов (один канал, временная развертка меньше 1 мкс /деление) с тусклой подсветкой.

Статус заряда батареи отображается в виде значка в правом верхнем углу экрана:

**dill** — полный заряд

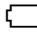

— заряда осталось приблизительно на 5 минут

Чтобы зарядить батареи и обеспечить подачу питания на прибор, подключите сетевой адаптер, как показано на Рисунке 2. Батареи заряжаются быстрее при выключенном Измерительном приборе.

# W **Предостережение**

**Во избежание перегрева батарей в процессе зарядки необходимо следить за тем, чтобы окружающая температура не превышала предельно допустимого значения, указанного в характеристиках прибора.** 

#### Примечание

Сетевой адаптер не наносит повреждений Измерительному прибору, даже если он подключен <sup>в</sup> течение нескольких дней подряд. Сетевой адаптер автоматически переключается на непрерывную подзарядку.

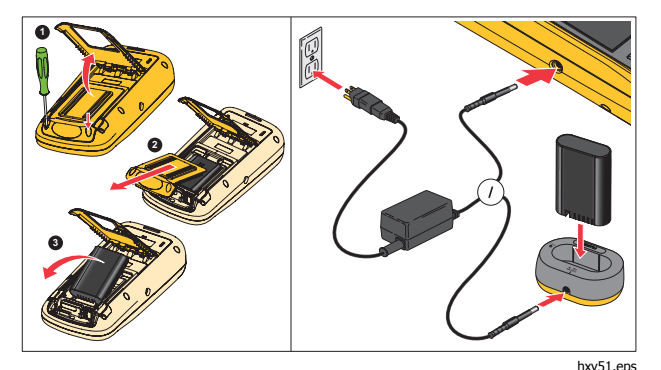

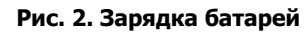

## <span id="page-17-0"></span>*123B/124B/125B*  Руководство пользователя

Кроме того, можно заменить батарею (принадлежность Fluke BP290) на полностью заряженную и использовать внешнее зарядное устройство EBC290 (дополнительная принадлежность Fluke).

Чтобы обеспечить возможность подключения к сетевым розеткам различных типов, универсальное зарядное устройство /сетевой адаптер BC430/820 оснащено штекером, который подключается к шнуру питания, пригодному для использования в местных условиях. Поскольку адаптер изолирован, шнуру питания не требуется клемма для подключения к защитному заземлению. Или используйте шнур питания с клеммой для защитного заземления.

#### **Электропитание от сети**

Для подключения устройства к электросети:

- 1. Подсоедините шнур питания к электросети.
- 2. Подсоедините разъем питания постоянного тока с левой стороны Измерительного прибора.
- 3. Чтобы включить Измерительный прибор, нажмите кнопку .

Прибор включится в течение 10 секунд в конфигурации, которая была установлена при последнем включении.

# **Карты памяти SD**

Измерительный прибор оснащен картой памяти SD для хранения результатов измерения регистратора или наборов данных (см. стр. 55). Формат файлов — FAT32. Эти данные также сохраняются при отключении Измерительного прибора от источников питания. Карта памяти расположена в батарейном отсеке.

Чтобы заблокировать или разблокировать карту, нажмите на нее. На отсеке показано, как правильно устанавливать карту. В данном отсеке также находится разъем для подключения WiFi-соединения с помощью USB-накопителя. Дополнительную информацию см. в разделе Беспроводное соединение.

# W **Предостережение**

**Во избежание повреждения карты памяти SD не прикасайтесь к контактам.** 

## *Industrial ScopeMeter®*

Настройка Измерительного прибора

# <span id="page-18-0"></span>**Настройка Измерительного прибора**

В данном разделе содержатся основные сведения о том, как использовать Измерительный прибор.

# **Сброс настроек Измерительного прибора**

Чтобы восстановить на Измерительном приборе заводские настройки по умолчанию:

- 1. Нажмите и удерживайте  $\boxed{mn} + \boxed{0}$
- 2. Отпустите  $\circledcirc$ .
- 3. Отпустите мин.

На Рисунке 3 показан экран Измерительного прибора при первом включении или после успешного сброса настроек.

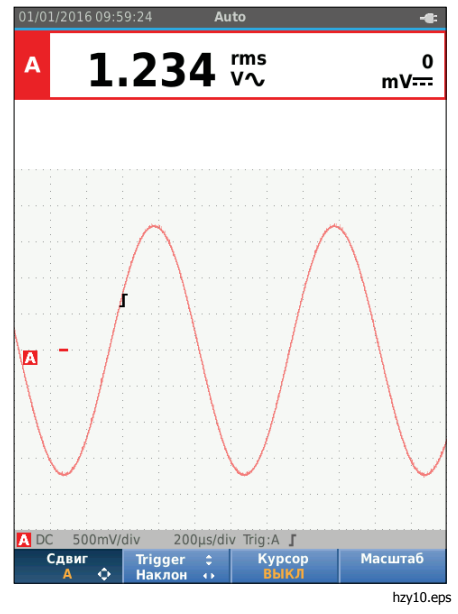

**Рис. 3. Включение прибора/Сброс настроек**

# <span id="page-19-0"></span>**Яркость экрана**

По умолчанию дисплей настроен на максимальную яркость. Чтобы увеличить время работы от батареи, можно установить настройку яркости на меньшее значение.

Чтобы изменить яркость дисплея:

- 1. При включенном Измерительном приборе нажмите , удерживайте в течение >3 секунд, затем отпустите.
- 2. Нажмите  $\blacksquare$  для увеличения или уменьшения яркости подсветки.

# **Выбор пунктов меню**

Кнопки клавиатуры позволяют перемещаться по функциям, которые отображаются на дисплее. Базовая последовательность для настройки какого-либо параметра:

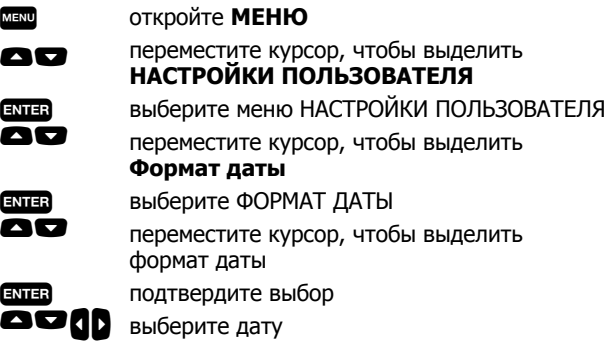

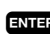

подтвердите выбор

#### Подсказки:

- Повторно нажмите **мами**, чтобы закрыть **МЕНЮ** и вернуться к нормальному режиму измерения. Такое переключение позволяет проверить меню, не изменяя настроек.
- Если вы не изменяете параметр с помощью клавиш курсора, нажмите влек, чтобы перемещаться по пунктам меню, не изменяя текущие настройки Измерительного прибора.
- Серый шрифт в меню или на панели кнопок означает, что данная функция не активирована или данное состояние недопустимо.

#### <span id="page-20-0"></span>**Измерительные разъемы**

Измерительный прибор оснащен двумя входными разъемами с защитной экранировкой для однополюсных штекеров диаметром 4 мм (красный — вход A и серый вход B), а также черным входным разъемом (COM) с защитной экранировкой для однополюсного штекера диаметром 4 мм. См. Рис. 4.

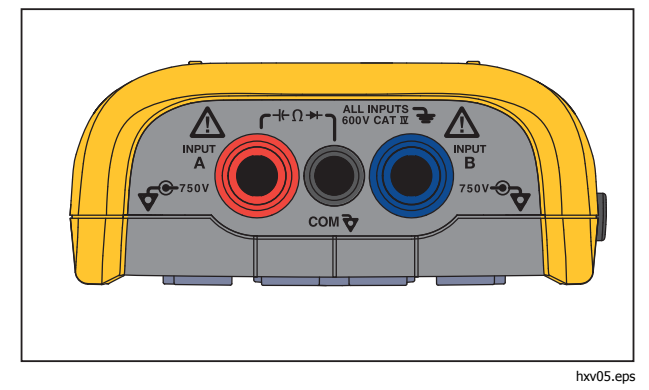

**Рис. 4. Входные измерительные разъемы**

# Вход A

Вход A (красный) предназначен для любых одиночных измерений входного сигнала.

# Вход B

Для измерения двух различных сигналов используется вход В (синий) вместе со входом А (красный).

# COM

Вход СОМ (черный) используется для заземления при измерении низкочастотных сигналов, при проверке целостности цепи, измерении сопротивления (Ω), при проверке диодов и измерении емкости.

# **А.А. Предупреждение**

**Во избежание поражения электрическим током или возникновения пожара следует использовать только одно подключение к разъему COM** ˜ **(Общий), либо необходимо убедиться, что все подключения к разъему COM** ˜ **имеют одинаковый потенциал.** 

# **Настройка измерительного датчика**

Измерительный прибор поддерживает работу с измерительными датчиками, например:

- с датчиком напряжения 10:1
- с температурным зондом 1 мВ/°С
- с токовыми клещами 10 мВ/А

Чтобы настроить определенный тип датчика:

- 1. Нажмите **RECOPER**, чтобы открыть меню осциллографа и измерителя.
- 2. Нажмите  $\boxed{F3}$ , чтобы открыть меню **Вход А**.
- 3. <sup>С</sup> помощью Y/Z выделите пункт **ВЫБРАТЬ.**
- 4. Нажмите, чтобы открыть меню **ВЫБОР ДАТЧИКА**.
- 5. С помощью  $\bigcirc$ / $\bigcirc$  выделите тип датчика.
- 6. Нажмите ЕМЕВ, чтобы подтвердить выбор типа датчика и закрыть меню.

## <span id="page-21-0"></span>**Наклонная подставка**

Измерительный прибор оснащен подставкой, позволяющей установить его в наклонное положение. Наклонная подставка также позволяет подвесить Измерительный прибор в удобном для просмотра положении. См. Рис. 5.

# **Подвеска**

Дополнительная подвеска представляет собой магнитное крепление и используется для подвешивания Измерительного прибора на металлических поверхностях, например, на дверцах шкафа. См. Рис. 5.

# **Выбор языка**

Чтобы изменить язык сообщений:

- 1. Нажмите мым, чтобы открыть меню.
- 2. С помощью **OD** выделите **НАСТРОЙКИ ПОЛЬЗОВАТЕЛЯ**.
- 3. Нажмите вмина, чтобы открыть меню НАСТРОЙКИ ПОЛЬЗОВАТЕЛЯ.
- 4. С помощью YZ выделите **Язык.**
- 5. Нажмите, чтобы открыть меню ПОЛЬЗОВАТЕЛЬ > ЯЗЫК.
- 6. С помощью  $\blacksquare$  выделите необходимый язык.
- 7. Нажмите плина, чтобы подтвердить изменения и выйти из меню.

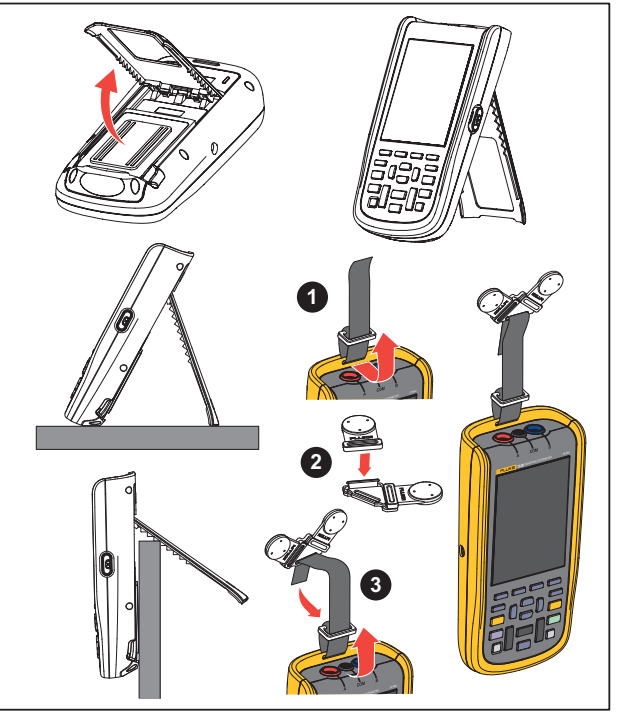

hxv50.eps

**Рис. 5. Наклонная подставка и подвеска**

# <span id="page-22-0"></span>**Режим осциллографа <sup>и</sup> измерителя**

Режим осциллографа и измерителя является режимом работы по умолчанию. Если прибор находится в другом режиме, например, в режимах Регистратор, Гармоники мощности или Диагностика шины, нажмите  $\frac{1}{\text{METER}}$ , чтобы вернуться в режим осциллографа и измерителя. В режиме осциллографа и измерителя панель кнопок выглядит следующим образом:

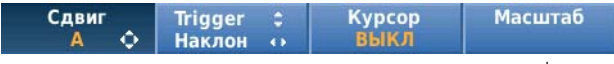

sm\_bar\_rus.png

Чтобы вернуться к панели кнопок Сдвиг и Масштаб, нажимайте всек до тех пор, пока вы не покинете все открытые панели кнопок или меню.

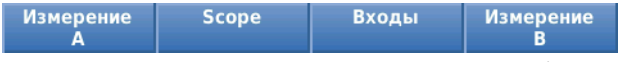

mz\_bar\_rus.png

Текст желтого цвета на панели кнопок отображает состояние. Нажмите на кнопку, чтобы изменить состояние.

#### XW **Предупреждение**

**Во избежание поражения электрическим током, возникновения пожара или травм следуйте данным инструкциям:** 

- **Не дотрагивайтесь до оголенных металлических поверхностей однополюсных штекеров. Через них может проходить смертельно опасное напряжение.**
- **Отключите электропитание и разрядите все конденсаторы высокого напряжения, прежде чем измерять сопротивление, целостность цепи, емкость или диодный переход.**
- **Не помещайте металлические предметы в разъемы.**
- **Не используйте разъемы BNC и однополюсные штекеры с оголенными металлическими поверхностями.**
- **Не используйте функцию HOLD (Удержание) для измерения неизвестных потенциалов. Если функция HOLD включена, показания на дисплее остаются неизменными при измерении другого потенциала.**

## <span id="page-23-0"></span>**Чтение показаний на экране**

Экран разделен на следующие области: Информация, Показание, Сигнал, Состояние и Меню. Cм. Таблицу 3.

**Элемент Область Описание** Auto ÷. Дата, время и индикаторы, такие как 1 Автоматический выбор диапазона, 1.351  $1.000$   $kHz$  $\bigcirc$  | Информация  $\overline{v}$ Удержание/Запуск, AutoHold и состояние 2 батареи. 3.76 vs: 1.348 B v٨, Показание Числовые показания. Если включен только вход A, отображаются только показания для входа A. **В Сигнал Сигналы Если включен только вход A,** отображается только сигнал для входа A. Отображает состояние затухания, временной **4** Состояние развертки, сопряжений, источника запуска и ١A наклона запуска. 3  $\bigcirc$  Панель кнопок  $\bigcirc$  Отображает варианты выбора, доступные с  $\begin{array}{c|c}\n 4 & \text{DC} & 500 \text{mV/div} \\
\hline\n 6 & \text{A} & \text{C} & \text{H} \\
\hline\n\end{array}$ 200 $\mu$ s/div Trig:A  $\int$ 500mV/div DC B помощью кнопок  $F1$ Сдвиг Trigger : **Kypcop** Масштаб 5 hzy13.eps

#### **Таблица 3. Области экрана**

# *Industrial ScopeMeter®*

Режим осциллографа <sup>и</sup> измерителя

<span id="page-24-0"></span>При изменении настройки часть экрана отводится для отображения вариантов выбора. Для перемещения по вариантам выбора в меню используйте  $\Box \blacksquare$ 

## **Connect-and-View™**

Функция Connect-and-View™ (Автонастройка) активирует автоматический режим работы для отображения сложных неизвестных сигналов. Эта функция оптимизирует положение, диапазон, временную развертку и запуск для обеспечения стабильного отображения для большинства сигналов. Данная настройка будет отслеживать изменения в случае изменения сигнала. Эта функция включена по умолчанию.

В ручном режиме функция Connect-and-View™ активируется следующим образом:

- 1. Подключите красный измерительный провод от красного входа A к источнику неизвестного сигнала, который требуется измерить.
- 2. Нажмите [А0то ], чтобы выбрать режим "Авто" (Автоматический) или "Вручную".

На Рисунке 6 показано, что значение "**1.234**" отображается на экране крупными цифрами, а значение "**50.00**" — более мелкими цифрами. Осциллограмма представляет собой графическое изображение сигнала.

В левой части области отображения сигнала присутствует идентификатор осциллограммы . Нулевой уровень сигнала обозначен значком нулевой отметки (-).

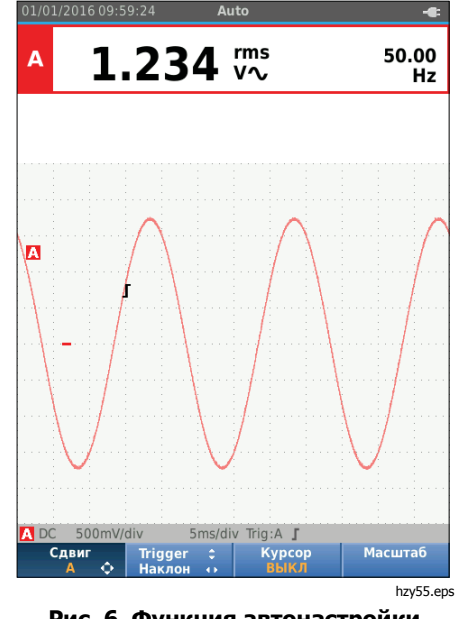

**Рис. 6. Функция автонастройки**

## **Измерения**

В области показаний отображаются числовые показания выбранных измерений сигнала, поступающего на входной разъем. На Рисунке 7, Рисунке 8 и Рисунке 9 показаны настройки для измерений.

## <span id="page-25-0"></span>*123B/124B/125B*

Руководство пользователя

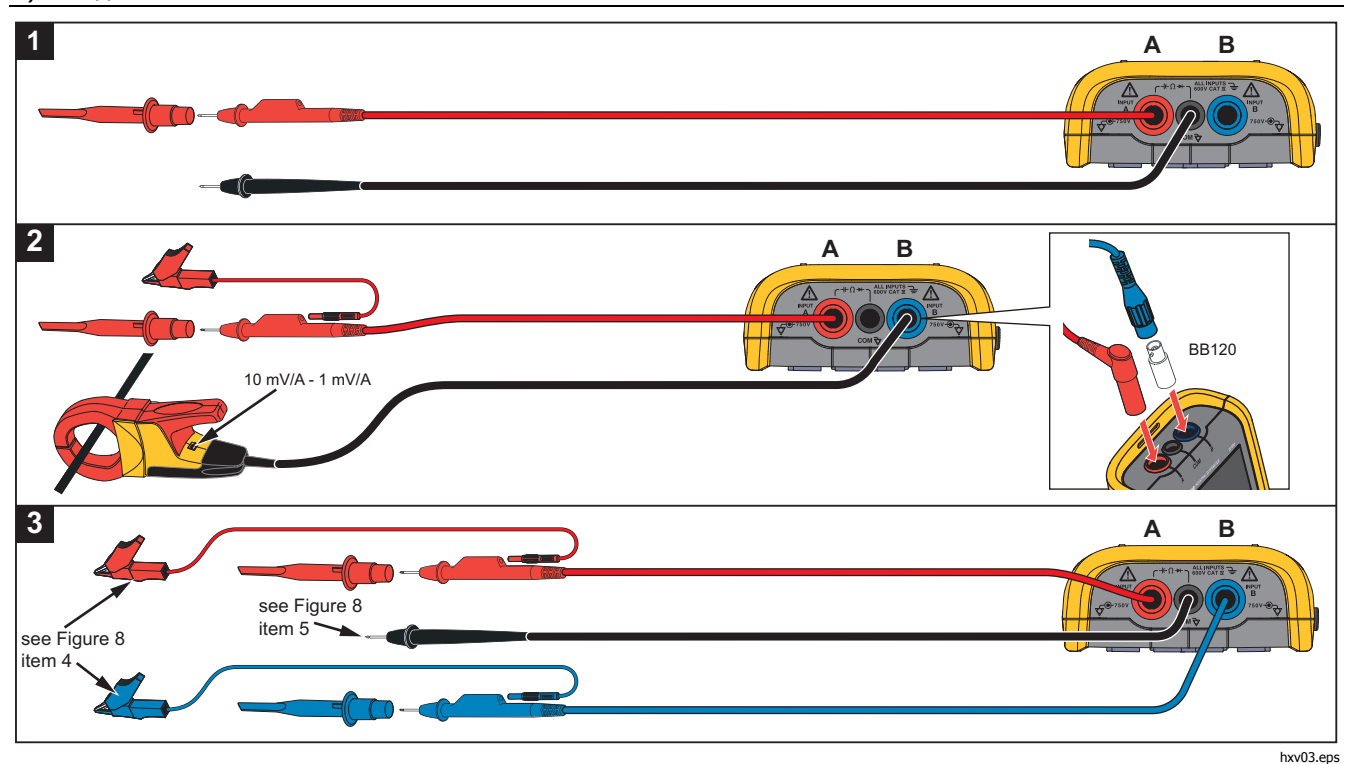

**Рис. 7. Настройка измерений**

# **Industrial ScopeMeter®** Режим осциллографа и измерителя

<span id="page-26-0"></span>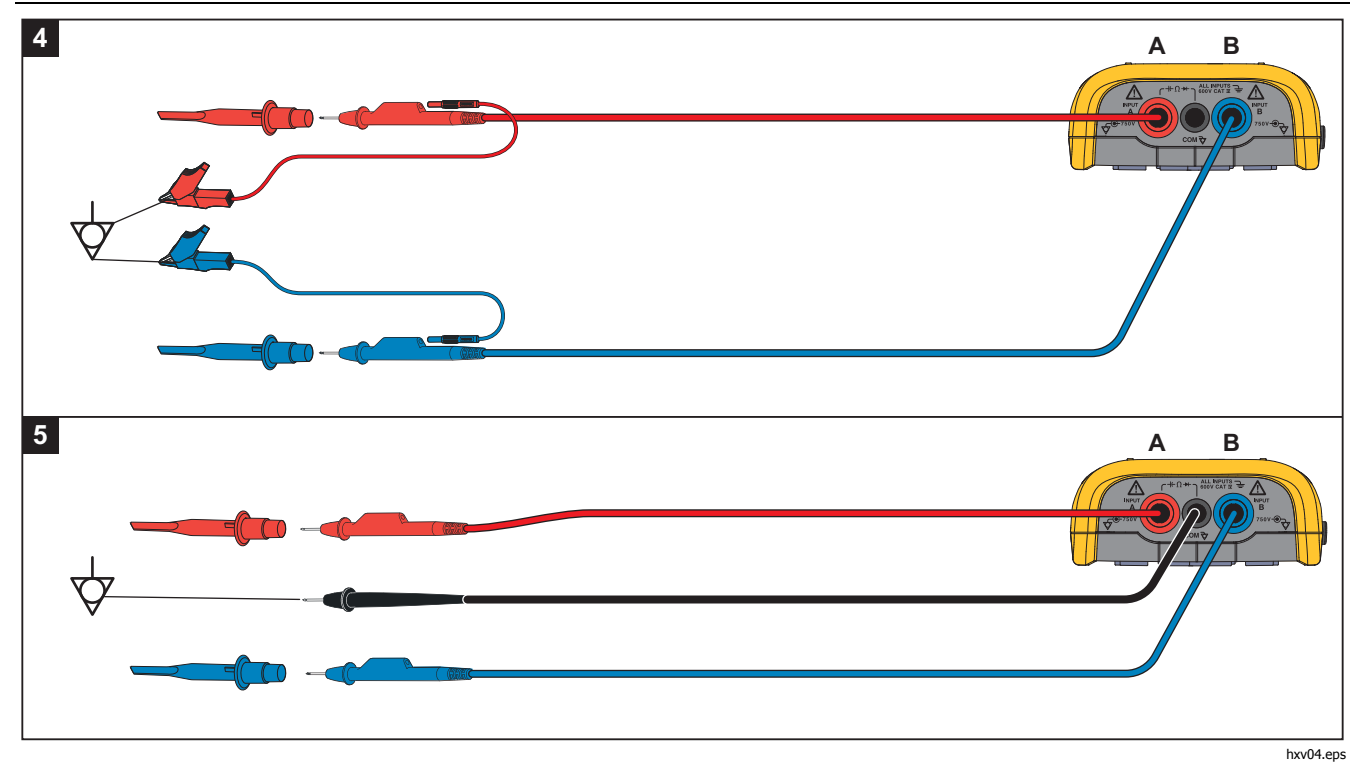

Рис. 8. Правильная настройка заземления

## <span id="page-27-0"></span>*123B/124B/125B*

Руководство пользователя

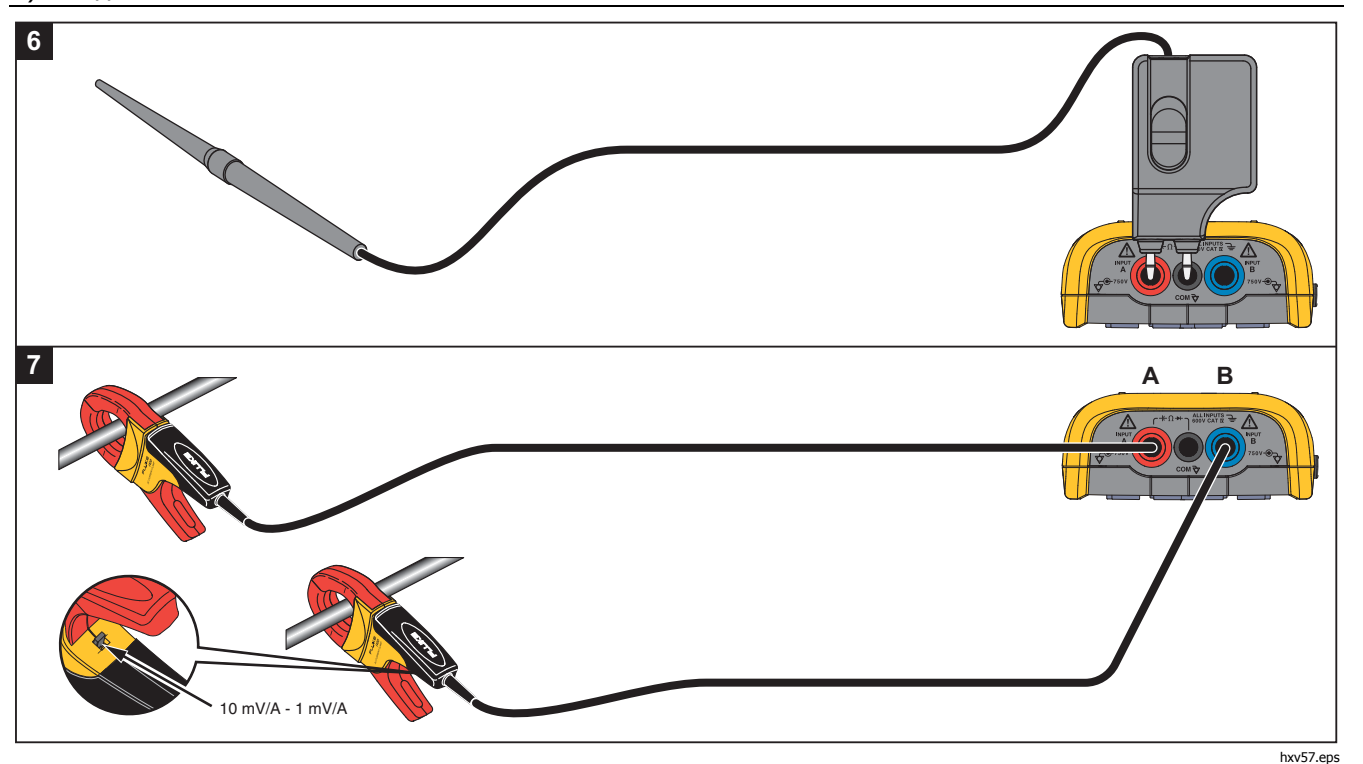

**Рис. 9. Настройка измерения температуры и тока**

#### <span id="page-28-0"></span>**Входы**

#### Измерение напряжения

Для правильного заземления необходимо подключить короткие заземляющие провода к одному и тому же потенциалу земли, см. Рисунок 8 настройка 4. Для заземления также можно использовать измерительные провода, см. Рисунок 8 настройка 5. См. также Инструкции по заземлению на стр. 68.

## Измерение сопротивления, емкости, проверка целостности цепи и диодов

Для измерения сопротивления (Ω), емкости, а также для проверки целостности цепи и диодов используйте красный экранированный измерительный провод от входа A и черный неэкранированный заземляющий провод от разъема СОМ (Общий). См. Рис. 7 настройка 1.

#### Измерение тока

Выберите настройку датчика, которая соответствует используемым токовым клещами и их настройке, например, 1 мВ/А. См. Рис. 9 и раздел Настройки измерительного датчика.

#### Измерения температуры

Для получения точных показаний температуры используйте датчик температуры 1 мВ/°С или 1мВ/°F (доступен не во всех странах). См. Рис. 9.

#### Измерения мощности

Выберите правильные настройки датчиков для измерения напряжения на входе A и тока на входе B. См. Рис. 7 настройка 2.

# **IntellaSet™ / AutoReading**

Функция AutoReading (Автоматические показания) использует технологию Fluke IntellaSet™ для активации автоматического режима работы для отображения показаний измерительного прибора в соответствии с формой сигнала. Эта функция автоматически выбирает показания измерительного прибора, которые наиболее часто используются с измерением данной формы сигнала. Например, если формой сигнала является сигнал напряжения сети, на дисплее будут автоматически отображаться показания в В перем. тока + пост. тока и Гц.

Чтобы активировать функцию AutoReading на входе А, выполните следующие действия:

- 1. Нажмите  $\frac{\text{SCOPE}}{\text{METER}}$ , чтобы открыть панель кнопок осциллографа и измерителя.
- 2. Нажмите  $F_1$ , чтобы открыть меню ИЗМЕРЕНИЕ. См. Рис.  $10$ .
- 3. Нажмите  $F_1$ , чтобы выбрать для параметра **AutoReading** значение **ВКЛ**.
- 4. Нажмите **F4, чтобы выбрать <b>Готово** и закрыть меню.

Для отключения данной функции повторите вышеперечисленные действия и установите для параметра **AutoReading** значение **ВЫКЛ**.

# <span id="page-29-0"></span>*123B/124B/125B*

Руководство пользователя

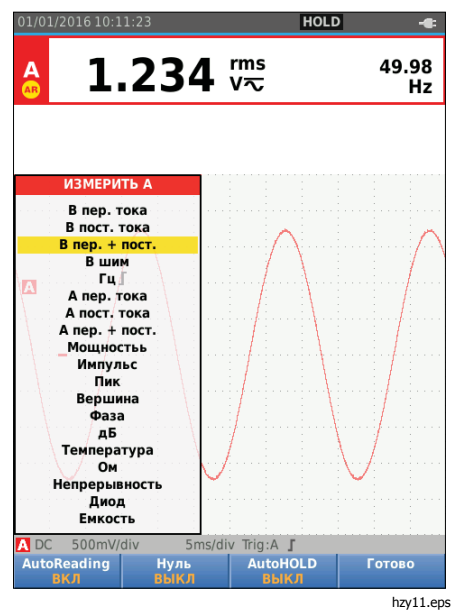

**Рис. 10. Функция AutoReading** 

# **Тип измерения**

Для ручной настройки или выбора типа измерения выполните следующие действия:

- 1. Нажмите ( MECOPE), чтобы открыть панель кнопок осциллографа и измерителя.
- 2. Нажмите  $\boxed{F1}$ , чтобы открыть меню ИЗМЕРЕНИЕ для входа А. Нажмите [  $F_4$  ], чтобы открыть меню ИЗМЕРЕНИЕ для входа В.
- З. С помощью  $\blacktriangleright$  /  $\blacktriangleright$  выделите тип измерения, например, **Гц**.

Если для типа измерения доступен дополнительный выбор настроек, отобразится  $\blacktriangleright$ . Нажмите плив. чтобы открыть подменю и сделать выбор.

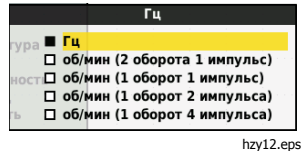

- 4. Нажмите плина, чтобы подтвердить выбор измерения и закрыть меню.
- 5. Подтвердите, что выбранный тип измерения является главным показанием прибора. Показание, которое было главным ранее, отображается в качестве вторичного более мелкими цифрами.

<span id="page-30-0"></span>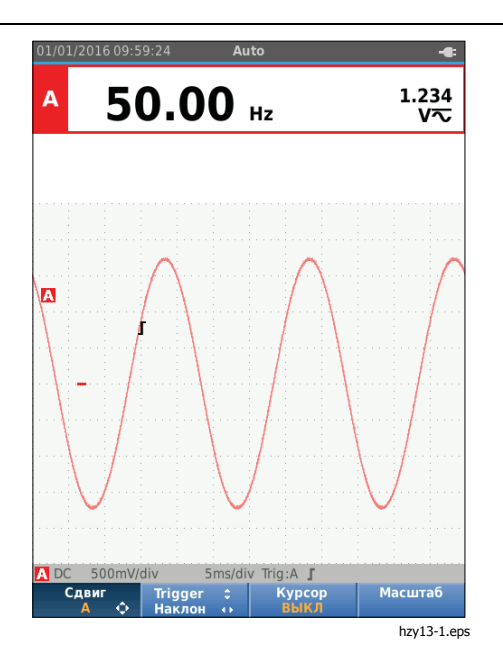

## **Функция фиксации экрана**

В любой момент можно зафиксировать экран (все показания и сигналы):

- 1. Нажмите  $\binom{1010}{1010}$ , чтобы зафиксировать изображение на экране. В области информации в верхней части экрана отобразится значок ПОГО.
- 2. Повторно нажмите  $\frac{1000}{1000}$ , чтобы вернуться к измерениям.

# **Удержание устойчивого показания**

Режим AutoHold® захватывает устойчивое основное (крупное) показание на дисплее. При обнаружении измерительным прибором нового устойчивого показания звучит звуковой сигнал и отображается новое показание.

Для использования функции AutoHold выполните следующие действия:

- 1. Нажмите (SCOPE), чтобы открыть панель кнопок осциллографа и измерителя.
- 2. Нажмите  $F_1$ , чтобы открыть панель кнопок ИЗМЕРИТЬ А.
- 3. Нажмите  $\boxed{F3}$ , чтобы активировать функцию AutoHOLD. Область информации на экране обновляется, и кнопка отображает **AutoHOLD ВКЛ**.
- 4. Нажмите  $F4$ , чтобы закрыть меню ИЗМЕРИТЬ А и панель кнопок.
- 5. Дождитесь звукового сигнала, который обозначает наличие устойчивого показания.
- 6. Для отключения функции AutoHold повторите шаги 1-4.

#### <span id="page-31-0"></span>**Относительные измерения**

Нулевой эталон отображает результат текущего измерения относительно заданного значения. Используйте данную функцию для контроля за измеренным значением по отношению к заведомо правильному значению.

Порядок настройки:

- 1. Нажмите  $_{\text{merres}}^{\text{score}}$ , чтобы открыть панель кнопок осциллографа и измерителя.
- 2. Нажмите [F1], чтобы открыть панель кнопок ИЗМЕРИТЬ А.
- 3. Нажмите  $\boxed{F2}$ , чтобы активировать относительное измерение (Нуль ВКЛ)
- 4. Нажмите  $F4$ , чтобы закрыть меню ИЗМЕРИТЬ А и панель кнопок.

Теперь относительное значение становится главным показанием. Показание, которое было главным ранее, отображается в качестве вторичного более мелкими цифрами.

5. Для отключения функции относительного измерения повторите шаги 1-4.

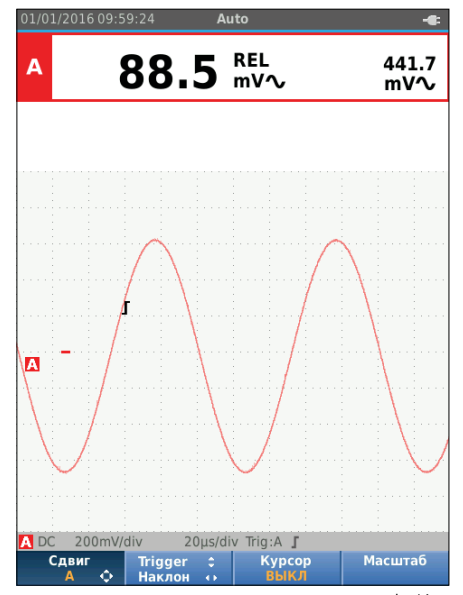

hzy14.eps

#### <span id="page-32-0"></span>**Режимы автоматического/ручного выбора диапазона**

Нажмите для переключения между режимами ручного (Manual) и автоматического (Auto Range) выбора диапазона.

При активации автоматического выбора диапазона в области информации отображается "Авто", и Измерительный прибор автоматически регулирует положение, диапазон, временную развертку и запуск (Connect-and-View). Это обеспечивает устойчивое отображение сигналов практически любой формы. В области состояния отображается диапазон, временная развертка для обоих входов, а также информация о запуске.

При активации режима ручного выбора диапазона в области информации отображается "Вручную".

## **Регулировка графического отображения**

В режиме автоматического выбора диапазона используйте  $\blacksquare\blacksquare\blacksquare$ , чтобы вручную изменить параметры осциллограммы. Функция Connect-and-View при этом отключается. Обратите внимание, что из области информации исчезает надпись "Авто".

## Амплитуда

Доступные настройки амплитуды: от 5 мВ/деление до 200 В/деление с использованием измерительных проводов.

- 1. Нажмите  $\mathbf{m}$ , чтобы увеличить отображаемую форму сигнала.
- 2. Нажмите **V**, чтобы уменьшить отображаемую форму сигнала.

#### Временная развертка

Доступные настройки временной развертки: от 10 нс/деление или 20 нс/деление (в зависимости от модели) до 5 с/деление в обычном режиме.

- 1. Нажмите  $\mathbb{H}$  (с), чтобы увеличить количество периодов.
- 2. Нажмите  $\left[\frac{1}{2}\right]$  (нс), чтобы уменьшить количество периодов.

## Положение формы сигнала

Можно менять положение формы сигнала на экране.

Нажимайте вмех до тех пор, пока не закроются все меню и вторичные панели кнопок.

- 1. Нажмите  $F_1$ , чтобы выбрать **Сдвиг А**.
- 2. Чтобы перемещать форму сигнала A на экране, используйте  $\mathbf{Q}$  $\boldsymbol{\Delta}$  $\boldsymbol{\Xi}$ .

Идентификатор запуска (Г) перемещается горизонтально и вертикально на экране вместе с формой сигнала.

#### Примечание

При измерении 3-фазной мощности положения форм сигнала фиксированы.

## <span id="page-33-0"></span>Подавление шума

Для просмотра формы сигнала без высокочастотного шума:

- 1. Нажмите (SECOPE), чтобы открыть панель кнопок осциллографа и измерителя.
- 2. Нажмите [F3 ], чтобы открыть меню НАСТРОЙКИ ВХОДА.
- 3. С помощью  $\blacksquare$  установите фильтр шума на значение **ВКЛ**.
- 4. Нажмите вмина для выполнения изменений.

Фильтр шума является фильтром ограничения полосы пропускания 10 кГц.

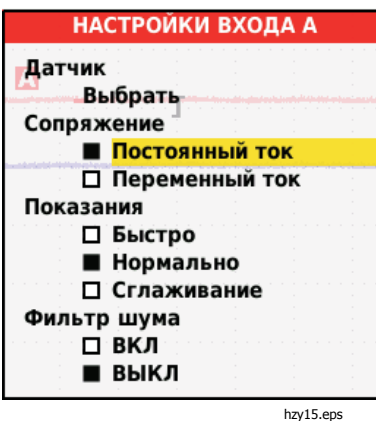

# Отображение всплеска сигнала

По умолчанию форма сигнала отображается вместе со всплесками. Для каждого положения во времени отображаются минимальные и максимальные значения с момента последнего положения во времени. Всплеск сигнала длительностью 25 нс или более продолжает отображаться на экране даже при использовании более медленной временной развертки.

Для отключения данной функции и отображения одной пробы/канала для каждого времени выборки:

- 1. Нажмите  $\frac{score}{merge}$ , чтобы открыть панель кнопок осциллографа и измерителя.
- 2. Нажмите [F2 ], чтобы открыть меню SCOPE (Осциллограф).
- 3. С помощью  $\blacksquare$  установите параметр "Тип" на значение "Имп. откл.".
	- Данная функция будет отключена для каналов А и В.
- 4. Нажмите в для выполнения изменений.
- 5. Нажмите  $F_4$ , чтобы выйти из меню.

## <span id="page-34-0"></span>Сглаживание форм сигналов

Чтобы сгладить форму сигнала:

- 1. Нажмите  $\frac{600PE}{660E}$ , чтобы открыть панель кнопок осциллографа и измерителя.
- 2. Нажмите  $\boxed{F2}$ , чтобы открыть меню НАСТРОЙКИ ОСЦИЛЛОГРАММЫ.

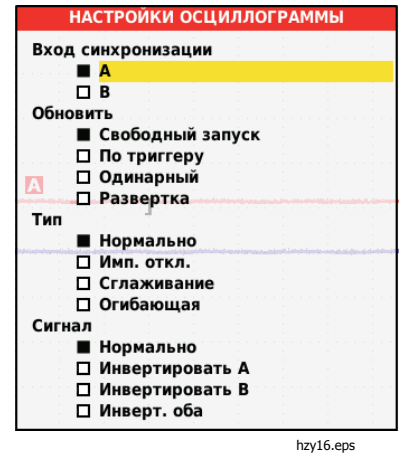

- 3. С помощью  $\blacksquare$  установите параметр "Тип" на значение **Сглаживание**. Происходит сглаживание форм сигналов входа А и входа В.
- 4. Нажмите вмина для выполнения изменений.
- 5. Нажмите  $F_4$ , чтобы выйти из меню.

Сглаживание форм сигналов подавляет шум без потери полосы пропускания. Примеры форм сигналов со сглаживанием и без сглаживания показаны на Рис. 11. Сглаживание является средним значением восьми полученных форм сигналов. В данном режиме обнаружение всплесков сигнала отключено.

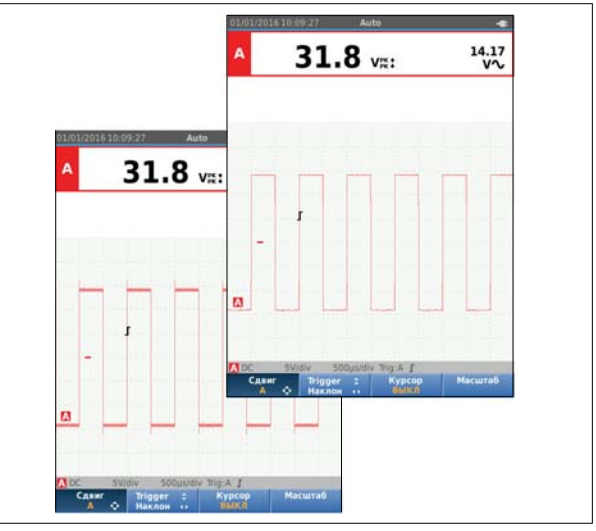

hzy17.eps

**Рис. 11. Сглаживание форм сигналов**

# <span id="page-35-0"></span>*123B/124B/125B*

#### Руководство пользователя

# Сглаживание показаний

Для сглаживания показаний на А:

- 1. Нажмите , чтобы открыть панель кнопок осциллографа и измерителя.
- 2. Нажмите [ $_{\rm F3}$  ], чтобы открыть меню НАСТРОИКИ ВХОДА.
- 3. С помощью **OD** установите параметр "Показания" на значение **Сглаживание**.
- 4. Нажмите влив для выполнения изменений.
- 5. Нажмите <sup>(F4</sup>), чтобы выйти из меню.

Для достижения наилучших результатов установите "Показания" на:

- Быстро для усреднения за короткий период и быстрого отклика
- Нормально это настройка по умолчанию
- Сглаживание для усреднения за длительный период и устойчивых показаний

# Отображение огибающей формы сигнала

Измерительный прибор регистрирует огибающую (минимальную и максимальную) действующих сигналов для входов A и B.

Выполните первые два действия, описанные в разделе Сглаживание форм сигналов, затем выполните следующее:

Для отображения огибающей формы сигнала:

- 1. Нажмите <sup>[ксоре</sup>], чтобы открыть панель кнопок осциллографа и измерителя.
- 2. Нажмите 2, чтобы открыть меню НАСТРОЙКИ ОСЦИЛЛОГРАММЫ.
- 3. С помощью **OD** установите параметр "Тип" на значение **Огибающая**.
- 4. Нажмите вмиз для выполнения изменений.
- 5. Нажмите  $\sqsupset$ , чтобы выйти из меню.

На дисплее отобразится результирующая огибающая формы сигнала. Функция отображения огибающей используется для отслеживания изменений времени и амплитуды входных сигналов в течение длительного промежутка времени.

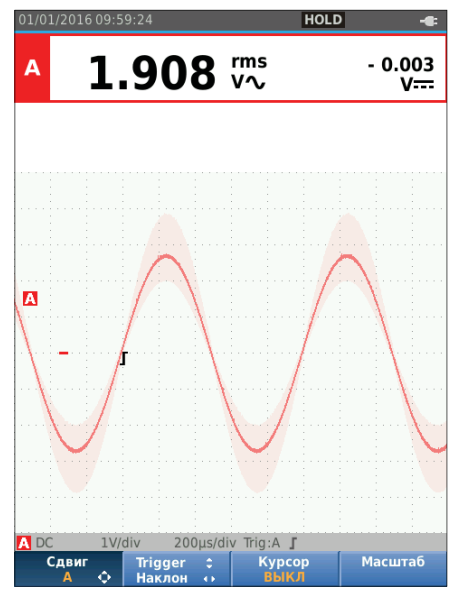
# *Industrial ScopeMeter®*

Режим осциллографа <sup>и</sup> измерителя

## **Захват формы сигнала**

Измерительный прибор может захватывать формы сигнала для конкретного применения. В данном разделе описаны варианты настройки.

## Однократный захват

Для захвата отдельных событий можно выполнить единичный захват (обновление одного экрана по времени).

Чтобы настроить Измерительный прибор на единичный захват сигнала на входе А:

- 1. Подключите датчик к измеряемому сигналу.
- 2. Нажмите  $\frac{\text{SCOPE}}{\text{MEETER}}$ , чтобы открыть панель кнопок осциллографа и измерителя.
- 3. Нажмите  $\boxed{F2}$ , чтобы открыть меню НАСТРОЙКИ ОСЦИЛЛОГРАММЫ.
- 4. С помощью  $\blacksquare$  установите параметр "Обновление" на значение **Одинарный**.
- 5. Нажмите в для выполнения изменений.
- 6. Нажмите  $F_4$ , чтобы выйти из меню.

На Измерительном приборе будет отображаться окно захвата и обновления области информации:

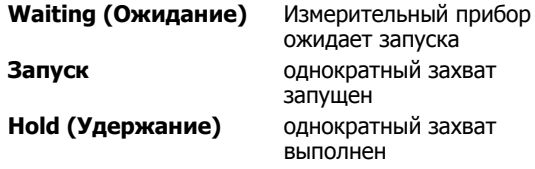

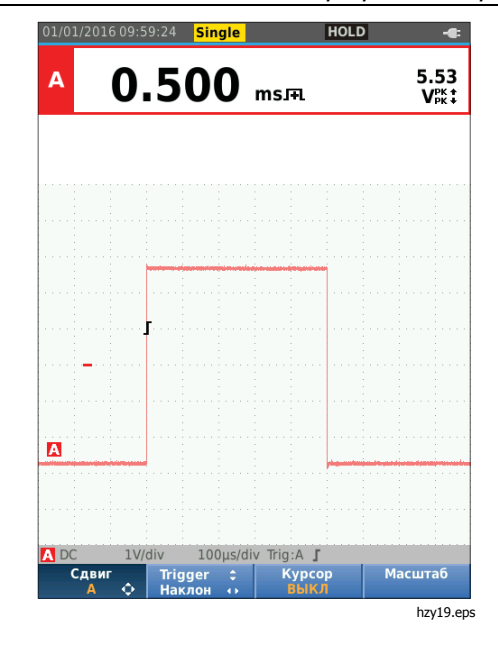

Чтобы перейти к следующему однократному захвату:

7. Нажмите <sup>ногр</sup> и дождитесь запуска другого однократного захвата.

## *123B/124B/125B*  Руководство пользователя

## Медленные сигналы

Функция режима развертки позволяет создавать визуальный журнал активности сигнала. Используйте медленные сигналы для измерения низкочастотных форм сигналов.

- 1. Нажмите  $\frac{\text{score}}{\text{METER}}$ , чтобы открыть панель кнопок осциллографа и измерителя.
- 2. Нажмите  $\boxed{F2}$ , чтобы открыть меню НАСТРОЙКИ ОСЦИЛЛОГРАММЫ.
- 3. С помощью  $\blacksquare$  установите параметр "Обновление" на значение **Развертка**.
- 4. Нажмите вмина для выполнения изменений.
- 5. Нажмите  $F_4$ , чтобы выйти из меню.

Форма сигнала перемещается по экрану справа налево, как на обычном самописце. Измерительный прибор не производит измерений во время записи.

6. Нажмите  $\binom{HCD}{R}$ , чтобы зафиксировать форму сигнала в режиме развертки.

Измеренные значения отображаются только после нажатия  $\boxed{\text{HOLD}}$ .

О том, как захватывать более длинные формы сигнала, см. раздел Режим регистратора.

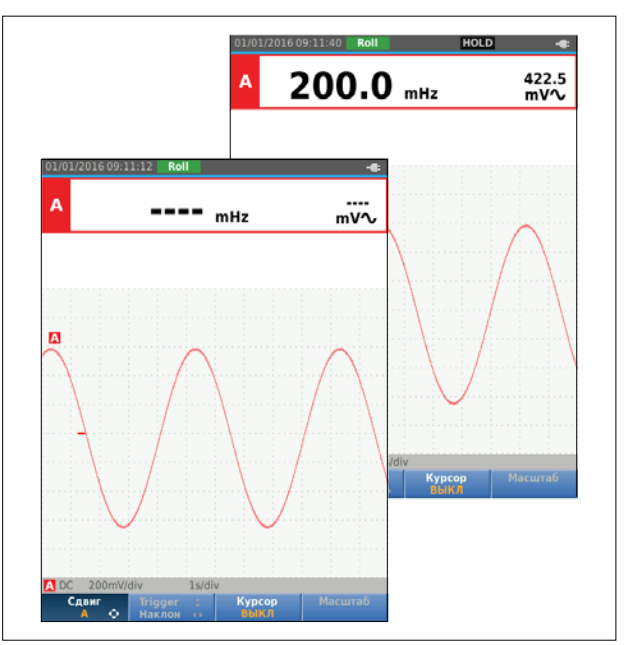

hzy20.eps

#### Сопряжение по переменному току

Режим сопряжения по переменному току используется для отслеживания слабого сигнала переменного тока, наложенного на сигнал постоянного тока.

Для выбора режима сопряжения по переменному току на вход А:

- 1. Нажмите <sup>(SCOPE</sup>), чтобы открыть панель кнопок осциллографа и измерителя.
- 2. Нажмите  $F_3$ , чтобы открыть меню НАСТРОЙКИ ВХОДА.
- $3.$  С помощью  $\blacksquare$  установите параметр "Сопряжение" на значение **Переменный ток**.
- 4. Нажмите вмина для выполнения изменений.
- 5. Нажмите  $F_4$ , чтобы выйти из меню.

# **Запуск формы сигнала**

Функция запуска сообщает Измерительному прибору, когда запустить осциллограмму. Возможные настройки:

- выбор входного сигнала
- выбор фронта запуска
- определение условия для нового обновления формы сигнала

В нижней строке области формы сигнала отображаются используемые параметры запуска. Значки запуска на экране обозначают уровень и наклон запуска.

#### Примечание

При измерении 3-фазной мощности настройки запуска фиксированы.

## Установка уровня <sup>и</sup> наклона запуска

Для ускорения работы используется клавиша [дито]. Она позволяет автоматически запустить практически все сигналы. Клавиша выполняет переключение между режимом Авто и Вручную. Текущий режим работы отображается в области информации.

Чтобы вручную оптимизировать уровень и наклон запуска:

- 1. Нажимайте влек до тех пор, пока не закроются все меню и вторичные панели кнопок.
- 2. Нажмите $F_2$  для активации, и с помощью  $\blacksquare$ выполните настройку уровня и наклона запуска.

## *123B/124B/125B*  Руководство пользователя

- 3. Для плавной регулировки уровня запуска используйте  $\blacksquare$ . Значок запуска на третьем делении шкалы времени обозначает уровень запуска.
- 4. Используйте  $\Box$ , чтобы установить запуск по положительному или отрицательному наклону выбранной формы сигнала.

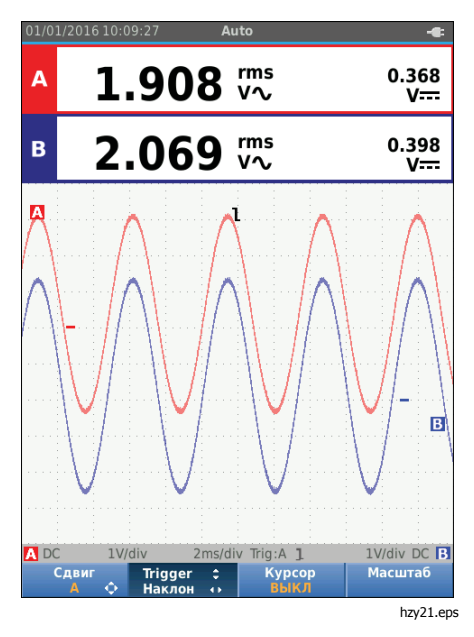

# Выбор параметров запуска

Для запуска сигнала на входе А и настройки запуска автоматического выбора диапазона для форм сигнала до 1 Гц:

- 1. Нажмите , чтобы открыть панель кнопок осциллографа и измерителя.
- 2. Нажмите 2, чтобы открыть меню НАСТРОЙКИ ОСЦИЛЛОГРАММЫ.

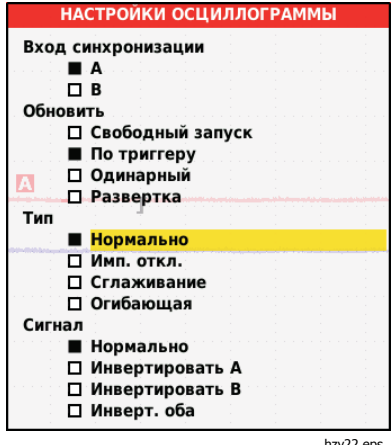

- <sup>hzy22.eps</sup><br>3. Нажмите <mark>емна</mark>, чтобы выделить А в группе Вход синхронизации.
- 4. С помощью  $\blacksquare$  установите параметр "Обновление" на значение **По триггеру**.
- 5. Нажмите влина для выполнения изменений.

6. Нажмите [ $F4$ ], чтобы подтвердить все выбранные параметры запуска и вернуться к нормальному режиму измерения.

Для автоматического выбора диапазона на сигналах до 1 Гц:

- 1. Нажмите маки, чтобы открыть МЕНЮ.
- 2. С помощью <sup>9</sup>Z выделите **НАСТРОЙКИ ПОЛЬЗОВАТЕЛЯ**.
- 3. Нажмите вмин, чтобы открыть МЕНЮ НАСТРОЙКИ ПОЛЬЗОВАТЕЛЯ.
- 4. С помощью YZ выделите пункт **Автонастройка.**
- 5. Нажмите вмиза, чтобы открыть ПОЛЬЗОВАТЕЛЬ > МЕНЮ АВТОУСТАНОВКА.
- 6. С помощью YZ установите параметр **Поиск сигналов** на значение > 1 Гц
- 7. Нажмите вмина для выполнения изменений.

8. Нажмите мемо, чтобы закрыть все меню.

#### Примечание

Установка автоматического запуска на значение >1 Гц замедляет процесс автоматического выбора диапазона.

В области информации появляются обновления:

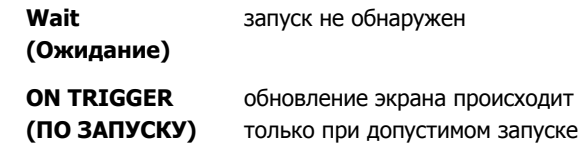

#### Примечание

Серый шрифт <sup>в</sup> меню или на панели кнопок означает, что данная функция не активирована или данное состояние недопустимо.

## **Измерения с помощью курсоров**

Курсоры позволяют снимать точные цифровые показания с форм сигналов. При измерении 3 -фазной мощности курсоры отключены.

## Горизонтальные курсоры

Горизонтальные курсоры используются для измерения амплитуды, максимального и минимального значений, а также выбросов сигнала.

Чтобы использовать курсоры для измерения напряжения:

- 1. Нажимайте влек до тех пор, пока не закроются все меню и вторичные панели кнопок.
- 2. Нажмите <sub>[F3</sub>], чтобы выбрать КУРСОР ВКЛ.
- 3. Нажмите F1, чтобы выбрать **=** На экране отображаются две горизонтальные линии курсоров.
- 4. Нажмите <sup>[F2</sup>], чтобы выбрать верхний курсор.
- 5. Для смены положения верхнего курсора на форме сигнала используйте  $\blacksquare$
- 6. Нажмите <sup>[F2]</sup>, чтобы выбрать нижний курсор.
- 7. Для смены положения нижнего курсора на форме сигнала используйте  $\blacksquare$

#### Примечание

Клавиши со стрелками можно использовать даже в том случае, если в нижней части экрана не отображены метки клавиш.

На экране отображается разность напряжений между двумя курсорами, а также напряжение на курсорах по отношению к уровню нулевой отметки ( -).

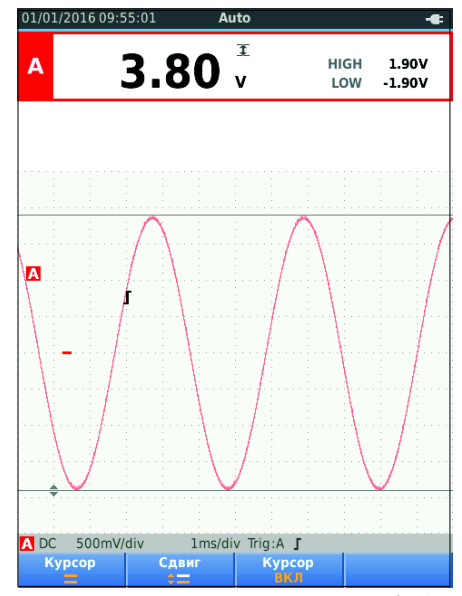

hzy23.eps

# *Industrial ScopeMeter®*

Режим осциллографа и измерителя

#### Вертикальные курсоры

Вертикальные курсоры используются для измерения разности времени "t" между курсорами и разности напряжений между двумя маркерами.

Чтобы использовать курсоры для измерения времени:

- 1. Нажмите  $F3$ , чтобы выбрать КУРСОР ВКЛ.
- 2. Нажмите  $\boxed{F1}$ , чтобы выбрать  $\boxed{II}$ . На экране отображаются две вертикальные линии курсоров. Точки пересечения курсоров с формой сигнала отмечены маркерами (-).
- 3. Нажмите  $F_2$ , чтобы выбрать левый курсор.
- 4. Для смены положения левого курсора на форме сигнала используйте  $\blacksquare$ .
- 5. Нажмите  $\boxed{F2}$ , чтобы выбрать правый курсор.
- 6. Для смены положения правого курсора на форме сигнала используйте  $\mathbf{\Omega}$ .

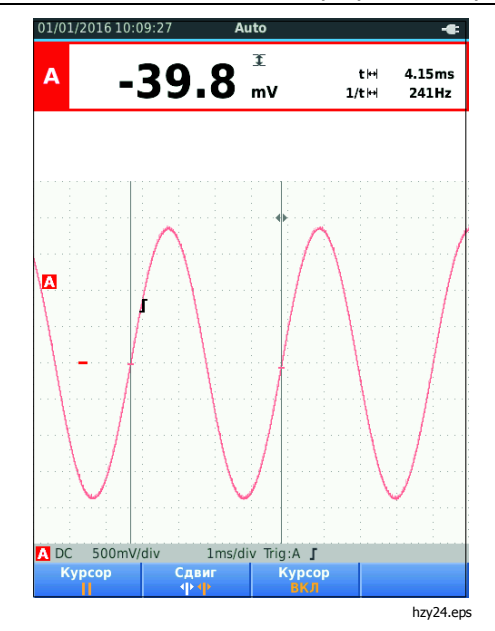

## *123B/124B/125B*

Руководство пользователя

## **Измерения времени нарастания**

Чтобы измерить время нарастания:

- 1. Нажмите  $F_3$ , чтобы выбрать КУРСОР ВКЛ.
- 2. Нажмите , чтобы выбрать (время нарастания). На экране появятся два горизонтальных курсора.
- 3. Если на экране отображается только одна осциллограмма, нажмите и выберите ВРУЧНУЮ или АВТО. В режиме АВТО действия 5 -7 выполняются автоматически. При наличии двух осциллограмм выберите нужную осциллограммы: A или B.
- 4. С помощью **ОО** переместите верхний курсор на уровень 100% высоты осциллограммы. Маркер отображается на высоте 90%.
- 5. Нажмите <sub>F2</sub>, чтобы выбрать другой курсор.
- 6. С помощью **ОО** переместите нижний курсор на уровень 0% высоты осциллограммы. Маркер отображается на высоте 10%.

Теперь на экране отображено время нарастания от уровня 10% до уровня 90% амплитуды осциллограммы, а также напряжение на курсорах по отношению к уровню нулевой отметки ( -).

7. Нажмите [F3 ], чтобы отключить курсоры.

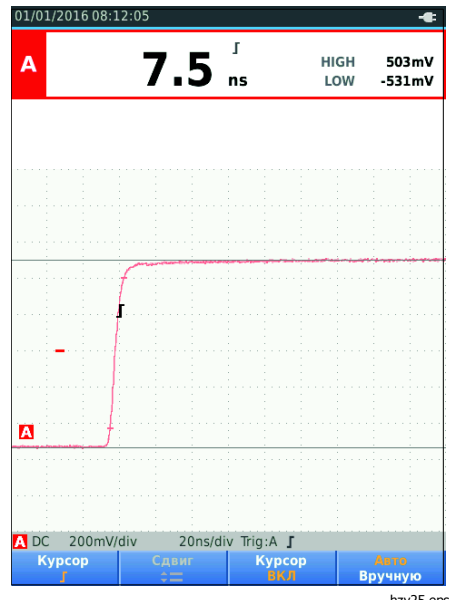

hzy25.eps

## **Высокочастотные измерения <sup>с</sup> использованием датчика 10:1**

Fluke рекомендует использовать датчик VP41 10:01 для измерения высокочастотных сигналов в цепях с высоким импедансом. Датчик 10:1 создает значительно меньшую нагрузку на цепь по сравнению с экранированным измерительным проводом 1:1.

При работе с датчиком 10:1 необходимо учитывать ослабление сигнала датчика и параметры его регулировки.

## Ослабление сигнала датчика

Датчика ослабляет сигнал в 10 раз. В приведенном ниже примере датчик подключается ко входу A:

Чтобы адаптировать показания напряжения Измерительного прибора к ослаблению сигнала:

- 1. Нажмите  $\frac{SCOPE}{METEED}$ , чтобы открыть панель кнопок осциллографа и измерителя.
- 2. Нажмите  $F_3$ , чтобы открыть меню НАСТРОЙКИ ВХОДА.
- 3. С помощью YZ перейдите в раздел **Выбрать>.**
- 4. Нажмите вмина, чтобы открыть меню ВЫБОР ДАТЧИКА.
- 5. С помощью YZ выделите **10:1 В.**
- 6. Нажмите вмна для выполнения изменений.

Теперь при отображении значения напряжения на экране десятикратное ослабление сигнала датчиком компенсируется (то есть регистрируемое прибором значение умножается на десять).

## Регулировка датчика

Датчик VP41 всегда правильно адаптирован к входным сигналам. Высокочастотная регулировка не требуется.

Однако другие датчики 10:1 необходимо отрегулировать для обеспечения оптимальной работы с высокими частотами. Подробнее о настройке таких датчиков см. в разделе Датчики осциллографа 10:1.

# **Режим мощности <sup>и</sup> гармоник**

Режим мощности и гармоник позволяет:

- Выполнять измерения однофазной мощности с выведением на дисплей форм сигнала и гармоник
- Выполнять измерения фаз, среднеквадратичного напряжения, среднеквадратичной силы тока и частоты
- Выполнять измерения активной, фиксируемой и реактивной мощности
- Выполнять измерения коэффициента мощности, cos ϕ и суммарного коэффициента искажений

В данном разделе представлена пошаговая вводная инструкция по измерению мощности и гармоник. В разделе не дается полного описания всех возможностей Измерительного прибора, приводятся лишь базовые примеры использования меню и выполнения основных операций.

Чтобы использовать функции измерения мощности и гармоник, подключите провода для измерения напряжения и токоизмерительный датчик, как показано на Рис. 7 настройка 2.

# *123B/124B/125B*

## Руководство пользователя

Чтобы выбрать режим мощности и гармоник:

- 1. Нажмите <mark>мем</mark>, чтобы открыть меню НАСТРОИКИ.
- 2. С помощью выделите **POWER HARMONICS** (Гармоники мощности).
- 3. Нажмите вмев, чтобы открыть ДАТЧИК ТОКА НА В в меню НАСТРОЙКИ.

Если датчик напряжения на А и токоизмерительный датчик на В ранее не выбирались, выполните шаги  $4 - 10$ .

4. Нажмите [ғз ), чтобы открыть настройки датчика.

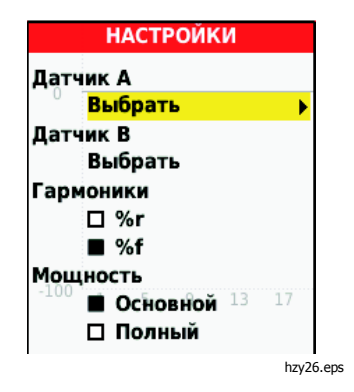

- 5. С помощью выделите **ВЫБРАТЬ...** в группе Датчик А.
- 6. Нажмите влив, чтобы открыть меню Датчик А.
- 7. С помощью **ОО** выделите в качестве типа Датчик А.
- 8. Нажмите влиз для выполнения изменений.
- 9. Нажмите [<del>г</del>з ], чтобы открыть настройки датчика.
- 10. С помощью **ОО** выделите в качестве типа Датчик В (токовые клещи).
- 11. Нажмите влиза для выполнения изменений.

Остальные настройки остаются неизменными.

## **Измерения напряжения/силы/мощности тока**

Эта функция одновременно отображает показания сигнала напряжения и тока. Данная функция используется для получения первоначальных сведений о сигнале напряжения и тока перед началом более детального изучения сигнала с помощью других функций.

Чтобы выбрать тип измерения:

- 1. Нажмите [ $F2$ ], чтобы выбрать вывод формы сигнала на дисплей.
- 2. Нажмите [F1 ] для переключения между показаниями Напряжения/Тока и показаниями мощности.

В Таблице 4 представлен список отображаемых на дисплее показаний при выборе Напряжения/Тока.

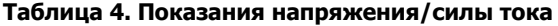

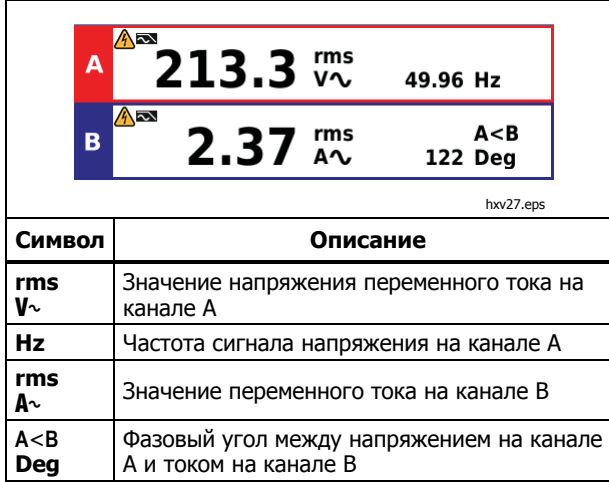

В Таблице 5 представлен список отображаемых на дисплее показаний при выборе Мощности.

## **Таблица 5. Показания мощности**

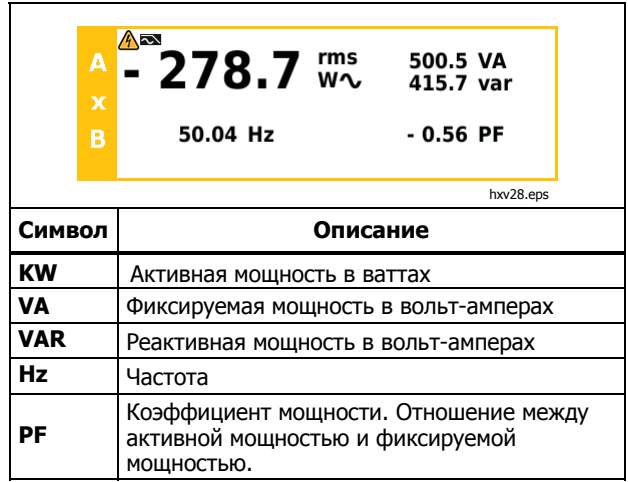

## **Измерения гармоник**

Гармоники — это периодические искажения синусоид напряжения, тока или мощности. Форму сигнала можно рассматривать как комбинацию различных синусоид с разными частотами и величинами. В этом режиме измеряется доля каждого компонента в полном сигнале.

Присутствие гармоник в системах распределения электроэнергии часто вызвано нелинейными нагрузками, например, переключаемыми источниками постоянного тока в компьютерах, телевизорах и электроприводах с регулируемой частотой вращения. Гармоники могут стать причиной перегрева трансформаторов, проводов и электродвигателей.

При активации функции "Гармоники" Измерительный прибор выполняет измерение гармоник до  $51^{\text{m}}$ . Измеряются также связанные данные, такие как постоянные составляющие тока, THD (суммарный коэффициент искажений) и K-фактор.

Отображение гармоник возможно в следующих режимах:

- Измерение напряжения на входе A
- Измерение тока на входе B
- Измерение мощности путем вычислений по результатам измерения напряжения на входе A и измерения тока на входе B.

В режиме гармоник Измерительный прибор всегда использует режим АВТО. Диапазоны вертикальной чувствительности и временной развертки регулируются автоматически в соответствии с самым подходящим диапазоном для подаваемого входного сигнала. Клавиши для настройки диапазона ( $\frac{1}{2}$  /  $\frac{1}{2}$  /  $\frac{1}{2}$  /  $\frac{1}{2}$  /  $\frac{1}{2}$  /  $\frac{1}{2}$  /  $\frac{1}{2}$  /  $\frac{1}{2}$  /  $\frac{1}{2}$  /  $\frac{1}{2}$  /  $\frac{1}{2}$  /  $\frac{1}{2}$  /  $\frac{1}{2}$  /  $\frac{1}{2}$  /  $\frac{1}{2}$  /  $\frac{1}{2}$  /  $\frac$ блокируются.

Вход А измеряет напряжение. Вход B измеряет ток.

Для измерения гармоник:

- 1. Нажмите  $F_2$ , чтобы выбрать отображение гармоник.
- 2. Нажмите  $\boxed{F1}$  для переключения между показаниями напряжения, тока и мощности.
- 3. Нажмите  $F_4$ , чтобы включить курсор.

При выборе отображения гармоник с измерением напряжения экран будет выглядеть, как в Таблице 6. Отображение гармоник с выбранным измерением тока см. в Таблице 7. Отображение гармоник с выбранным измерением мощности см. в Таблице 8.

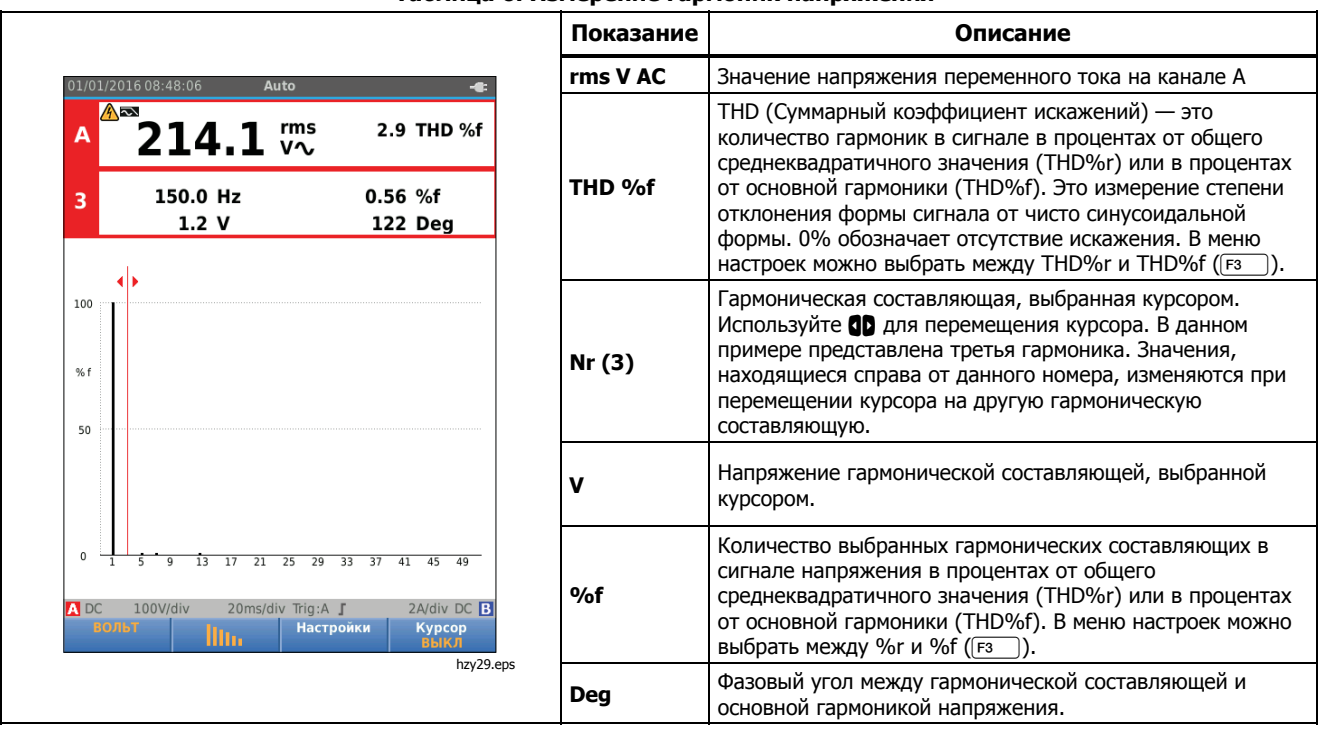

#### **Таблица 6. Измерение гармоник напряжения**

## *123B/124B/125B*

Руководство пользователя

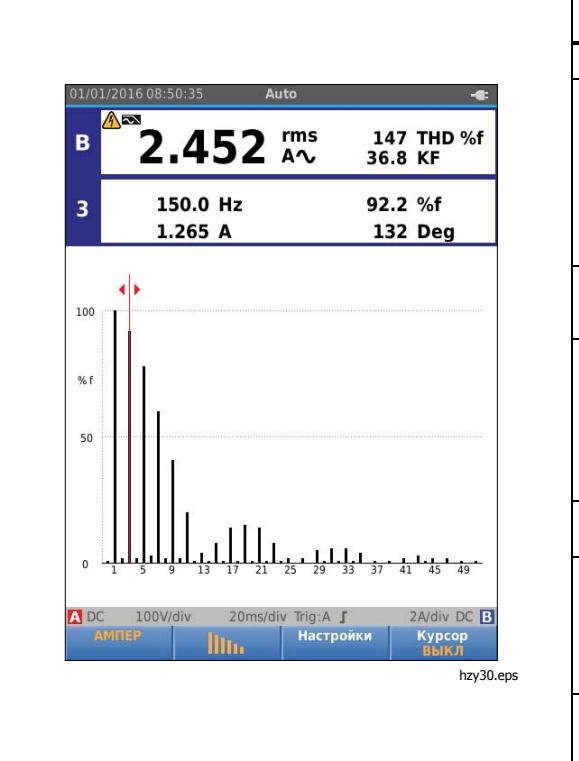

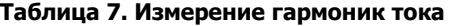

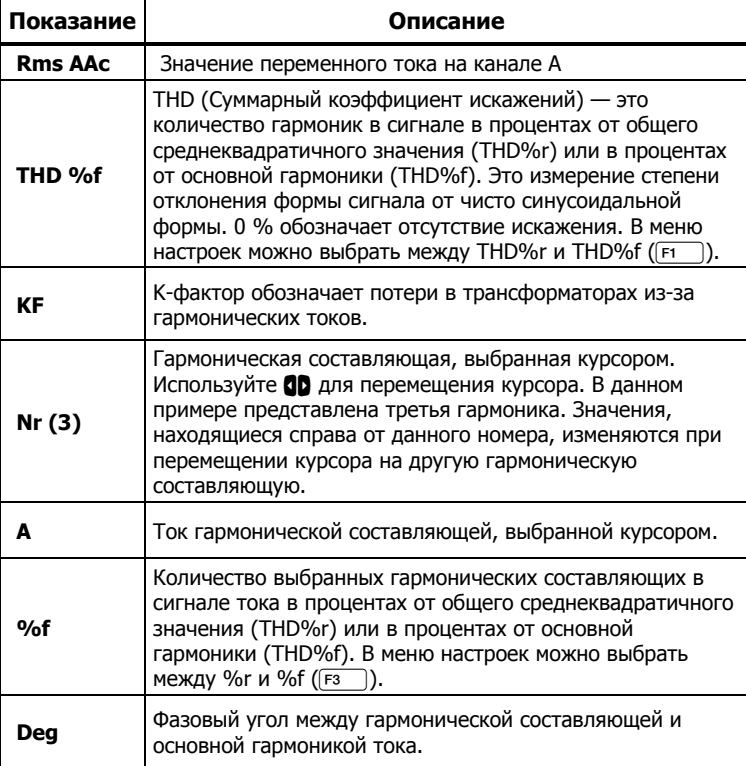

## *Industrial ScopeMeter®*  Режим мощности <sup>и</sup> гармоник

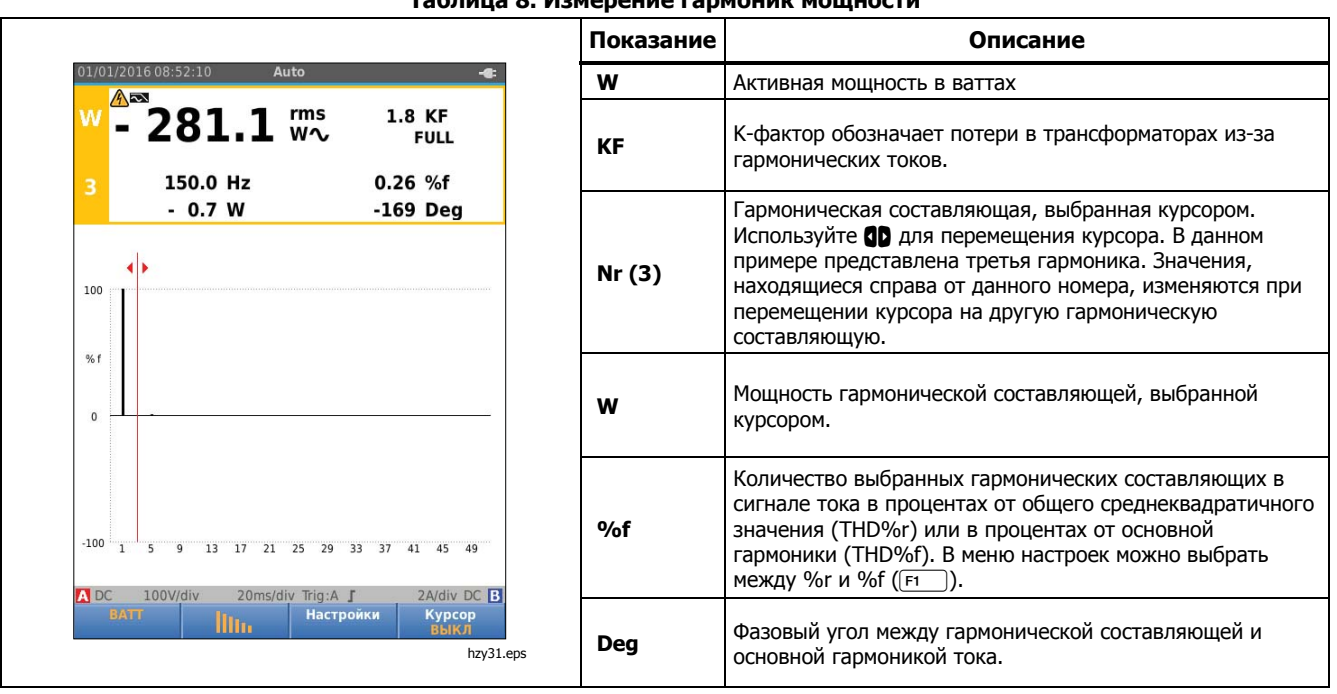

#### **Таблица 8. Измерение гармоник мощности**

## Масштабирование при отображении **ГАРМОНИК**

Если на дисплее представлен экран гармоник, функция вертикального масштабирования позволяет получить более детализированное отображение. Для увеличения и уменьшения масштаба используйте **•••** 

При изменении масштаба соответствующим образом изменяется шкала на левой стороне экрана.

# **Pewum Fieldhus**

Fieldbus - это двунаправленные, цифровые последовательные сети, предназначенные для управления процессами и автоматизации производства. Измерительный прибор может использоваться для определения следующих характеристик состояния физического уровня модели OSI:

- Уровни напряжения (смещение, высокий уровень, низкий уровень)
- Битовая ширина скорость передачи данных
- Время нарастания и спада
- Искажение

Измерительный прибор может отображать форму сигнала на шине в режиме индикаторной диаграммы, см. стр. 47.

Измерительный прибор работает в полностью автоматическом режиме (выбор диапазона и запуск). Предельные значения для проверок заданы предварительно, но их можно изменить, см. стр. 47. Поддерживаемые типы шин и проколы см. в Таблице 9. Дополнительную информацию о шинах Fieldbus и измерениях на них см. в Приложении А настоящего руководства.

#### Примечание

Для проверки подозрительного кабеля можно выполнить измерения сопротивления и емкости в режиме осциллографа/измерителя.

Для выполнения измерений на шине Fieldbus:

- Нажмите мыш, чтобы открыть МЕНЮ. 1.
- С помощью **ОО** выделите пункт ДИАГНОСТИКА  $\overline{2}$ . ШИНЫ.
- Нажмите ENIER, чтобы открыть меню BUS HEALTH. 3.
- С помощью **ОО** выделите тип шины. 4.

Выберите Пользователь 1 или Пользователь 2, чтобы создать пользовательский набор предельных значений для проверки систем с нестандартными шинами. Информацию по установке предельных значений для проверок см. на стр. 48.

Настройки по умолчанию: RS232 для Пользователя 1 и Foundation Fieldbus H1 для Пользователя 2.

Нажмите Емиз для выполнения изменений. 5. Для типов шин с дополнительными параметрами доступно дополнительное меню. Для выделения параметра используйте • " для подтверждения изменения нажмите ЕМЕВ.

Пример экрана показан в Таблице 10.

6. Подключите входы, как показано на Рисунке 8, настройка 4.

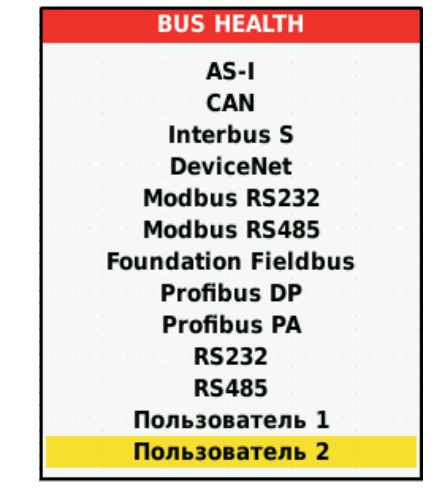

hzy32.eps

7. Для измерений на шине используется кабель с разъемом BNC, подключаемый через переходник BB120 для соединения разъема BNC с однополюсным штекером.

Для упрощенного подключения наконечника датчика к шине с разъемами DB-9, RJ-45 или M12 можно использовать дополнительный переходник проверки состояния шин BHT190.

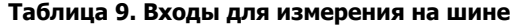

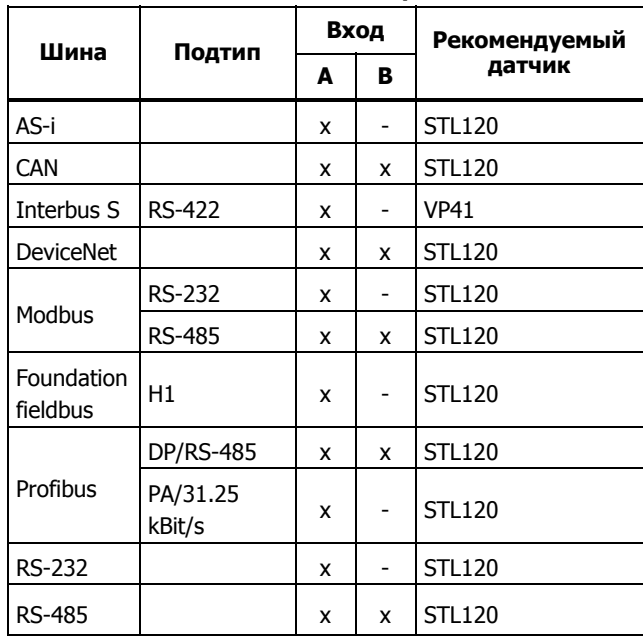

# Чтение показаний на экране

На экране проверки шины отображается состояние<br>различных свойств сигнала. Чтобы открыть экран проверки, перейдите на главный экран и нажмите [  $\overline{F3}$ ]. Информация представлена в четырех колонках, см. Таблицу 10.

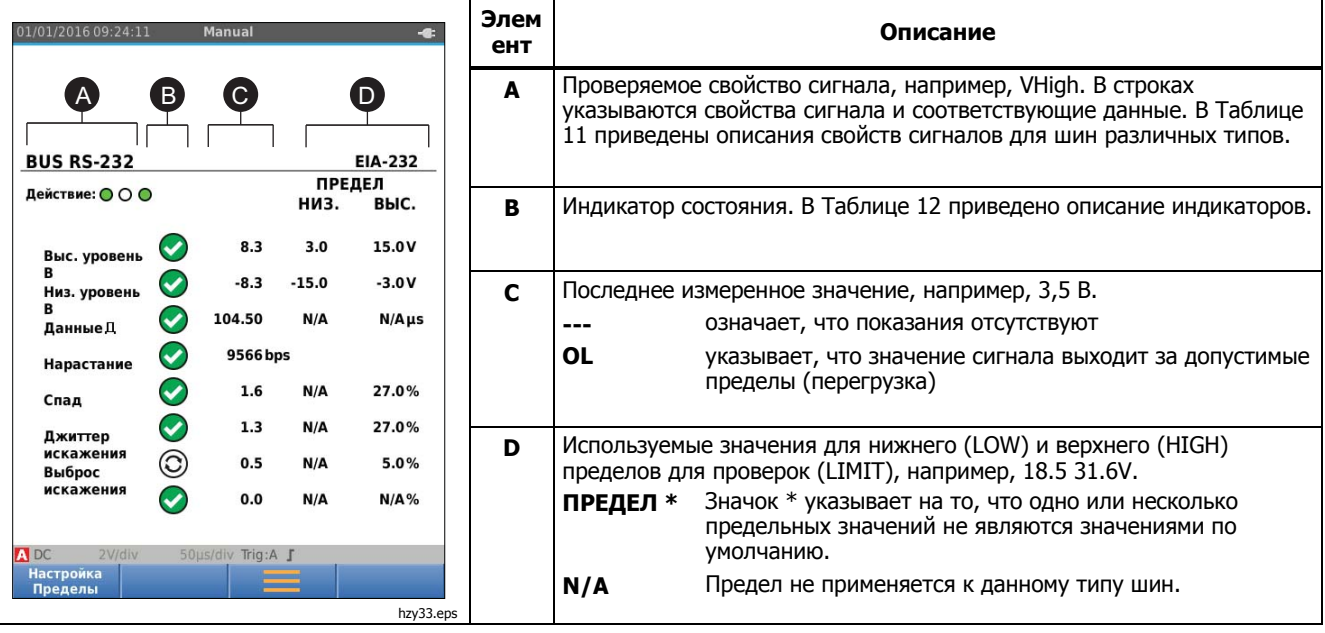

## Таблица 10. Экран проверки шины Field Bus

| Свойство             | <b>Объяснение</b>                                                    | Свойство               | <b>Объяснение</b>                                     |
|----------------------|----------------------------------------------------------------------|------------------------|-------------------------------------------------------|
| Всмеш.               | Напряжение смещения                                                  | CAN-Rec L              | Рецессивный сигнал CAN -<br>напряжение низкого уровня |
| CAN-Rec H-L          | Рецессивный сигнал CAN - напряжение от<br>высокого до низкого уровня | <b>В</b> выс.          | Напряжение высокого уровня                            |
| <b>CAN-Rec H</b>     | Рецессивный сигнал CAN - напряжение высокого<br>уровня               | Впик-пик               | Межпиковое напряжение                                 |
| Выс. уровень В-Смещ. | Напряжение от высокого уровня до уровня<br>смещения                  | В Низ.                 | Напряжение низкого уровня                             |
| Низ. уровень В-Смещ. | Напряжение от уровня смещения до низкого<br>уровня                   | Уровень Впик-<br>пик   | Межпиковое напряжение                                 |
| CAN-DOM. H-L         | Доминантный сигнал CAN — напряжение от<br>высокого до низкого уровня | Выс. уровень В         | Напряжение высокого уровня                            |
| CAN-DOM. H           | Доминантный сигнал CAN — напряжение<br>высокого уровня               | Низ. уровень В         | Напряжение низкого уровня                             |
| CAN-DOM. L           | Доминантный сигнал CAN — напряжение низкого<br>уровня                |                        |                                                       |
| Данные $\Pi$         | Битовая ширина                                                       | Бод данных             | Скорость передачи данных                              |
| Нарастание           | Время нарастания в % от битовой ширины                               |                        |                                                       |
| Спад                 | Время спада в % от битовой ширины                                    |                        |                                                       |
| Джиттер искажения    | Искажение джиттера                                                   | Амплитуда<br>искажения | Искажение амплитуды<br>(шина AS-i)                    |
| Выброс искажения     | Искажение сигнала — положительный или<br>отрицательный выброс        |                        |                                                       |

**Таблица 11. Проверяемые свойства сигнала**

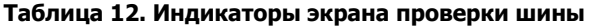

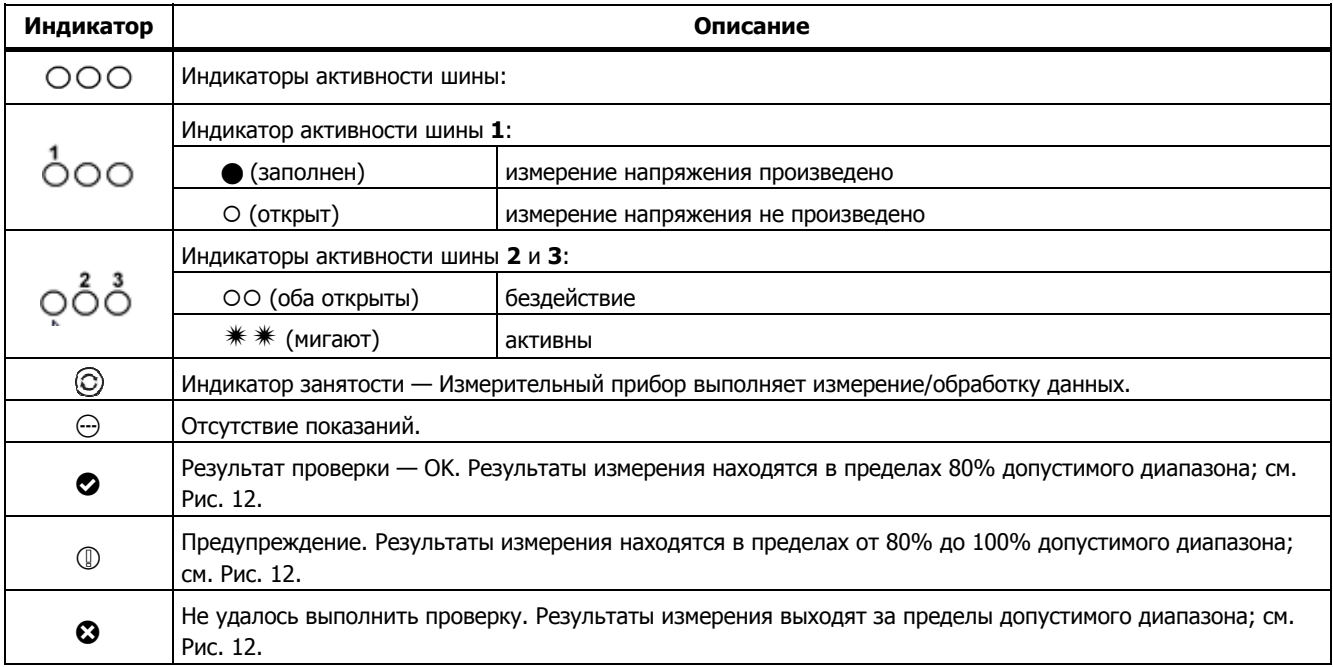

На Рис. 12 показаны границы для индикатора состояния шины. Напряжение высокого уровня на шине должно находиться в пределах от +3,0 В (MIN) до +15,0 В (MAX). В зависимости от результатов измерения могут отображаться следующие индикаторы:

- f Результат находится между 4,2 и 13,8 В. (10% от 12 В = 1,2 В)
- d Результат находится между 3 <sup>В</sup> <sup>и</sup> 4,2 <sup>В</sup> или 13,8 В и 15 В.
- **Результат <3 В или >15 В.**

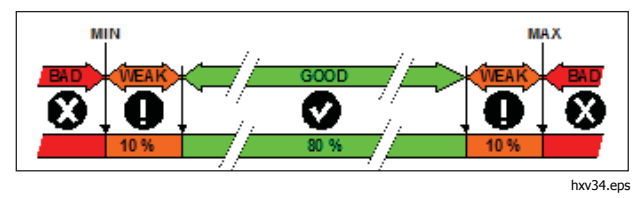

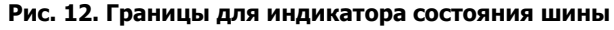

# **Просмотр экрана формы сигнала на шине**

Для просмотра формы сигнала напряжения на шине в режиме индикаторной диаграммы:

1. Нажмите  $\boxed{F3}$ . На экране отобразится индикаторная диаграмма. На экране отображаются формы сигнала с побитовым разрешением с запуском на положительном и отрицательном фронте в устойчивом режиме.

2. Нажмите  $F_1$ , чтобы стереть устойчивые формы сигнала и выполнить перезапуск для отображения формы сигнала.

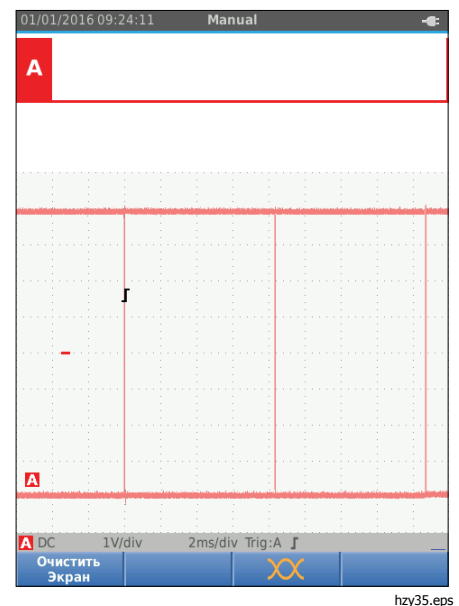

3. Нажмите  $\binom{1010}{1010}$ , чтобы зафиксировать изображение на экране. Повторное нажатие клавиши  $F_{\text{RUN}}^{\text{QCD}}$  стирает с экрана устойчивую форму сигнала и перезапускает форму сигнала в режиме индикаторной диаграммы.

## **Предельные значения для проверок**

Предельные значения для проверок относятся к шине выбранного типа. Чтобы изменить предельные значения для проверок:

- 1. Нажмите мну, чтобы открыть MEHЮ.
- 2. С помощью <sup>9</sup> выделите пункт **ДИАГНОСТИКА ШИНЫ**.
- 3. Нажмите влив, чтобы открыть меню BUS HEALTH.
- 4.  $C$  помощью  $\blacksquare$  выделите тип шины.

Выберите **Пользователь 1** или **Пользователь 2**, чтобы создать пользовательский набор предельных значений для проверки систем с нестандартными шинами.

Настройки по умолчанию: RS232 для Пользователя 1 и Foundation Fieldbus H1 для Пользователя 2.

- 5. Нажмите влиз для выполнения изменений.
- 6. Из главного экрана меню ДИАГНОСТИКА ШИНЫ нажмите [ғ1 | ], чтобы открыть меню ПРЕДЕЛЫ НАСТРОЙКИ. В заголовке отображается тип шины.
- 7. С помощью **OU В**ыделите свойство для предельного значения.

## Примечание

Нажмите 2, чтобы установить настройки по умолчанию для всех предельных значений.

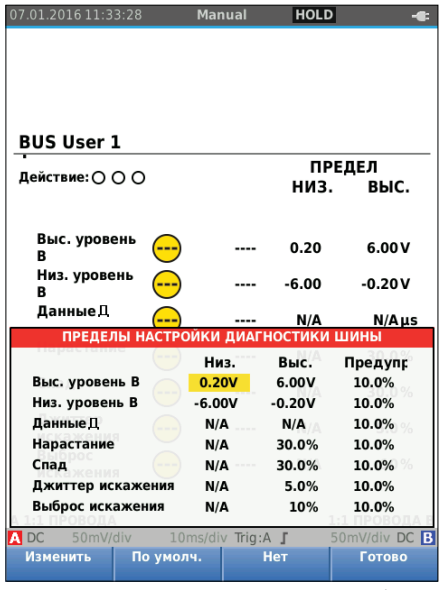

hzy36.eps

8. Измените предельное значение.

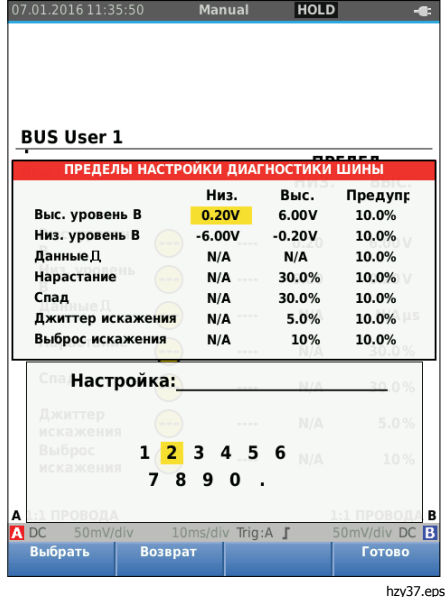

Знак звездочки (\*) на экране ПРЕДЕЛЫ НАСТРОЙКИ указывает, что для данного свойства сигнала предельные значения отличаются от настроек по умолчанию.

- 9. Если предельное значение не следует использовать в проверке, нажмите $F_3$ , чтобы выбрать N/A (Не применимо).
- 10. Нажмите  $F_4$ , чтобы подтвердить предельные значения и вернуться на экран проверки.

Если какое-либо предельное значение отличается от настройки по умолчанию, то на экране проверки надпись **ПРЕДЕЛ** будет отмечена знаком звездочки (\*).

#### Примечание

Измененные предельные значения сохраняются до тех пор, пока не будут произведены новые изменения, или пока не будет произведен сброс Измерительного прибора.

# **Режим регистратора**

Измерительный прибор имеет функцию регистрации и ведения журнала:

- Регистратор измерителя позволяет регистрировать в журнальной форме показания за длительный период времени.
- Регистратор осциллографа позволяет непрерывно регистрировать в журнальной форме формы сигнала за длительный период времени без временных промежутков (так же, как и в режиме осциллографа и измерителя).

# *123B/124B/125B*  Руководство пользователя

Благодаря регистратору измерителя Измерительный прибор работает как безбумажный регистратор, который за определенный промежуток времени собирает последовательность параметров измерений и отображает на экране результаты в виде графика или линии тренда. Особое значение данной функции заключается в том, что она позволяет выявлять изменения отдельных параметров или прослеживать влияние изменений окружающих условий, например, температуры, с течением времени.

Регистратор осциллографа регистрирует формы сигналов. Подаваемое входное напряжение регистрируется с течением времени, и результирующая форма сигнала сохраняется в виде записи в долговременной памяти. Эта функция может использоваться для диагностирования перемежающихся проблем. Отклонения от исходного сигнала сохраняются в виде событий, которые можно легко просмотреть после записи без необходимости проверять всю информацию.

## **Запуск <sup>и</sup> остановка регистрации измерителя**

Перед началом регистрации подайте стабильный сигнал на входы А и В.

Чтобы установить параметры для регистрации:

- 1. Нажмите RECORD, чтобы открыть панель кнопок Регистратора.
- 2. Нажмите  $\boxed{F1}$ , чтобы открыть меню НАСТРОЙКИ ЗАПИСИ.

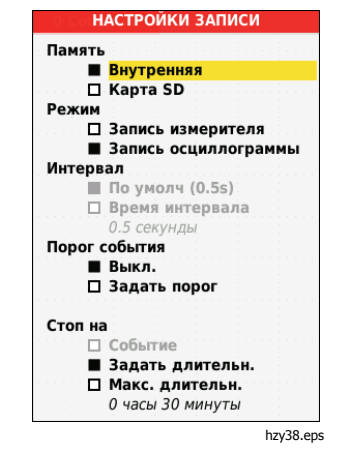

- 3. С помощью **O** выделите пункт Задать **длительн**.
- 4. Нажмите нина, чтобы открыть меню НАСТРОЙКИ ЗАПИСИ > ДЛИТЕЛЬНОСТЬ.

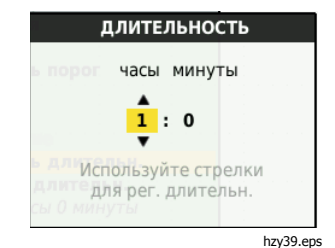

5. Используйте <sup>90</sup>X и вина, чтобы установить время в часах и минутах.

События используются для определения того, насколько часто измеренное показание отклоняется от изначального показания при начале регистрации. Время отклонения можно легко увидеть при просмотре записи после остановки.

- 6. С помощью YZ выделите пункт **Задать порог**.
- 7. Нажмите  $\overline{xy}$  и используйте  $\overline{y}$  и, чтобы ввести процентное отклонение для показаний измерителя.
- 8. С помощью  $\blacksquare$  выделите тип памяти для регистрации (внутренняя память Измерительного прибора или карты памяти SD).
- 9. Нажмите кнопку вмер, чтобы принять местоположение памяти.
- 10. Для завершения нажмите  $F4$
- 11. Для начала или окончания регистрации нажмите  $\frac{HOLD}{RUND}$ или  $F_4$ .

Измерительный прибор непрерывно записывает все показания в память и отображает их в виде графиков. Когда оба входа (А и В) активны, на верхнем графике отображаются показания входа А.

#### Примечание

Измерительный прибор подает звуковой сигнал, когда происходит событие. Если событий не обнаружено, прибор подает звуковой сигнал при обнаружении нового минимального или максимального значения.

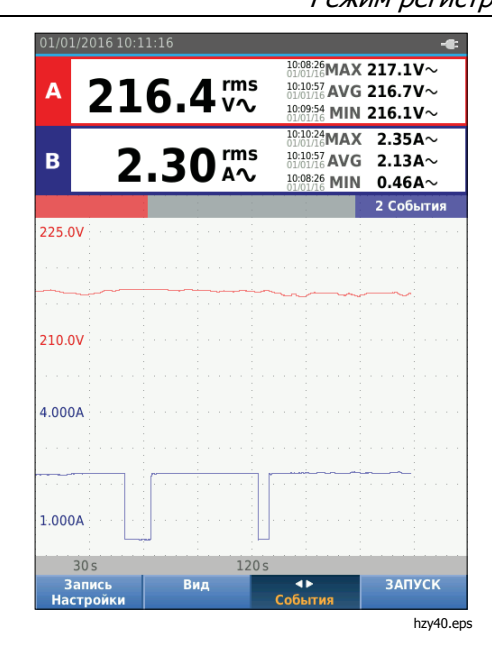

Регистратор отображает график, полученный из основных показаний (MAIN).

Также на дисплее отображаются среднее (AVG), минимальное (MIN) и максимальное (MAX) показания, полученные с начала работы Регистратора, а также время последнего изменения значения.

## **Измерения <sup>с</sup> помощью курсоров**

Курсор используется для осуществления точных цифровых измерений на построенных графиках. На экране отображаются результаты измерения, а также дата и время в точке расположения курсора. Каждый результат представляет собой максимальные и минимальные значения, полученные при измерениях.

Чтобы использовать курсор:

- 1. Нажмите  $f_{\text{min}}^{\text{non}}$ , чтобы остановить обновление графика и зафиксировать изображение на экране.
- 2. Нажмите  $\boxed{F2}$ , чтобы открыть меню ВИД ЗАПИСИ.
- 3. С помощью **OD** выделите пункт Курсор **Вкл.**
- 4. Нажмите вмина, чтобы принять изменения.
- 5. Нажмите  $F_4$ , чтобы выйти из меню.
- 6. Используйте **OD** для перемещения курсоров.

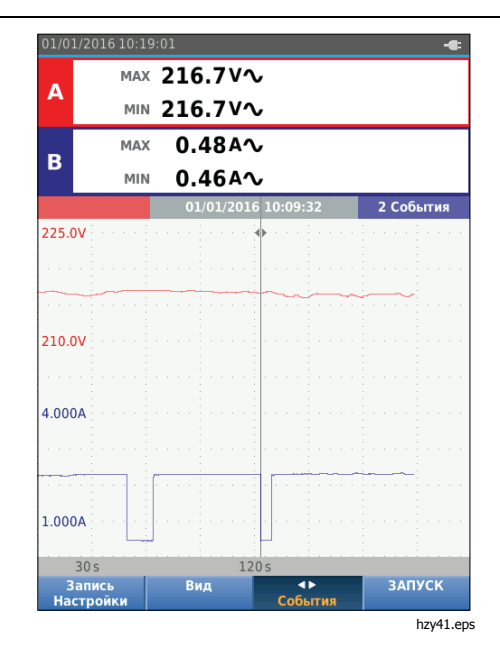

В показаниях отображаются минимальное и максимальное значение. Это минимальное и максимальное значения показаний за период времени, который представляет один пиксель на дисплее.

## **Увеличение/уменьшение масштаба отображения зарегистрированных данных измерителя**

По умолчанию на дисплее представлен сжатый вид всех данных с минимальными и максимальными парами для интервала, который соответствует одному пикселю на дисплее.

Для просмотра несжатых данных в стандартном виде:

- 1. Нажмите  $\boxed{F2}$ , чтобы открыть меню ВИД ЗАПИСИ.
- 2. С помощью <sup>•</sup> выделите пункт **Стандартный вид**.
- 3. Нажмите плинять изменения.

Для увеличения или уменьшения масштаба отображения зарегистрированных данных в стандартном виде нажмите **. Шв.** Кнопка представляет собой двухпозиционный переключатель. Чтобы увеличить изображение, нажмите на левую сторону кнопки (s), чтобы уменьшить изображение, нажмите на правую сторону кнопки (ns). Если включена функция курсора, масштабирование фокусируется на области вокруг курсора.

# **События**

Отклонения от первоначальных показаний, указанных в меню настроек Регистратора в процентах, отмечаются как события.

Для перехода между начальными точками отдельных событий:

- 1. Нажмите <u>F3</u>, чтобы выбрать пункт **События** < >.
- 2. Используйте **OD** для перехода между событиями. Показания на верхних позициях будут отображать значение в начале события.

## **Режим записи осциллографа**

Режим записи осциллографа отображает данные формы сигнала в виде длинной формы сигнала каждого активного входа. Этот экранный режим можно использовать для отображения перемежающихся событий. Благодаря объемной памяти запись может вестись в течение долгого времени. Измерительный прибор сохраняет одну выборку/канал на каждый период отбора пробы. Определение порога события позволяет быстро просмотреть сведения об отклоняющемся от нормы сигнале.

В режиме записи осциллографа доступны функция измерения с помощью курсоров, функция увеличения/уменьшения масштаба и функция событий.

Перед началом регистрации подайте стабильный сигнал на входы А и В.

Чтобы установить параметры для записи осциллографа:

- 1. Нажмите RECORD, чтобы открыть панель кнопок Регистратора.
- 2. Нажмите  $\boxed{F1}$ , чтобы открыть меню НАСТРОЙКИ ЗАПИСИ.
- 3. С помощью <sup>•</sup> выделите пункт Запись **осциллограммы**.
- 4. Нажмите вмина, чтобы принять изменения.
- 5. С помощью <sup>•</sup> выделите пункт Задать длительн.
- 6. Нажмите вмина, чтобы открыть меню ДЛИТЕЛЬНОСТЬ.

# 123B/124B/125B

#### Руководство пользователя

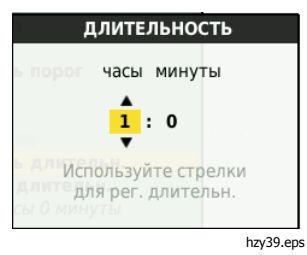

 $7<sub>1</sub>$ 

События используются для определения того, насколько часто форма сигнала отклоняется от изначальной формы сигнала при начале регистрации. Время отклонения можно легко увидеть при просмотре записи после остановки.

- С помошью **ОО** выделите пункт Порог.  $8<sub>1</sub>$
- Нажмите ЕХИЕВ, используйте и, чтобы задать 9. процентное отклонение для времени (применительно к 1 периоду) и отклонение амплитуды (применительно к межпиковому значению) для форм сигнала. ЕМЕВ Порог может использоваться для сигналов до 10 кГц.
- 10. С помощью выделите тип памяти для регистрации (внутренняя память Измерительного прибора или карты памяти SD).
- 11. Нажмите кнопку ВМЕР, чтобы принять местоположение памяти.
- 12. Для завершения нажмите  $\sqrt{F4}$
- 13. Для начала или окончания регистрации нажмите ROLD ИЛИ  $F4$

Измерительный прибор непрерывно регистрирует все данные в память. Во время регистрации дисплей прибора не обновляется, поскольку для регистрации требуется вся производственная мощность прибора.

#### Примечание

Измерительный прибор подает звуковой сигнал, когда происходит событие.

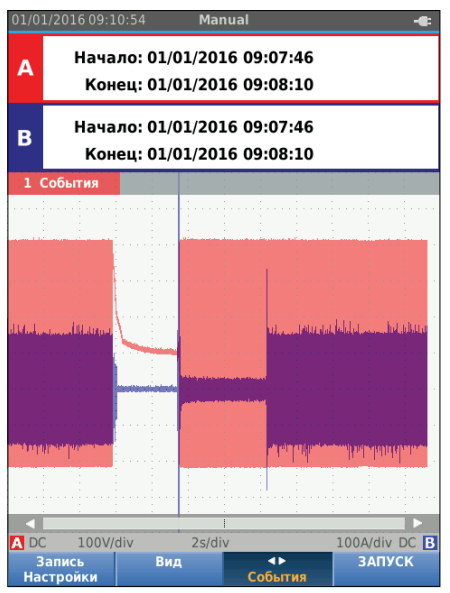

hzv42.ens

# Сохранение и вызов наборов

# данных

Измерительный прибор имеет 20 внутренних ячеек памяти. В каждой ячейке можно сохранить определенный набор данных в режиме осциллографа и измерителя.

Набор данных состоит из данных экрана, данных формы сигнала и параметров настройки Измерительного прибора.

Чтобы сохранить набор данных:

- 1. Нажмите мым. чтобы открыть меню.
- Нажмите [ $F2$ ], чтобы открыть меню СОХРАНИТЬ.  $2.$

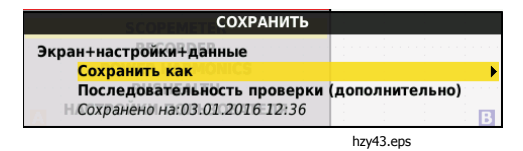

- 3. Нажмите F1 , чтобы выбрать между сохранением во Внутренней памяти и в памяти Карты SD.
- С помощью **ОО** выделите пункт Сохранить как... 4.
- 5. Нажмите вмин, чтобы открыть пункт Сохранить как. В данном меню дайте набору данных имя.

Пользователь может изменить имя или сохранить набор данных с именем по умолчанию.

Чтобы изменить имя набора данных:

- 1. Для выбора букв используйте **ВОФ** и  $\boxed{F_1}$ . используется в качестве клавиши Backspace  $F2$ для удаления предыдущего символа. Кнопка  $F3$ позволяет переключаться между верхним и нижним регистром.
- 2. Нажмите  $F<sub>4</sub>$ ), чтобы подтвердить имя и выйти из меню.

В качестве опции для сохраненного набора данных можно установить порядковый номер. Номер определяет положение в последовательности проверки.

Для смены порядкового номера:

- 1. С помощью **OD** выделите пункт **Номер** последовательности.
- 2. Нажмите вмин, чтобы открыть меню Последовательность.
- 3. Для выбора символов для порядкового номера используйте **варианта** и  $\boxed{F1}$ . В качестве варианта порядкового номера можно также выбрать пункт Ничего.
- 4. Нажмите  $F4$ , чтобы принять введенный номер и выйти из меню.

#### 123B/124B/125B Руководство пользователя

При отсутствии свободных ячеек памяти на экране появляется всплывающее сообщение с предложением перезаписи самого старого набора данных.

Чтобы продолжить:

- 1. Нажмите [  $F3$  ] для отмены перезаписи самого старого набора данных. Удалите одну или несколько ячеек памяти и сохраните еще раз. Дополнительную информацию см. в разделе Управление набором данных.
- Нажмите Гт для перезаписи самого старого 2. набора данных.

## Последовательность проверки

Последовательности проверки используются для установки на Измерительном приборе наиболее часто используемых настроек или последовательности наиболее часто проводимых проверок.

Чтобы вызвать из памяти настройку, отмеченную номером последовательности проверки:

- Нажмите мим, чтобы открыть меню. 1.
- 2. Нажмите [  $F1$  ], чтобы открыть меню ПОСЛЕДОВАТЕЛЬНОСТЬ ПРОВЕКРИ.
- С помощью  $\blacksquare$  выделите настройку. Выбранный 3. номер последовательности проверки автоматически станет следующим номером после ранее выбранного номера. Эта процедура помогает устанавливать последовательность проверок. Клавиши курсора не нужно использовать.

Нажмите нашна, чтобы принять настройку. 4.

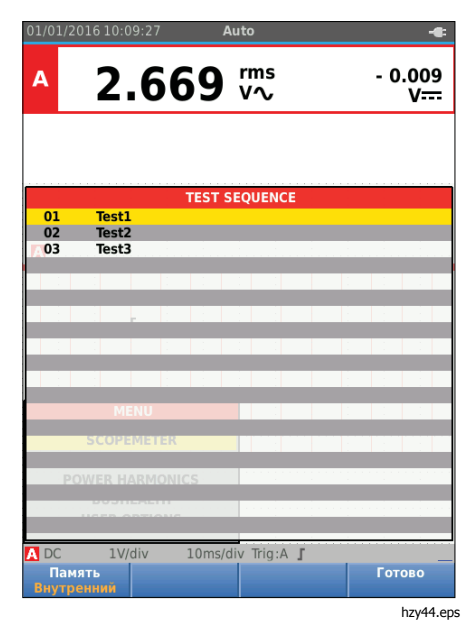

В меню ПОСЛЕДОВАТЕЛЬНОСТЬ ПРОВЕКРИ отображаются только наборы данных, сохраненные в качестве номера последовательности проверки. Другие наборы данных отображаются при выборе (Вызов). F<sub>3</sub>

## Вызов настроек

Чтобы вызвать настройку:

- 1. Нажмите мам, чтобы открыть меню.
- 2. Нажмите  $F3$ , чтобы открыть меню ВЫЗОВ ИЗ **ПАМЯТИ**
- 3. Если в приборе установлена карта памяти SD, используйте [F1] для переключения между внутренней памятью и картой памяти SD.
- 4. С помощью  **Выделите настройку.**
- 5. Нажмите Еллев, чтобы принять настройку.

# Управление набором данных

Наборы данных можно копировать, перемещать, переименовывать и удалять.

Для управления набором данных:

- 1. Нажмите мам, чтобы открыть меню.
- Нажмите  $F4$ , чтобы открыть меню ПАМЯТЬ. 2.
- 3. Если в приборе установлена карта памяти SD, используйте [F1] для переключения между внутренней памятью и картой памяти SD.
- 4. С помощью **ОО** выделите местоположение памяти.
- 5. Нажмите  $F3$ , чтобы открыть панель кнопок "Действие". Используйте соответствующие функциональные клавиши, чтобы копировать, перемещать, переименовывать и удалять действия.

# Сравнение форм сигнала

Используйте Вызов для простого сравнения форм сигналов А и В с ранее измеренными формами сигналов. Можно сравнить форму сигнала одной фазы с формой сигнала другой фазы или с ранее измеренной формой сигнала на той же точке тестирования.

Для вызова эталонной формы сигнала:

- Нажмите мы , чтобы открыть меню.  $1.$
- Нажмите [F3 ], чтобы открыть меню ВЫЗОВ ИЗ  $2.$ ПАМЯТИ.
- $\mathbf{R}$ Если в приборе установлена карта памяти SD, используйте [F1] для переключения между внутренней памятью и картой памяти SD.
- 4. Нажмите  $\boxed{F2}$ , чтобы выбрать меню Настройка и Сигнал.
- 5. С помощью **ОО** выделите местоположение памяти.
- Нажмите вмя, чтобы выбрать Настройку и 6. эталонную форму сигнала.

Эталонная форма сигнала отображается на экране серым цветом. Эталонная форма сигнала остается на экране до смены какой-либо настройки, например, авто/вручную, затухания или временной развертки.

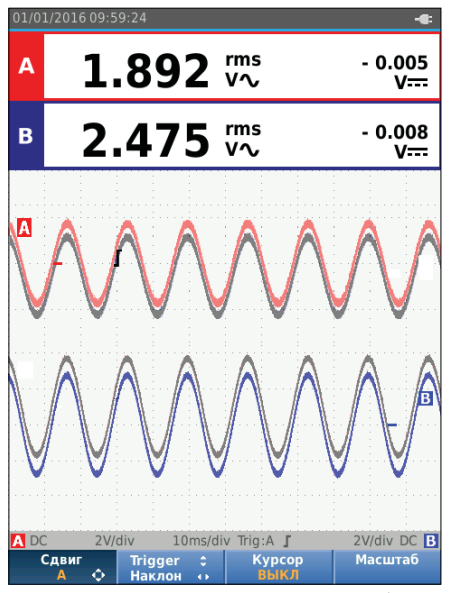

hzy45.eps

## *Industrial ScopeMeter®*  Связь

# **Связь**

Прибор может подключаться к:

- ПК или ноутбуку, на котором установлено ПО FlukeView® ScopeMeter®, подключение осуществляется через оптический кабель или с помощью беспроводного интерфейса
- Планшету или смартфону, на которых установлено приложение Fluke Connect, с помощью WiFi интерфейса.

# **Оптический интерфейс**

С помощью провода Измерительный прибор подключается к компьютеру, на котором установлено ПО FlukeView® ScopeMeter® для Windows®. С помощью оптически изолированного кабеля с адаптером USB (OC4USB) компьютер подключается к оптическому порту Измерительного прибора.

Более подробная информация о ПО FlukeView® ScopeMeter® находится в документации FlukeView.

# **Беспроводной интерфейс**

С помощью WiFi USB Adapter Измерительный прибор подключается к компьютеру, планшету или смартфону с беспроводным интерфейсом LAN.

Для осуществления беспроводного подключения на Измерительном приборе есть порт, который можно использовать для установки WiFi USB Adapter. USB-порт находится за крышкой батарейного отсека. См. Рис. 13.

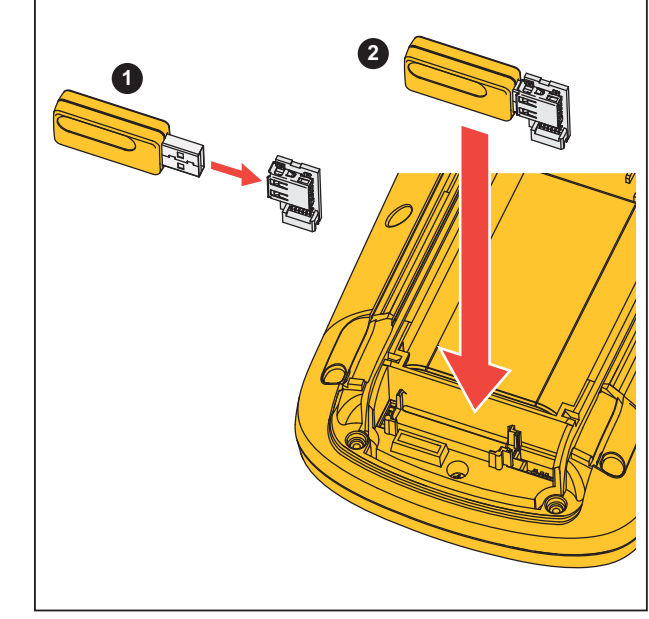

hxv52.eps

## **Рис. 13. WiFi USB Adapter**

Для работы USB-порта крышка батарейного отсека должна быть закрыта. В комплект поставки всех версий Измерительного прибора входит небольшой угловой разъем. Он предназначен для подсоединения адаптера к разъему за крышкой батарейного отсека.

## W **Предостережение**

**Не используйте данный USB-порт для прямого соединения с внешним устройством.** 

Чтобы настроить Измерительный прибор для использования с беспроводным соединением:

- 1. Нажмите  $\binom{2}{3}$  +  $\boxed{F1}$ , чтобы включить WiFi. Значок отобразится в области информации.
- 2. При настройке в первый раз нажмите **маки**, чтобы открыть Меню.
- 3. С помощью <sup>9</sup> выделите **НАСТРОЙКИ ПОЛЬЗОВАТЕЛЯ**.
- 4. Нажмите вмина, чтобы открыть меню НАСТРОЙКИ ПОЛЬЗОВАТЕЛЯ.
- 5. С помощью **OV** выделите пункт **Информация**.
- 6. Нажмите вхива, чтобы открыть меню ИНФОРМАЦИЯ.
- 7. Нажмите <u>Ганид, чтобы открыть меню Настройки</u> WiFi.

В меню отображаются:

- Имя Wi-Fi. Идентификатор SSID используется для обнаружения WiFi Измерительного прибора.
- IP-адрес. Для установки соединения дополнительная информация о соединении не требуется.

Нажмите  $\binom{2}{3}$  +  $\boxed{F1}$ , чтобы выключить WiFi. В верхней части экрана в области информации исчезнет значок  $\epsilon$ .

# **Обслуживание**

В данном разделе описаны основные процедуры обслуживания, выполняемого пользователем. Подробную информацию по обслуживанию, демонтажу, ремонту и калибровке прибора см. в Руководстве по обслуживанию на сайте www.fluke.com.

# **AA** Предупреждение

**Во избежание травм и для обеспечения безопасной работы с Прибором выполняйте следующие требования:** 

- **Ремонт Прибора должен осуществлять только авторизованный техник.**
- **Используйте только указанные сменные детали.**
- **Перед выполнением технического обслуживания внимательно прочтите указания по технике безопасности, приведенные в начале данного руководства.**
- **Не используйте прибор с открытыми крышками или с открытым корпусом. Возможно поражение электрическим током.**
- **Отключайте входные сигналы перед очисткой Прибора.**

# **Очистка прибора**

Измерительный прибор следует протирать влажной тряпкой со слабым мыльным раствором. Запрещается использовать для чистки абразивные вещества, растворители и спирт. Они могут повредить надписи на Измерительном приборе.

# **Хранение**

Перед постановкой Измерительного прибора на длительное хранение необходимо зарядить литий -ионные батареи.

# **Замена батареек**

## **АА Предупреждение**

**Во избежание поражения электрическим током, возникновения пожара или травм, а также для обеспечения безопасной работы и обслуживания Прибора выполняйте следующие требования:** 

- **Элементы питания содержат опасные химические вещества, которые могут привести к ожогам. При попадании химических веществ на кожу промойте ее водой и обратитесь за медицинской помощью.**
- **В качестве сменной батареи используйте только Fluke BP290.**
- **Не разбирайте батарею.**
- **В случае протекания батарей необходимо отремонтировать Прибор перед использованием.**

## *123B/124B/125B*  Руководство пользователя

- **Для зарядки батарей используйте только адаптеры питания, одобренные Fluke.**
- **Не соединяйте клеммы батареи друг с другом.**
- **Не разбирайте и не ломайте элементы и наборы батарей.**
- **Не храните элементы и батареи в контейнерах, где клеммы батарей могут соединиться.**
- **Не помещайте элементы питания и блоки батарей вблизи от источника тепла или огня. Избегайте прямого попадания солнечных лучей.**

Во избежание потери данных перед извлечением батарейного источника питания выполните одно из следующих действий:

- Сохраните данные на компьютере или на USBнакопителе.
- Подключите сетевой адаптер.

Чтобы заменить батарейный источник питания:

- 1. Выключите Измерительный прибор.
- 2. Отсоедините все датчики и измерительные провода
- 3. Разблокируйте крышку батарейного отсека.
- 4. Поднимите крышку батарейного отсека и снимите ее с Измерительного прибора.
- 5. Поднимите одну сторону батарейного источника питания и извлеките его из Измерительного прибора.
- 6. Установите исправный батарейный источник питания.
- 7. Установите крышку батарейного отсека на место и заблокируйте.

# **Датчики осциллографа 10:1**

Поставляемый вместе с Измерительным прибором (зависит от модели) датчик напряжения 10:1 (VP41) всегда отрегулирован и не требует дальнейшей настройки. Другие датчики осциллографа 10:1 необходимо отрегулировать для оптимального отклика.

# XW **Предупреждение**

**Во избежание поражения электрическим током, возникновения пожара или травм при подключении датчика осциллографа 10:1 ко входу Измерительного прибора используйте переходник BB120 для соединения разъема BNC с однополюсным штекером.** 

Для регулировки датчиков:

- 1. Подключите датчик осциллографа 10:1 от синего входного разъема B к красному входному разъему A.
- 2. Используйте красный переходник для однополюсного штепселя 4 мм (входит в комплект поставки датчика) и переходник для соединения разъема BNC с однополюсным штекером (BB120). См. Рис. 14.
- 3. Нажмите маки, чтобы открыть меню.
- 4. С помощью YZ выделите **НАСТРОЙКИ ПОЛЬЗОВАТЕЛЯ**.
5. Нажмите вхива, чтобы открыть меню НАСТРОЙКИ ПОЛЬЗОВАТЕЛЯ.

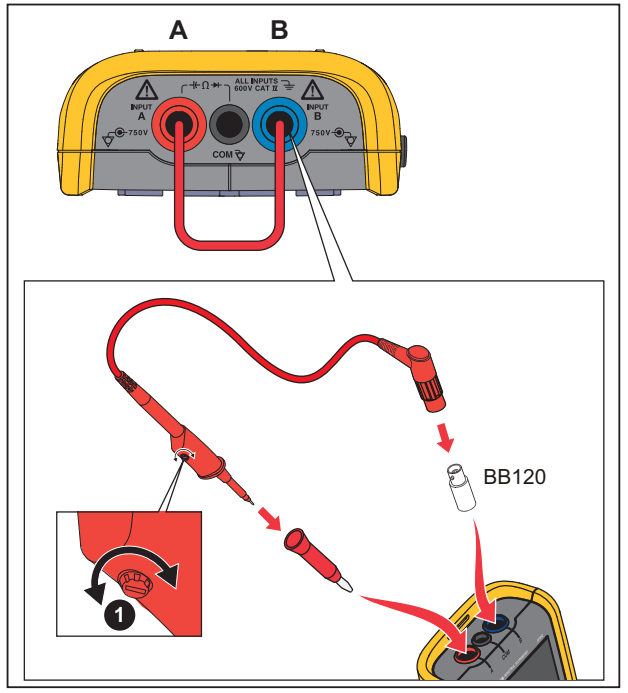

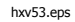

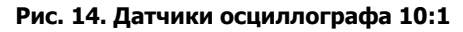

6. С помощью YZ выделите **Рег. щупа.**

7. Нажмите вмин, чтобы открыть меню РЕГ. ЩУПА.

На экране отобразится прямоугольный сигнал.

- 8. Вращением регулировочного винта на корпусе датчика добейтесь оптимальной формы прямоугольного сигнала.
- 9. Нажмите  $F_4$ , чтобы выйти из меню.

## **Информация по калибровке**

Все характеристики Измерительного прибора действительны при условии его ежегодной калибровки. Повторная калибровка должна проводиться квалифицированным специалистом. Для получения дополнительной информации о повторной калибровке свяжитесь с местным представителем компании Fluke.

Чтобы найти информацию о версии прошивки и дате калибровки Измерительного прибора:

- 1. Нажмите маки, чтобы открыть меню.
- 2. С помощью **OV** выделите **НАСТРОЙКИ ПОЛЬЗОВАТЕЛЯ**.
- 3. Нажмите вмина, чтобы открыть меню НАСТРОЙКИ ПОЛЬЗОВАТЕЛЯ.
- 4. С помощью YZ выделите пункт **Информация**.

Руководство пользователя

5. Нажмите в лина, чтобы открыть меню ИНФОРМАЦИЯ.

Меню Информации пользователя содержит информацию о номере модели с версией прошивки, серийный номер, номер калибровки с последней датой калибровки, информацию об установленных опциях (прошивки), а также информацию по использовании памяти.

6. Нажмите  $F_4$ , чтобы выйти из меню.

## **Заменяемые детали <sup>и</sup> принадлежности**

Подробную информацию по обслуживанию, демонтажу, ремонту и калибровке прибора см. в Руководстве по обслуживанию на сайте www.fluke.com. В Таблице 13 представлен список заменяемых пользователем деталей для моделей Измерительного прибора. Заказать заменяемые детали можно в ближайшем центре технического обслуживания. В Таблице 14 представлен список дополнительных принадлежностей. На Рисунке 1 изображены детали и принадлежности.

## *Industrial ScopeMeter®*  Заменяемые детали <sup>и</sup> принадлежности

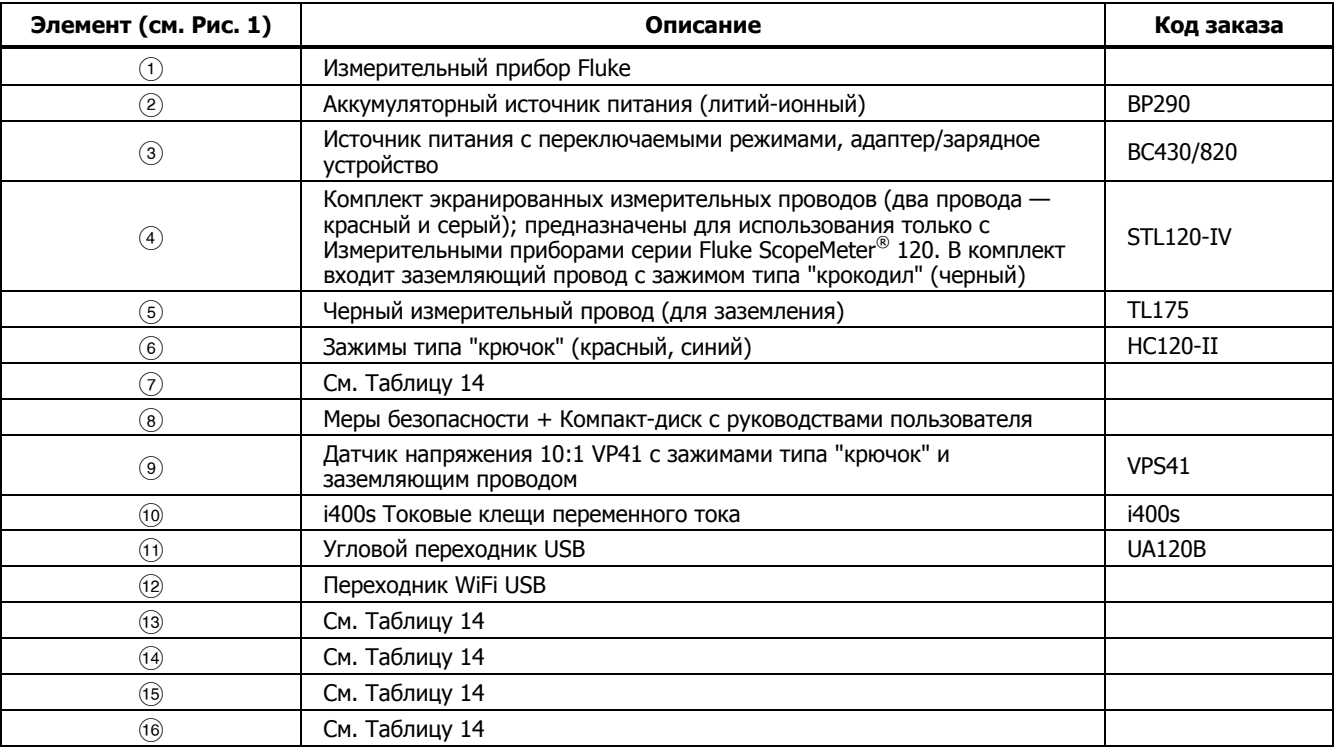

### **Таблица 13. Заменяемые детали и принадлежности**

Руководство пользователя

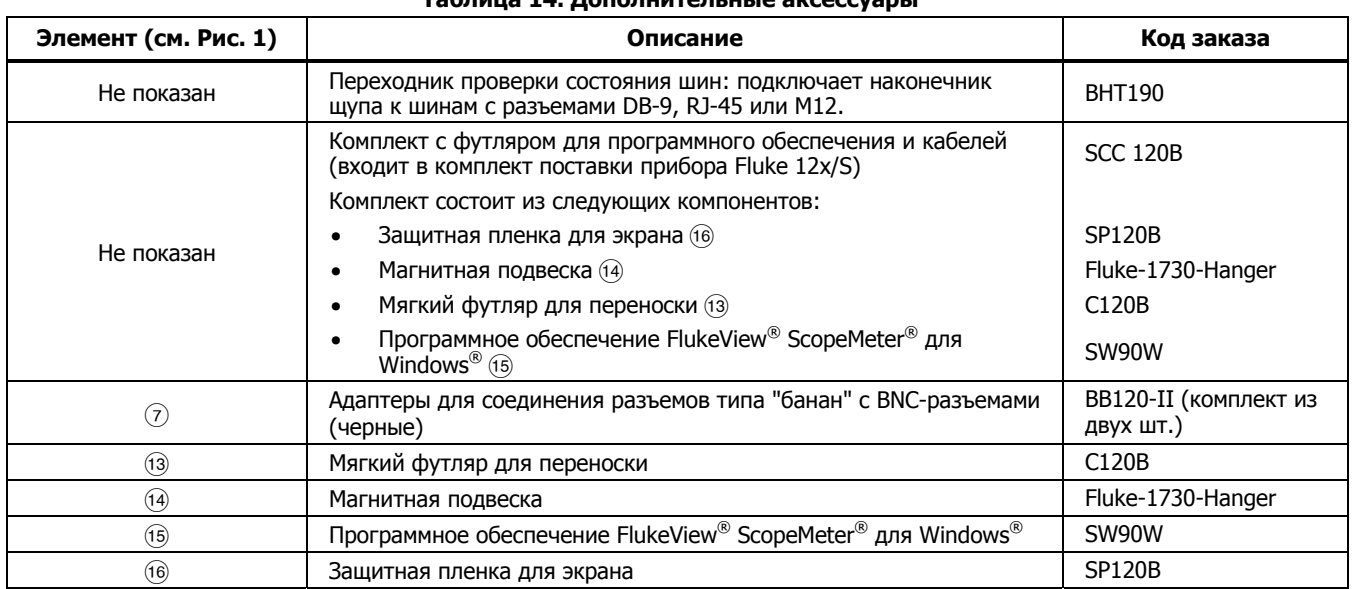

## **Дополнительные рекомендации**

В данном разделе представлена информация и рекомендации о том, как использовать Измерительный прибор наиболее эффективно.

## **Ресурс батареи**

При работе от батареи Измерительный прибор выключается для экономии заряда батареи. Измерительный прибор автоматически выключается, если в течение 30 минут не была нажата ни одна клавиша.

В режиме записи не происходит автоматического отключения питания, но яркость подсветки экрана снижается. Регистрация продолжается и при низком заряде батареи. Запись всегда сохраняется в памяти.

Чтобы продлить срок службы батареи без автоматического отключения питания, выберите функцию Автовыключения дисплея. Данная функция обеспечивает автоматическое выключение дисплея через заданное время (30 секунд или 5 мин).

#### Примечание

Если <sup>к</sup> прибору подключен адаптер сетевого питания, функция автовыключения дисплея отключается.

## **Таймер отключения питания**

По умолчанию таймер отключения питания установлен на 30 минут после последнего нажатия клавиши. Чтобы изменить настройку таймера на 5 минут или отключить его:

- 1. Нажмите мым. чтобы открыть меню.
- 2. С помощью **OD** выделите **НАСТРОЙКИ ПОЛЬЗОВАТЕЛЯ**.
- 3. Нажмите нина, чтобы открыть меню НАСТРОЙКИ ПОЛЬЗОВАТЕЛЯ.
- 4. С помощью  $\blacksquare$  выделите пункт **Настр. экономии батареи**.
- 5. Нажмите, чтобы открыть меню ПОЛЬЗОВАТЕЛЬ > ЭКОНОМИТЬ БАТАРЕЮ.
- 6. С помощью  $\blacksquare$  выделите необходимый пункт.
- 7. Нажмите вхива, чтобы подтвердить изменения и выйти из меню.

## **Параметры автоматической настройки**

На момент поставки или после перезагрузки функция автоматической настройки регистрирует сигналы с частотой ≥15 Гц, а сопряжение входа устанавливается по постоянному току.

#### Примечание

Установка автоматической настройки на 1 Гц замедляет отклик автоматической настройки. На дисплее будет выведено LF-AUTO.

Чтобы изменить параметры автоматической настройки на регистрацию медленных сигналов частотой до 1 Гц:

- 1. Нажмите мыш. чтобы открыть меню.
- 2. С помощью YZ выделите **НАСТРОЙКИ ПОЛЬЗОВАТЕЛЯ**.
- 3. Нажмите в чтобы открыть меню НАСТРОЙКИ ПОЛЬЗОВАТЕЛЯ.
- 4. С помощью YZ выделите пункт **Автонастройка.**
- 5. Нажмите, чтобы открыть меню ПОЛЬЗОВАТЕЛЬ > АВТОУСТАНОВКА.
- 6. С помощью YZ выделите пункт **Поиск сигналов >1 Гц**.
- 7. Нажмите вмна, чтобы подтвердить изменения и выйти из меню.

Чтобы изменить параметры автоматической настройки на поддержание текущего сопряжения входа по переменному или постоянному току (AC или DC), необходимо выполнить следующие действия, начиная с шага 5:

- 6. С помощью YZ выделите **Сопряжение не изменяется**.
- 7. Нажмите вмив, чтобы подтвердить изменения и выйти из меню.

### **Инструкции по заземлению**

### **А.А. Предупреждение**

**Во избежание поражения электрическим током, возникновения пожара или травм следует использовать только одно подключение к разъему COM** ˜ **(Общий), либо необходимо убедиться, что все подключения к разъему COM** ˜ **имеют одинаковый потенциал.** 

Неправильное заземление может стать причиной возникновения неисправностей. Придерживайтесь приведенных ниже рекомендаций для правильного заземления:

- Используйте короткие заземляющие провода при измерении сигналов переменного или постоянного тока на входах А и В. См. Рис. 8, элемент 4 на стр. 17.
- Для измерения сопротивления  $(\Omega)$ , емкости, а также для проверки целостности цепи и диодов используйте черный неэкранированный заземляющий провод от разъема СОМ (Общий). См. Рис. 7, элемент 1 на стр. 16.
- Допускается также использовать неэкранированный заземляющий провод при измерении сигналов с частотой до 1 МГц от одного или двух входов. При использовании неэкранированного заземляющего провода на отображении формы сигнала могут появиться помехи или шумы.

# **Характеристики**

#### **Осциллограф с двумя входами**

## Вертикально

## **Частотный диапазон**

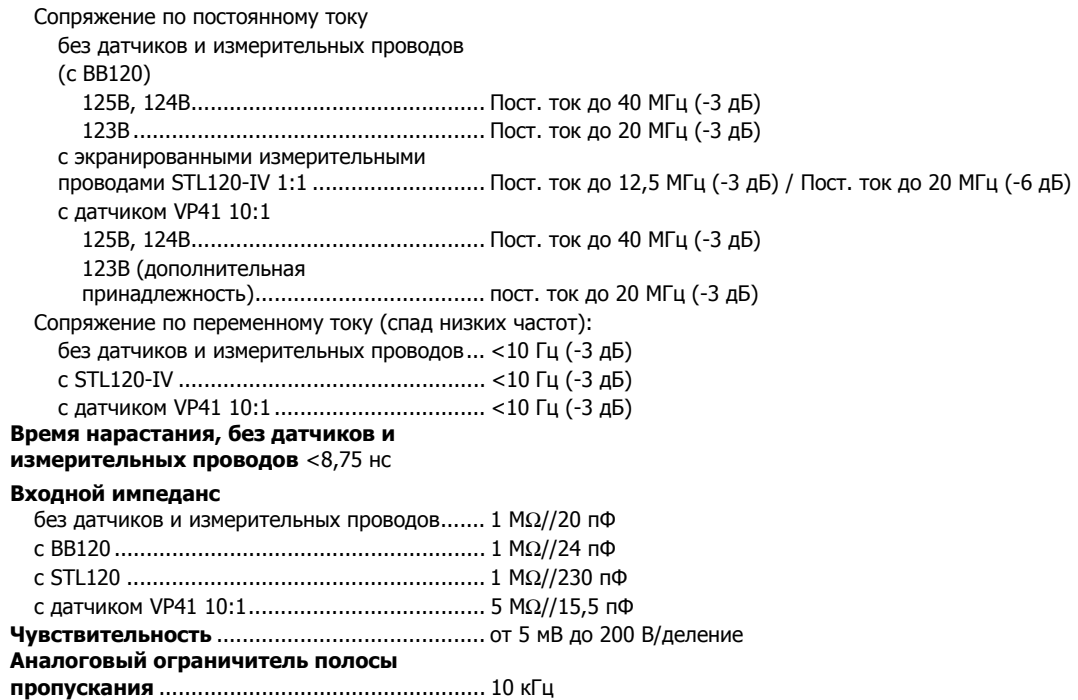

Руководство пользователя

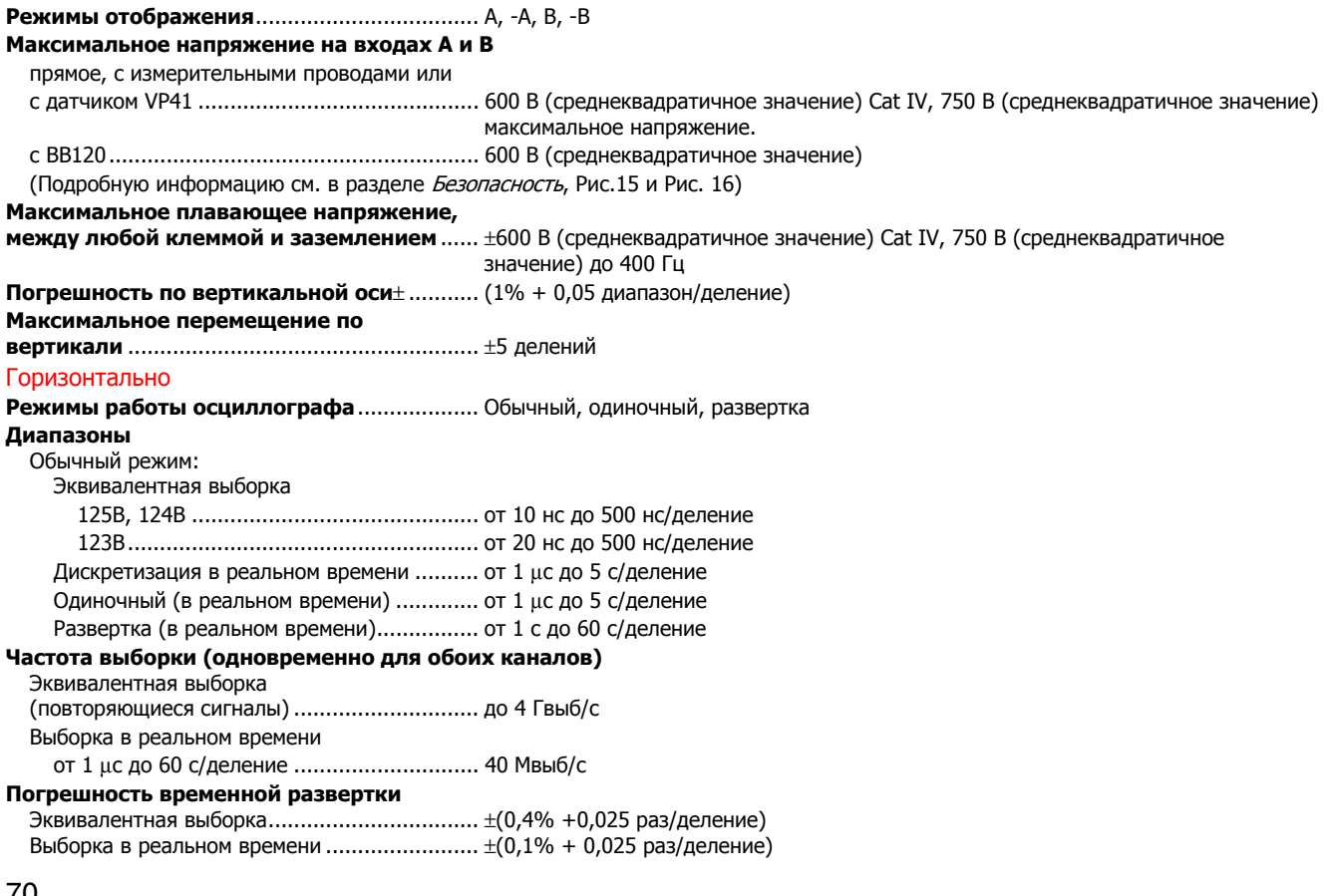

**Обнаружение всплесков**............................... ≥25 нс при от 20 нс до 60 с/деление.

**Горизонтальное перемещение** .................... 12 делений, точка запуска может быть расположена в любом месте экрана

### Запуск

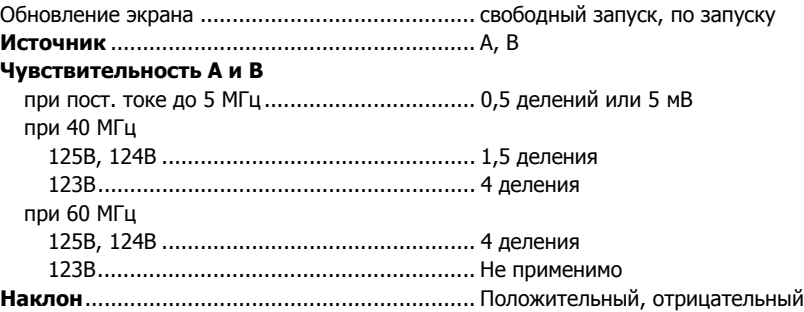

#### Дополнительные функции осциллографа

#### **Режимы отображения**

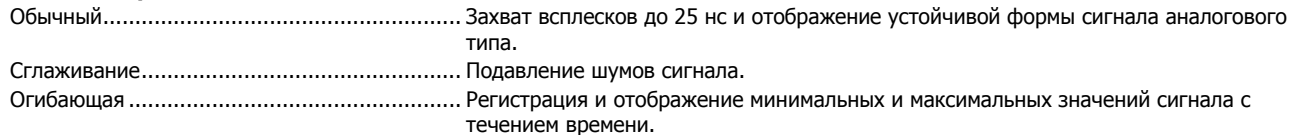

#### **Автоматическая настройка (Connect-and-View)**

Непрерывная полностью автоматическая регулировка амплитуды, временной развертки, уровней запуска, промежутков запуска и выхода из синхронизации. Возможность ручной регулировки амплитуды, временной развертки или уровня запуска.

#### **Измеритель <sup>с</sup> двумя входами**

Погрешность всех измерений находится в пределах ±(% от показания + количество отсчетов) в диапазоне от 18 °C до 28 °C. Для каждого градуса °C ниже 18 °C или выше 28 °C необходимо добавить 0,1x (конкретное значение погрешности). При измерении напряжения датчиком 10:1 добавьте неопределенность датчика +1%. На экране должно отображаться больше одного периода формы сигнала.

### Вход A и вход B

#### **Напряжение постоянного тока (VDC)**

Диапазоны ..................................................... 500 мВ; 5 В; 50 В; 500 В; 750 В Погрешность .................................................. ±(0,5% + 5 отсчетов) Подавление помех от сети питания (SMR) ..... >60 дБ при 50 или 60 Гц  $\pm$ 0.1 % Подавление синфазного сигнала (CMRR) ....... >100 дБ при пост. токе >60 дБ при 50, 60, или 400 Гц Показание на полной шкале .......................... 5000 отсчетов Истинные среднеквадратичные значения напряжения (В перем, тока и В перем, тока + пост, ток) Диапазоны ..................................................... 500 мВ; 5 В; 50 В; 500 В; 750 В Погрешность для промежутка от 5 до 100% диапазона Сопряжение по постоянному току пост. ток до 60 Гц (В перем. тока + пост. ток) ............................................. ±(1% +10 отсчетов) от 1 Гц до 60 Гц (В перем. тока) ........... ±(1% +10 отсчетов) Сопряжение по переменному или постоянному току от 60 Гц до 20 кГц ................................ ±(2,5 % + 15 отсчетов) от 20 кГц до 1 МГц ............................... ±(5 % + 20 отсчетов) от 1 МГц до 5 МГц ................................ ±(10% + 25 отсчетов) от 5 МГц до 12,5 МГц............................ ±(30% + 25 отсчетов) от 5 МГц до 20 МГц (без измерительных проводов или щупов) ........................... ±(30% + 25 отсчетов) Сопряжение по переменному току с (экранированными) измерительными проводами 1:1 60 Гц (6 Гц с датчиком 10:1) ................ -1,5% 50 Гц (5 Гц с датчиком 10:1) ................ -2% 33 Гц (3,3 Гц с датчиком 10:1) .............. -5% 10 Гц (1 Гц с датчиком 10:1) ................ -30%

Примечание

Для абсолютной погрешности сопряжения по переменному току добавьте указанные <sup>в</sup> таблице понижающие значения <sup>в</sup> таблицу сопряжения по переменному или постоянному току.

Подавление постоянного тока (только

для В перем. тока) ......................................... >50 дБ

Подавление синфазного сигнала (CMRR) ....... >100 дБ при пост. токе

>60 дБ при 50, 60, или 400 Гц

Показание на полной шкале .......................... 5000 отсчетов, показание прибора не зависит от коэффициента амплитуды сигнала.

#### **Пиковое значение**

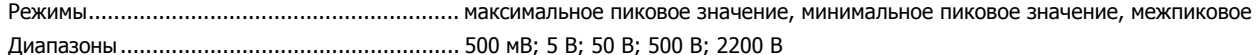

Погрешность

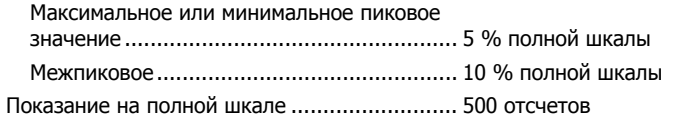

#### **Частота (Гц)**

Диапазоны

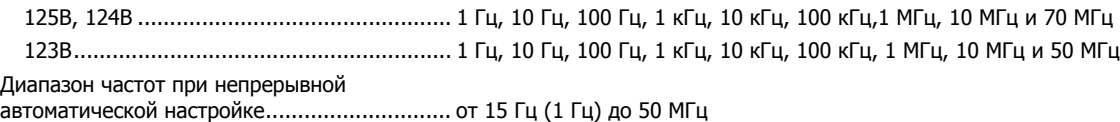

Руководство пользователя

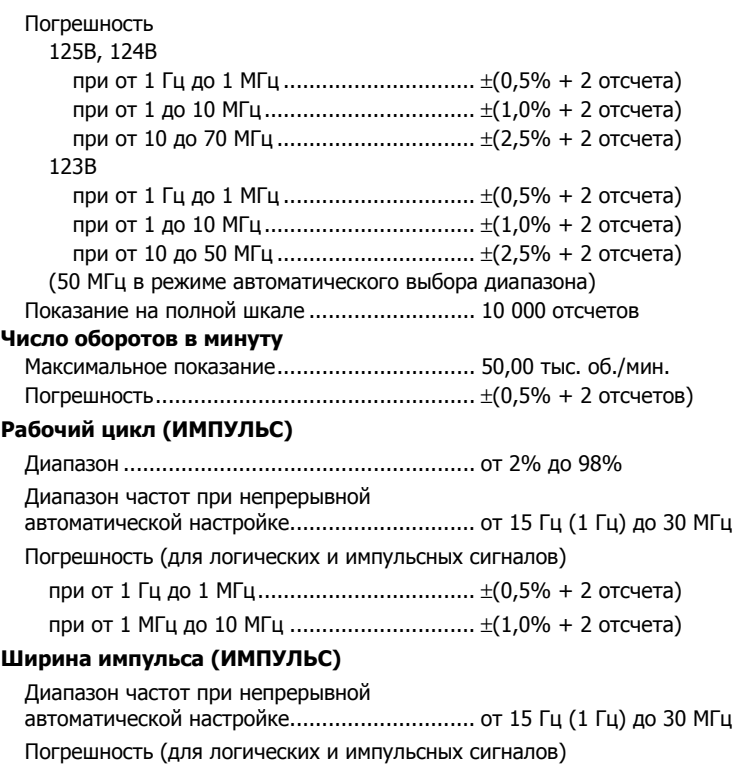

при от 1 Гц до 1 МГц .................................. ±(0,5% + 2 отсчета) при от 1 МГц до 10 МГц ............................. ±(1,0% + 2 отсчета) Показание на полной шкале ...................... 1000 отсчетов

#### **Сила тока (АМП)**

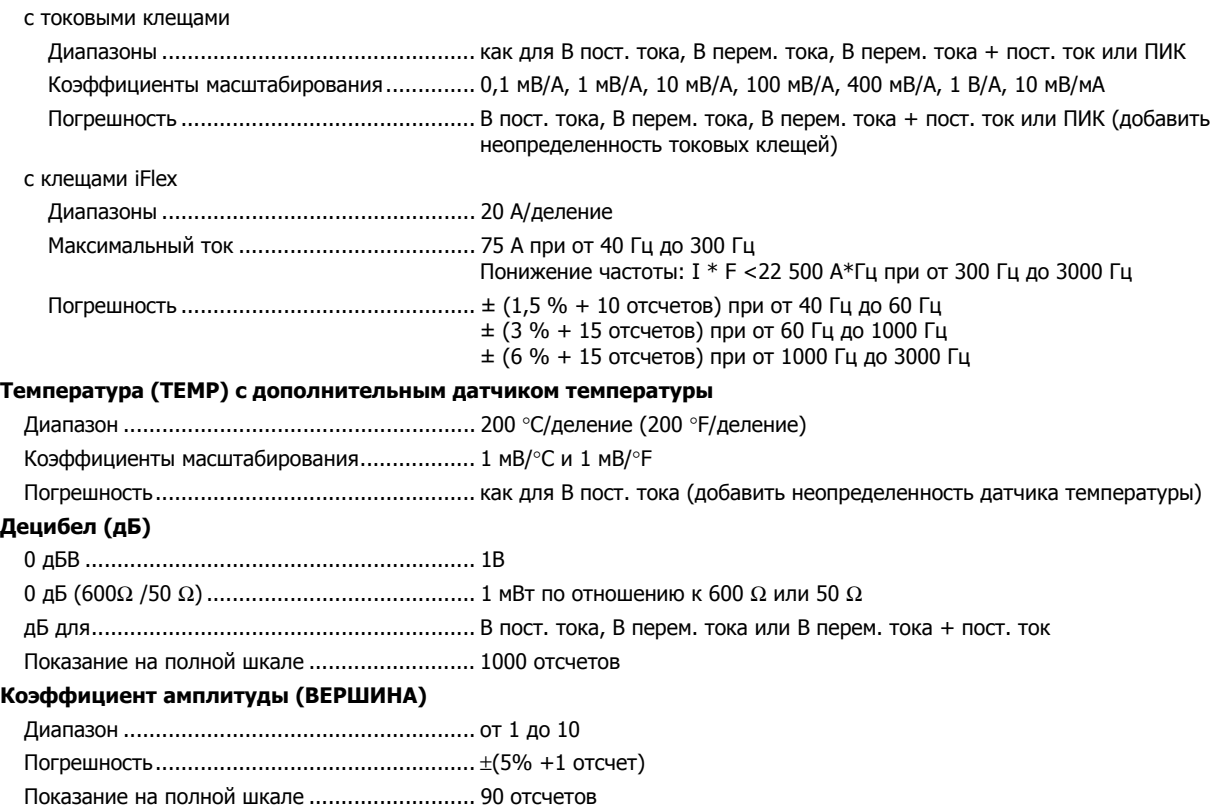

## *123B/124B/125B*  Руководство пользователя

#### **Фаза**

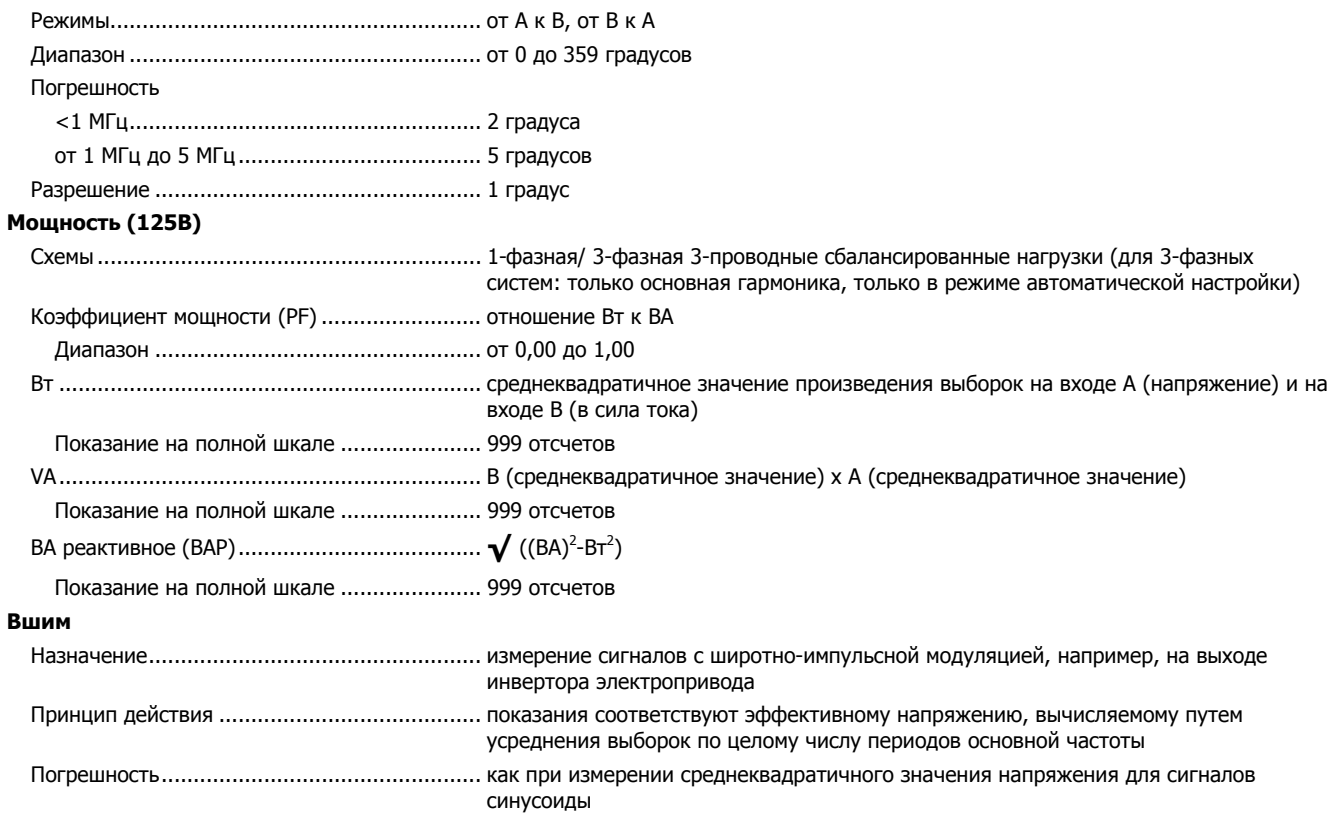

## Вход A

## **Ом (**Ω**)**

### Диапазоны

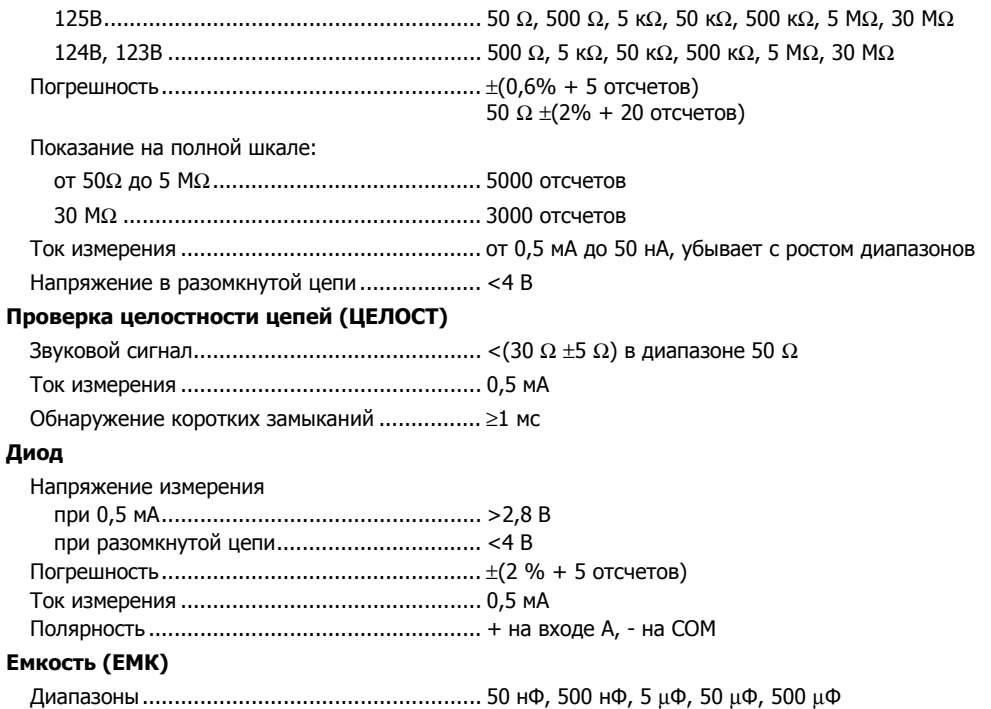

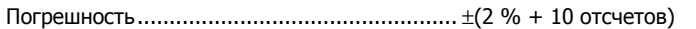

#### Руководство пользователя

Показание на полной шкале .......................... 5000 отсчетов

Ток измерения ............................................... от 500 нА до 0,5 мА, возрастает с ростом диапазона

#### Дополнительные функции измерителя

#### **Нулевая отметка**

Устанавливает фактическое значение на эталонное

#### **Быстрое/Нормальное/Сглаживание**

Время стабилизации показаний измерителя в быстром режиме: 1 с при от 1 μс до 10 мс/деление

Время стабилизации показаний измерителя в нормальном режиме: 2 с при от 1 μс до 10 мс/деление

Время стабилизации показаний измерителя в режиме сглаживания: 10 с при от 1 μс до 10 мс/деление

#### **Режим AutoHold (на входе А)**

Обнаруживает и фиксирует стабильные результаты измерения. При обнаружении стабильных показаний генерирует звуковой сигнал. Функция AutoHold работает с главным показанием измерителя, с порогами 1 В (межпиковое) для сигналов переменного тока и 100 мВ для сигналов постоянного тока.

**Фиксированный десятичный знак** .............. при использовании клавиш ослабления.

## **Снятие показаний <sup>с</sup> помощью курсоров (124B, 125B)**

#### **Источники**

A, B

#### **Одна вертикальная линия**

Снятие среднего, минимального и максимального показания

Среднее, минимальное и максимальное показание; время от начала снятия показаний (в режиме развертки, прибор в режиме удерживания)

Минимальное и максимальное показание, время от начала снятия показаний (в режиме Регистратора, прибор в режиме удерживания)

Значение гармоники в режиме КАЧЕСТВО ЭЛЕКТРОЭНЕРГИИ.

#### **Две вертикальные линии:**

Межпиковое показание, показания временного интервала и обратного временного интервала

Среднее, минимальное и максимальное показание; показание временного интервала (в режиме развертки, прибор в режиме удерживания)

#### **Две горизонтальные линии:**

Снятие показаний максимального и минимального значений и межпикового значения

#### **Время нарастания или спада:**

Показания времени переходного процесса, 0%-уровня и 100 %-уровня (при ручной или автоматической установке уровня; автоматическая установка уровня возможна только в одноканальном режиме)

#### **Погрешность**

Равна погрешности осциллографа

## **Режим Регистратора**

Регистратор фиксирует показания измерителя в режиме регистратора измерителя или непрерывно фиксирует выборки форм сигнала в режиме регистратора осциллографа. Информация хранится на внутренней памяти прибора или на дополнительной карте памяти SD (модели 125B или 124B).

Результаты отображаются на дисплее самописца, на экране строится график минимального и максимального значения измерений с течением времени. Также результаты могут отображаться на дисплее в виде формы сигнала со всеми взятыми выборками на графике.

#### **Показания измерителя**

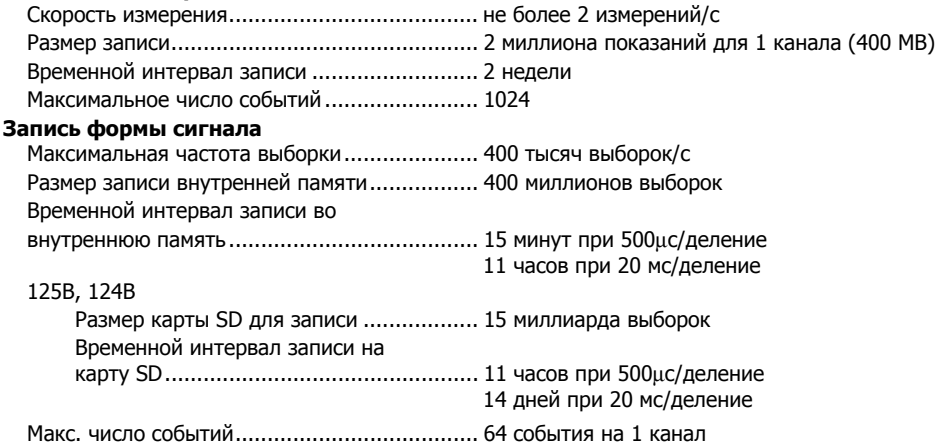

## **Качество электроэнергии (125B)**

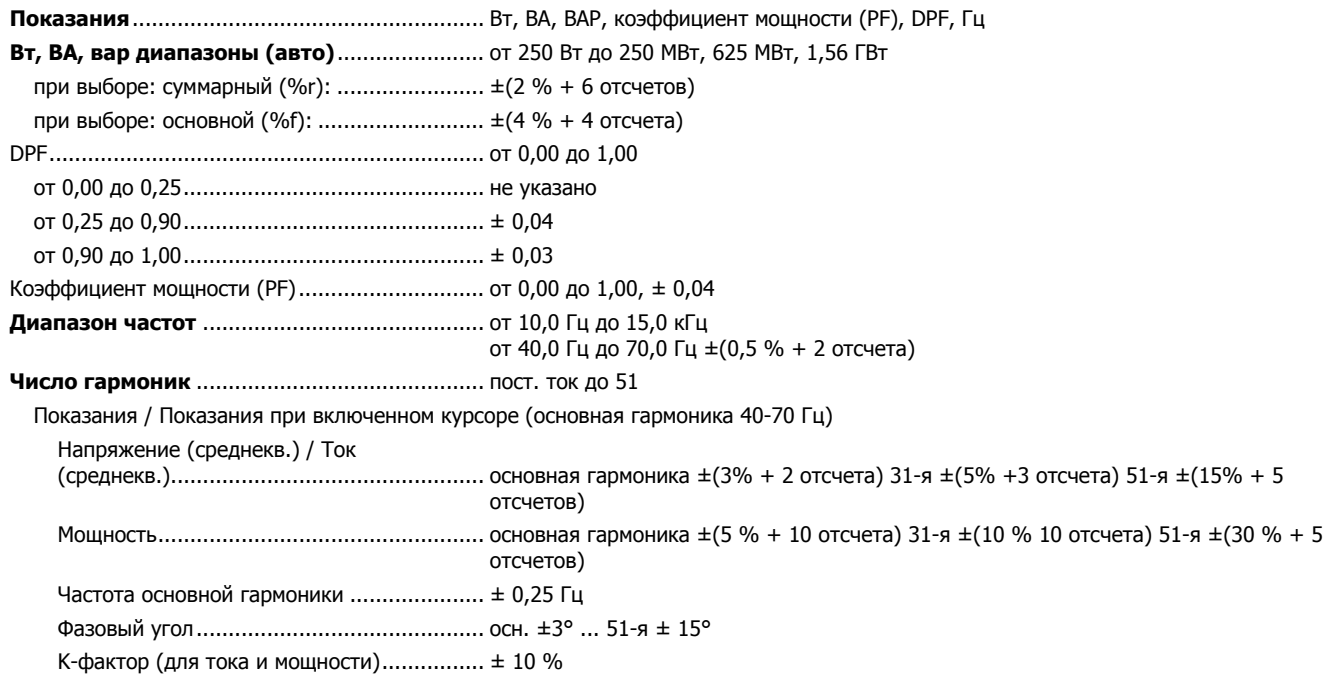

## **Измерения на шине Fieldbus (125B)**

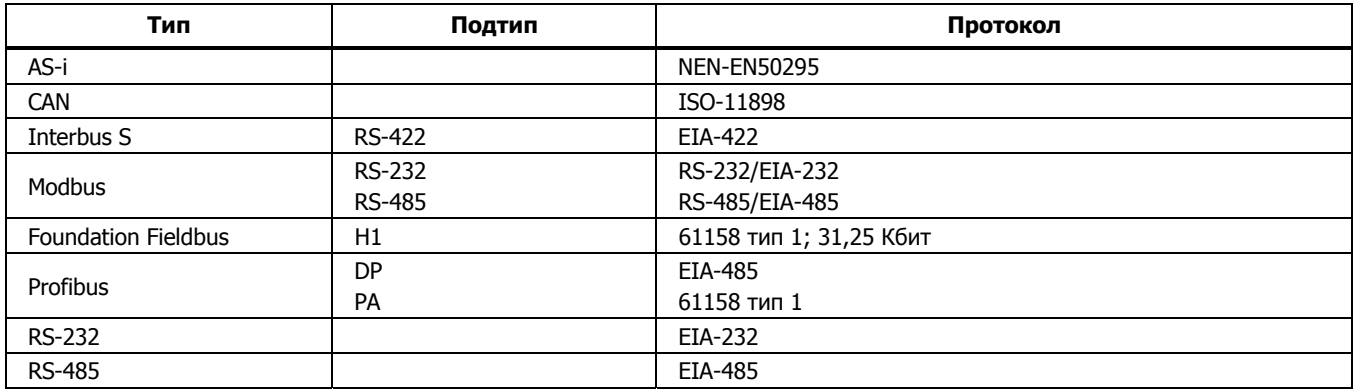

## **Разное**

## **Дисплей**

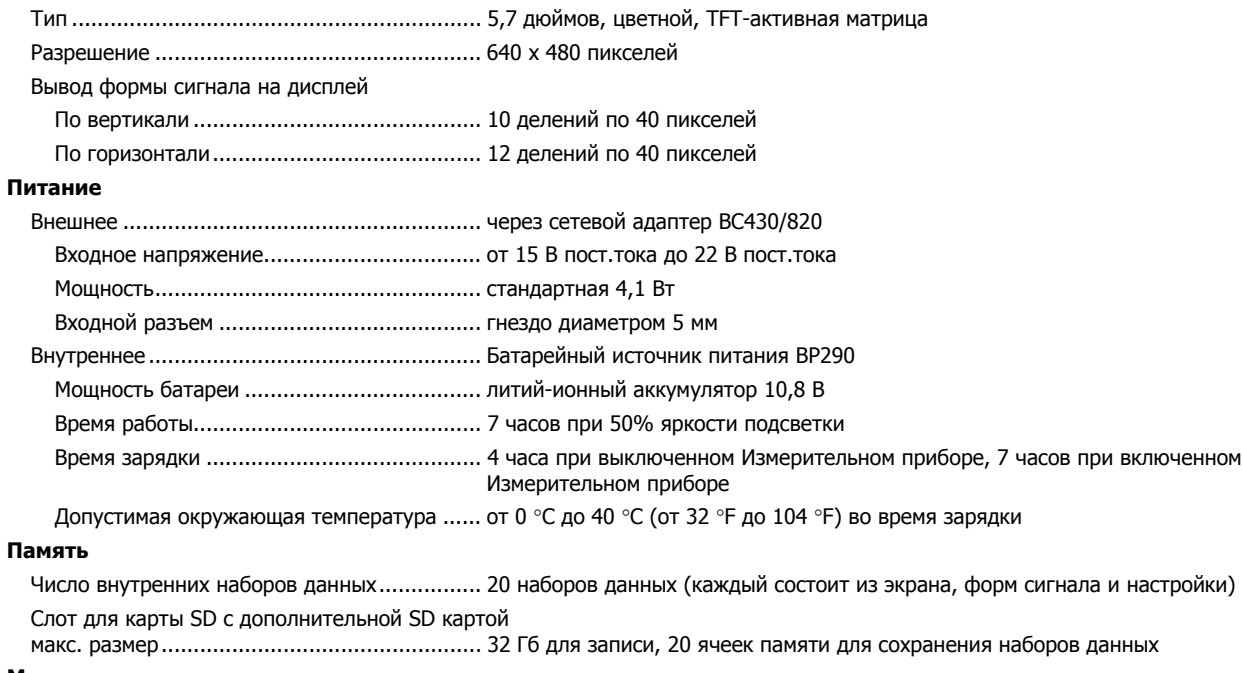

#### **Механические характеристики**

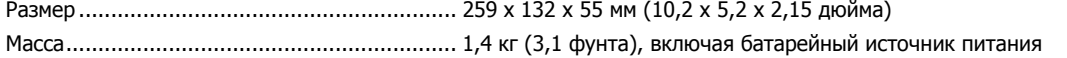

#### **Интерфейс**

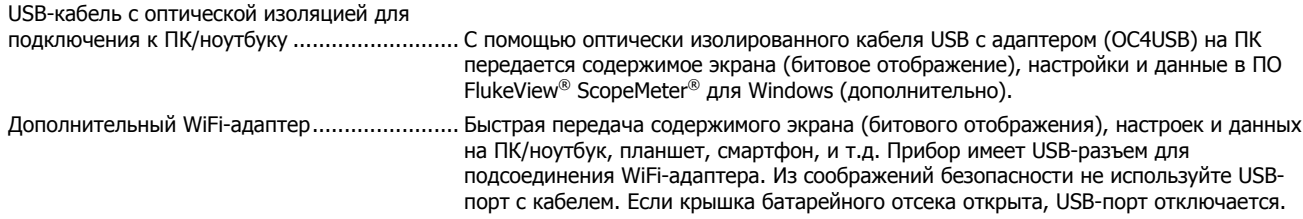

## **Условия окружающей среды**

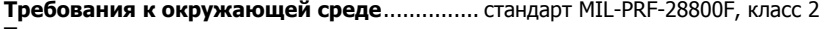

#### **Температура**

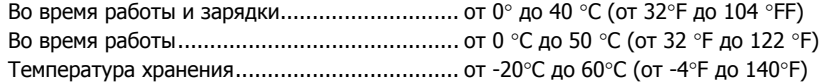

#### **Влажность**

Условия эксплуатации

```
при от 0 °C до 10 °C (от 32 °F до 50 °F) ...... без конденсации
при от 10 °C до 30 °C (от 50 °F до 86 °F) .... 95 % 
при от 30 °C до 40 °C 
(от 86 °F до 104 °F) .................................... 75 % 
при от 40 °C до 50 °C 
(от 104 °F до 122 °F) .................................. 45 %
```
Хранение

при от -20 °C до 60 °C (от -4 °F до 140 °F) .. без конденсации

#### **Высота**

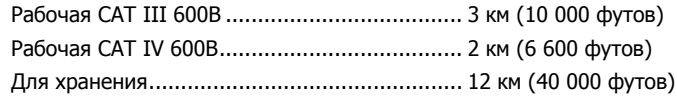

Руководство пользователя

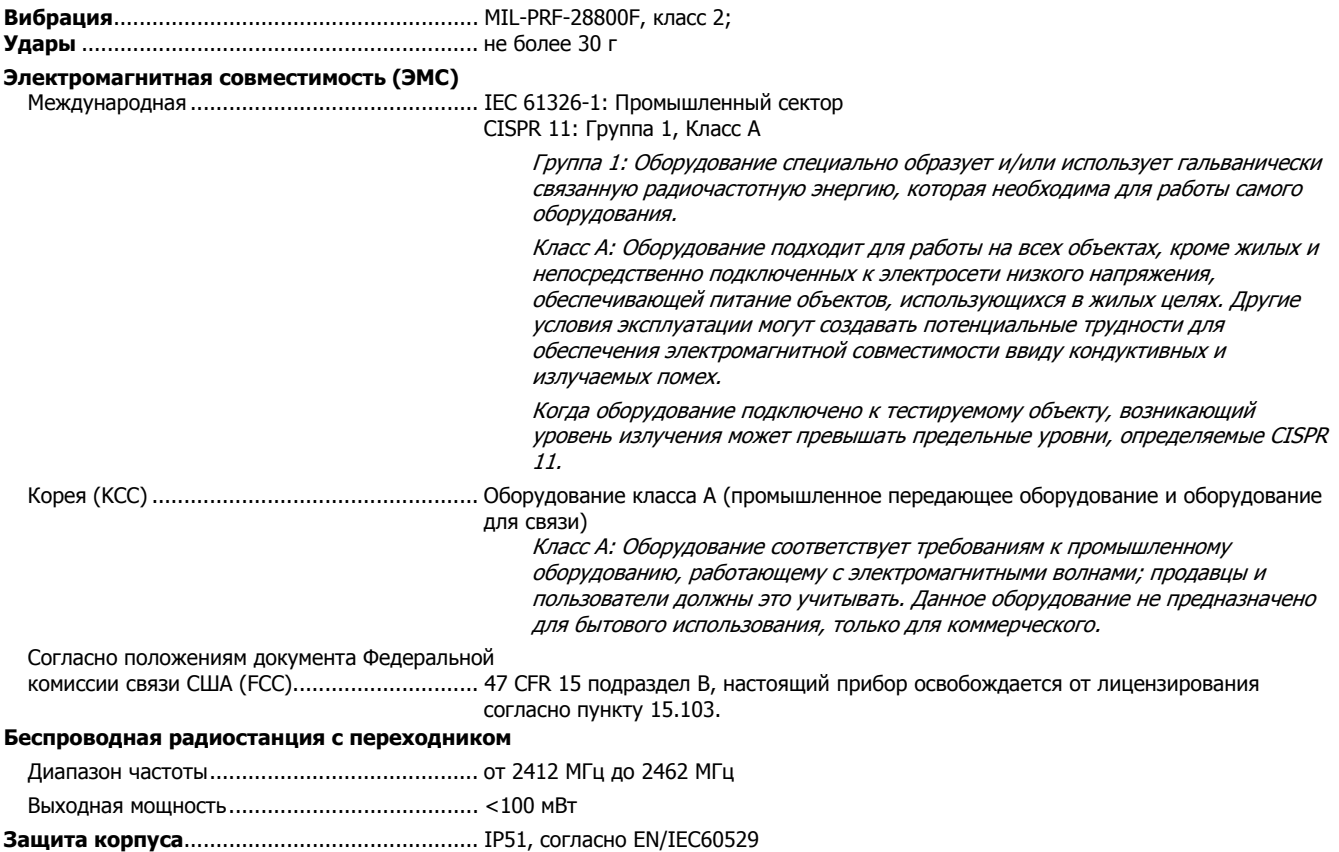

#### **Безопасность**

Общая............................................................ IEC 61010-1: Класс загрязнения 2

Измерения ..................................................... IEC61010-2-033: CAT IV 600 В / CAT III 750 В

#### **Максимальное входное напряжение на входах A и B**

Непосредственно на входе или с

проводами ..................................................... 600 В (среднеквадратичное значение) CAT IV для снижения, см. Рис. 15.

С переходником для соединения разъема BNC

с однополюсным штекером BB120.................. 300 В (среднеквадратичное значение) для снижения, см. Рис. 16.

#### **Максимальное плавающее напряжение**

**между любой клеммой и заземлением** ...... 600 В (среднеквадратичное значение) Cat IV, 750 В (среднеквадратичное значение)

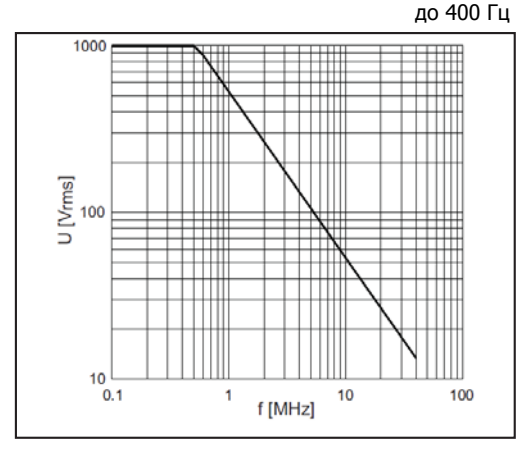

hpp049.eps

**Рис. 15. Максимальное входное напряжение в зависимости от частоты для BB120 и STL120-IV** 

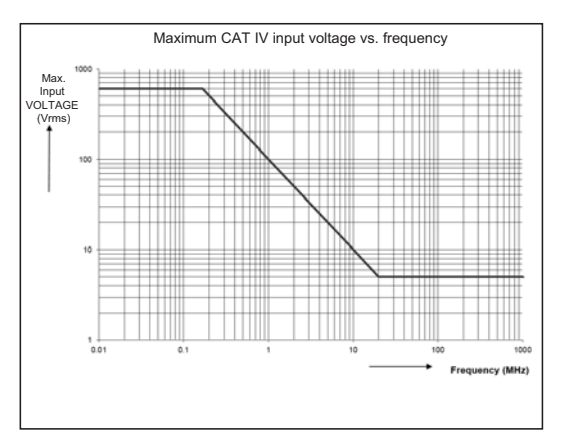

hpp050.eps

**Рис. 16. Безопасная работа: Максимальное напряжение между Измерительным прибором и заземлением**

### *123B/124B/125B*  Руководство пользователя

Серия приборов Fluke 12хВ, включая стандартные принадлежности, отвечает требованиям Директивы Европейского союза 2004/108/EC по электромагнитной невосприимчивости (EMC), в соответствии с EN61326-1: 2006, дополнительная информация приводится в следующей таблице.

#### **Искажения осциллограммы с STL120-IV**

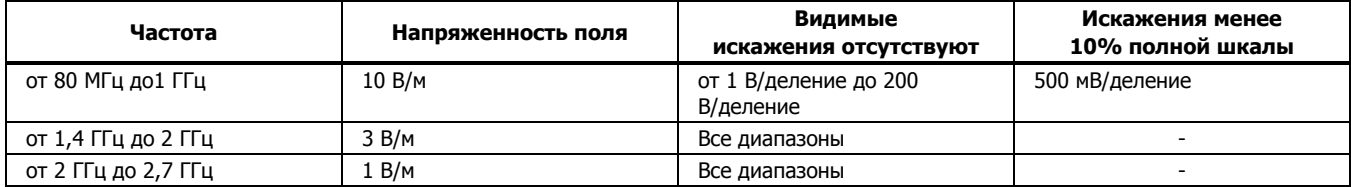

(-) = видимые искажения отсутствуют

Искажения в диапазонах, не указанных в таблице, могут превышать 10 % полной шкалы.